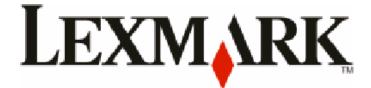

# W850

**User's Guide** 

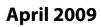

www.lexmark.com

Machine type(s): 4024 Model(s): 110

# Contents

| Safety information                                                            | 5  |
|-------------------------------------------------------------------------------|----|
| Learning about the printer                                                    | 7  |
| Thank you for choosing this printer!                                          | 7  |
| Finding information about the printer                                         | 7  |
| Selecting a location for the printer                                          | 8  |
| Printer configurations                                                        | 9  |
| Understanding the printer control panel                                       | 10 |
| Minimizing your printer's environmental impact                                | 12 |
| Saving paper and toner                                                        | 12 |
| Saving energy                                                                 | 13 |
| Reducing printer noise                                                        | 13 |
| Recycling                                                                     | 14 |
| Additional printer setup                                                      | 16 |
| Installing internal options                                                   | 16 |
| Installing hardware options                                                   |    |
| Attaching cables                                                              | 27 |
| Verifying printer setup                                                       | 28 |
| Setting up the printer software                                               | 29 |
| Setting up wireless printing                                                  | 31 |
| Installing the printer on a wired network                                     | 36 |
| Changing port settings after installing a new network Internal Solutions Port |    |
| Setting up serial printing                                                    | 41 |
| Loading paper and specialty media                                             | 43 |
| Setting the paper size and type                                               | 43 |
| Setting the printer to detect the paper size loaded in a tray                 | 43 |
| Configuring Universal paper settings                                          | 44 |
| Loading the standard or optional 500-sheet trays                              | 45 |
| Loading A5 or Statement paper sizes                                           | 46 |
| Loading B5 or Executive paper sizes                                           | 47 |
| Loading the 2000-sheet high capacity feeder                                   | 48 |
| Loading the 2,000-sheet dual input trays                                      | 49 |

| Loading the multipurpose feeder                                | 51  |
|----------------------------------------------------------------|-----|
| Loading letter- or A4-size paper in the short-edge orientation | 54  |
| Linking and unlinking trays                                    | 54  |
| Paper and specialty media guidelines                           | 57  |
| Paper guidelines                                               | 57  |
| Supported paper sizes, types, and weights                      | 59  |
| Printing                                                       | 64  |
| Printing a document                                            | 64  |
| Printing on specialty media                                    | 64  |
| Printing confidential and other held jobs                      | 68  |
| Printing from a flash drive                                    | 70  |
| Printing information pages                                     | 71  |
| Canceling a print job                                          | 72  |
| Supported finishing features                                   | 74  |
| Adjusting toner darkness                                       | 75  |
| Understanding printer menus                                    | 77  |
| Menus list                                                     | 77  |
| Paper menu                                                     | 78  |
| Reports menu                                                   | 87  |
| Network/Ports menu                                             |     |
| Security menu                                                  |     |
| Settings menu                                                  |     |
| Help menu                                                      | 118 |
| Maintaining the printer                                        | 119 |
| Cleaning the exterior of the printer                           | 119 |
| Storing supplies                                               | 119 |
| Conserving supplies                                            | 119 |
| Checking the status of supplies                                | 120 |
| Ordering supplies                                              | 120 |
| Replacing supplies                                             | 121 |
| Moving the printer                                             | 127 |
| Administrative support                                         | 131 |
| Finding advanced networking and administrator information      | 131 |

#### Contents

| Using the Embedded Web Server          | 131 |
|----------------------------------------|-----|
| Checking the virtual display           |     |
| Checking the device status             | 132 |
| Setting up e-mail alerts               | 132 |
| Viewing reports                        | 132 |
| Restoring the factory default settings | 133 |
|                                        |     |

## 

| Solving basic problems         | 134 |
|--------------------------------|-----|
| Understanding printer messages | 134 |
| Clearing jams                  | 147 |
| Solving printing problems      | 171 |
| Solving option problems        |     |
| Solving paper feed problems    |     |
| Solving print quality problems |     |
| Contacting Customer Support    |     |
| Notices                        | 190 |
| Product information            |     |
| Edition notice                 |     |
| Power consumption              |     |

# Safety information

Connect the power cord to a properly grounded electrical outlet that is near the product and easily accessible.

Do not place or use this product near water or wet locations.

A This product uses a ground fault circuit interrupter (GFCI). Monthly testing of the GFCI is recommended.

**CAUTION—POTENTIAL INJURY:** This product uses a laser. Use of controls or adjustments or performance of procedures other than those specified herein may result in hazardous radiation exposure.

This product uses a printing process that heats the print media, and the heat may cause the media to release emissions. You must understand the section in your operating instructions that discusses the guidelines for selecting print media to avoid the possibility of harmful emissions.

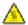

**CAUTION—HOT SURFACE:** The inside of the printer might be hot. To reduce the risk of injury from a hot component, allow the surface to cool before touching.

**CAUTION—POTENTIAL INJURY:** The printer weight is greater than 55kg (121 lbs), and requires at least four persons or a properly rated mechanical handling system to move it safely.

**CAUTION—POTENTIAL INJURY:** Before moving the printer, follow these guidelines to avoid personal injury or printer damage:

- Turn the printer off using the power switch, and then unplug the power cord from the wall outlet.
- Disconnect all cords and cables from the printer before moving it.
- Lift the printer off the optional drawer, and set it aside instead of trying to lift the drawer and printer at the same time.

**Note:** Use the handholds located on both sides of the printer to lift it off the optional drawer.

Use only the power cord provided with this product or the manufacturer's authorized replacement.

Use only the telecommunications (RJ-11) cord provided with this product or a 26 AWG or larger replacement when connecting this product to the public switched telephone network.

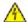

**CAUTION—SHOCK HAZARD:** If you are accessing the system board or installing optional hardware or memory devices sometime after setting up the printer, then turn the printer off, and unplug the power cord from the wall outlet before continuing. If you have any other devices attached to the printer, then turn them off as well, and unplug any cables going into the printer.

**CAUTION—SHOCK HAZARD:** Make sure that all external connections (such as Ethernet and telephone system connections) are properly installed in their marked plug-in ports.

This product is designed, tested, and approved to meet strict global safety standards with the use of specific manufacturer's components. The safety features of some parts may not always be obvious. The manufacturer is not responsible for the use of other replacement parts.

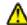

**CAUTION—POTENTIAL INJURY:** Do not cut, twist, bind, crush, or place heavy objects on the power cord. Do not subject the power cord to abrasion or stress. Do not pinch the power cord between objects such as furniture and walls. If any of these things happen, a risk of fire or electrical shock results. Inspect the power cord regularly for signs of such problems. Remove the power cord from the electrical outlet before inspecting it.

Refer service or repairs, other than those described in the user documentation, to a professional service person.

**CAUTION—SHOCK HAZARD:** To avoid the risk of electric shock when cleaning the exterior of the printer, unplug the power cord from the wall outlet and disconnect all cables from the printer before proceeding.

**CAUTION—SHOCK HAZARD:** Do not use the fax feature during a lightning storm. Do not set up this product or make any electrical or cabling connections, such as the fax feature, power cord, or telephone, during a lightning storm.

**CAUTION—TIPPING HAZARD:** Floor-mounted configurations require additional furniture for stability. You must use either a printer stand or printer base if you are using a high-capacity input tray, a duplex unit and an input option, or more than one input option. If you purchased a multifunction printer (MFP) that scans, copies, and faxes, you may need additional furniture. For more information, see **www.lexmark.com/multifunctionprinters**.

#### SAVE THESE INSTRUCTIONS.

Safety information

# Learning about the printer

# Thank you for choosing this printer!

We've worked hard to make sure it will meet your needs.

To start using your new printer right away, use the setup materials that came with the printer, and then skim the *User's Guide* to learn how to perform basic tasks. To get the most out of your printer, read the *User's Guide* carefully, and make sure you check the latest updates on our Web site.

We're committed to delivering performance and value with our printers, and we want to make sure you're satisfied. If you do encounter any problems along the way, one of our knowledgeable support representatives will be delighted to help you get back on track fast. And if you find something we could do better, please let us know. After all, you are the reason we do what we do, and your suggestions help us do it better.

# Finding information about the printer

| What are you looking for?                                                                                                    | Find it here                                                                                                    |
|----------------------------------------------------------------------------------------------------|----------------------------------------------------------------------------------------------------|
| <ul><li>Initial setup instructions:</li><li>Connecting the printer</li><li>Installing the printer software</li></ul>                                                                                                    | Setup documentation—The setup documentation<br>came with the printer and is also available on the<br>Lexmark Web site at<br>www.lexmark.com/publications/.                                                                                                    |
| <ul> <li>Additional setup and instructions for using the printer:</li> <li>Selecting and storing paper and specialty media</li> <li>Loading paper</li> <li>Performing printing, copying, scanning, and faxing tasks, depending on your printer model</li> <li>Configuring printer settings</li> <li>Viewing and printing documents and photos</li> <li>Setting up and using printer software</li> <li>Setting up and configuring the printer on a network, depending on your printer model</li> <li>Caring for and maintaining the printer</li> <li>Troubleshooting and solving problems</li> </ul> | <i>User's Guide</i> —The <i>User's Guide</i> is available on the<br><i>Software and Documentation</i> CD.<br>For updates, check our Web site at<br><b>www.lexmark.com/publications/.</b>                                                                                                    |
| Help using the printer software                                                                                                    | <ul> <li>Windows or Mac Help—Open a printer software program or application, and then click Help.</li> <li>Click ② to view context-sensitive information.</li> <li>Notes: <ul> <li>The Help installs automatically with the printer software.</li> <li>The printer software is located in the printer Program folder or on the desktop, depending on your operating system.</li> </ul> </li> </ul> |

| What are you looking for?                                                                                                    | Find it here                                                                                                    |
|----------------------------------------------------------------------------------------------------|----------------------------------------------------------------------------------------------------|
| <ul> <li>The latest supplemental information, updates, and technical support:</li> <li>Troubleshooting hints and tips</li> <li>Frequently asked questions</li> <li>Documentation</li> <li>Driver downloads</li> <li>Live chat support</li> <li>E-mail support</li> <li>Telephone support</li> </ul> | Lexmark Support Web site— <b>support.lexmark.com</b><br><b>Note:</b> Select your region, and then select your product<br>to view the appropriate support site.<br>Support telephone numbers and hours of operation for<br>your region or country can be found on the Support Web<br>site or on the printed warranty that came with your<br>printer.<br>Record the following information (located on the store<br>receipt and the back of the printer), and have it ready<br>when you contact support so that they may serve you<br>faster:<br>Machine Type number<br>Serial number<br>Date purchased<br>Store where purchased |
| Warranty information                                                                                                    | <ul> <li>Warranty information varies by country or region:</li> <li>In the US—See the Statement of Limited Warranty included with this printer, or at support.lexmark.com.</li> <li>Rest of the world—See the printed warranty that came with your printer.</li> </ul>                                                                                                    |

# Selecting a location for the printer

**CAUTION—POTENTIAL INJURY:** The printer weight is greater than 18 kg (40 lb) and requires two or more trained personnel to lift it safely.

When selecting a location for the printer, leave enough room to open trays, covers, and doors. If you plan to install any options, leave enough room for them also. It is important to:

- Make sure airflow in the room meets the latest revision of the ASHRAE 62 standard.
- Provide a flat, sturdy, and stable surface.
- Keep the printer:
  - Away from the direct airflow of air conditioners, heaters, or ventilators
  - Free from direct sunlight, humidity extremes, or temperature fluctuations
  - Clean, dry, and free of dust
- Allow the following recommended amount of space around the printer for proper ventilation:

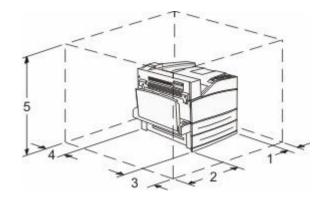

- 1
   460 mm (18.1 in.)

   2
   640 mm (25.2 in.)
- **3** 460 mm (18.1 in.)
- **4** 200 mm (7.9 in.)
- **5** 1724 mm (67.9 in.)

# **Printer configurations**

## **Basic model**

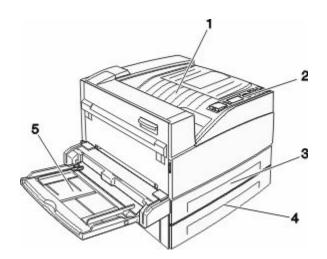

| 1 | Standard exit bin      |
|---|------------------------|
| 2 | Printer control panel  |
| 3 | Standard tray (Tray 1) |
| 4 | Standard tray (Tray 2) |
| 5 | Multipurpose feeder    |

## **Configured model**

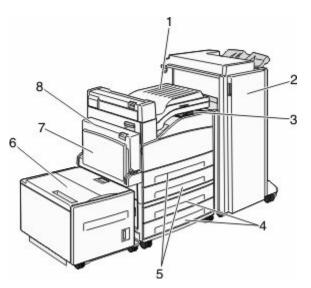

| 1 | Bridge unit assembly                                                         |  |
|---|------------------------------------------------------------------------------|--|
| 2 | Finisher                                                                     |  |
| 3 | Printer control panel                                                        |  |
| 4 | Optional 500-sheet trays (Tray 3 and Tray 4 or 2,000-sheet dual input trays) |  |
| 5 | Standard 500-sheet trays (Tray 1 and Tray 2)                                 |  |
| 6 | Optional 2,000-sheet high capacity feeder (Tray 5)                           |  |
| 7 | Multipurpose feeder                                                          |  |
| 8 | Duplex unit                                                                  |  |

# Understanding the printer control panel

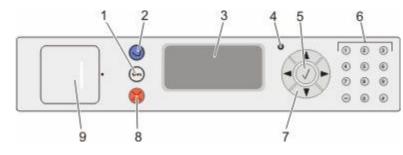

| ltem |             | Description                                                                              |
|------|-------------|------------------------------------------------------------------------------------------|
| 1    | Menu button | Opens the menu index                                                                     |
|      | 0-          | <b>Note:</b> The menus are available only when the printer is in the <b>Ready</b> state. |

| ltem |                    | Description                                                                                                    |
|------|--------------------|----------------------------------------------------------------------------------------------------|
| 2    | Back button        | Returns the display to the previous screen                                                                                                    |
| 3    | Display            | Shows messages that communicate the status of the printer                                                                                                    |
| 4    | Indicator light    | <ul> <li>Off—The power is off.</li> <li>Blinking green—The printer is warming up, processing data, or printing.</li> <li>Solid green—The printer is on, but idle.</li> <li>Solid red—Operator intervention is needed.</li> </ul>                                                                                                    |
| 5    | Select button      | <ul> <li>Opens a menu item and displays the available values or settings.</li> <li>Saves a displayed menu item as the new user default setting.</li> <li>Notes: <ul> <li>When a new setting is saved as the user default setting, it remains in effect until a new setting is saved or until factory default settings are restored.</li> <li>Settings chosen from a software program can also change or override the user default settings selected from the printer control panel.</li> </ul> </li> </ul> |
| 6    | Keypad             | Enter numbers, letters, or symbols on the display.                                                                                                    |
| 7    | Navigation buttons | Press the up or down arrow buttons to scroll through menus or menu items, or to increase<br>or decrease a value when entering numbers.<br>Press the left or right arrow buttons to scroll through menu settings (also called values or<br>options), or to scroll through text that rolls to another screen.                                                                                                    |
| 8    | Stop button        | Stops all printer activity<br>A list of options is offered once <b>Stopped</b> appears on the display.                                                                                                    |
| 9    | USB port           | Insert a flash drive into the front of the printer to print saved files.<br><b>Note:</b> Only the front USB port supports flash drives.                                                                                                    |

# Minimizing your printer's environmental impact

Lexmark is committed to environmental sustainability and is continually improving its printers to reduce their impact on the environment. We design with the environment in mind, engineer our packaging to reduce materials, and provide collection and recycling programs. For more information, see:

- The Notices chapter
- The Environmental Sustainability section of the Lexmark Web site at www.lexmark.com/environment
- The Lexmark recycling program at www.lexmark.com/recycling

By selecting certain printer settings or tasks, you may be able to reduce your printer's impact even further. This chapter outlines the settings and tasks that may yield a greater environmental benefit.

# Saving paper and toner

### Using recycled paper and other office papers

As an environmentally conscious company, Lexmark supports the use of recycled office paper produced specifically for use in laser (electrophotographic) printers. In 1998, Lexmark presented to the US government a study demonstrating that recycled paper produced by major mills in the US fed as well as non-recycled paper. However, no blanket statement can be made that *all* recycled paper will feed well.

Lexmark consistently tests its printers with recycled paper (20–100% post-consumer waste) and a variety of test paper from around the world, using chamber tests for different temperature and humidity conditions. Lexmark has found no reason to discourage the use of today's recycled office papers, but generally the following property guidelines apply to recycled paper.

- Low moisture content (4–5%)
- Suitable smoothness (100–200 Sheffield units, or 140–350 Bendtsen units, European)

**Note:** Some much smoother papers (such as premium 24 lb laser papers, 50–90 Sheffield units) and much rougher papers (such as premium cotton papers, 200–300 Sheffield units) have been engineered to work very well in laser printers, despite surface texture. Before using these types of paper, consult your paper supplier.

- Suitable sheet-to-sheet coefficient of friction (0.4–0.6)
- Sufficient bending resistance in the direction of feed

Recycled paper, paper of lower weight (<60 g/m<sup>2</sup> [16 lb bond]) and/or lower caliper (<3.8 mils [0.1 mm]), and paper that is cut grain-short for portrait (or short-edge) fed printers may have lower bending resistance than is required for reliable paper feeding. Before using these types of paper for laser (electrophotographic) printing, consult your paper supplier. Remember that these are general guidelines only and that paper meeting these guidelines may still cause paper feeding problems in any laser printer (for example, if the paper curls excessively under normal printing conditions).

# Saving energy

### **Adjusting Power Saver**

Available settings range from 2–240 minutes. The factory default setting is 10 minutes.

To increase or decrease the number of minutes before the printer enters Power Saver mode, do one of the following:

### Using the Embedded Web Server

1 Type the printer IP address into the address field of your Web browser.

**Note:** If you do not know the IP address of the printer, then print a network setup page and locate the IP address in the TCP/IP section.

- 2 Click Settings, and then click General Settings.
- 3 Click Timeouts.
- **4** In the Power Saver box, increase or decrease the number of minutes you want the printer to wait before it enters Power Saver mode.
- 5 Click Submit.

### Using the printer control panel

- 1 Make sure the printer is on and **Ready** appears.
- 2 Press 🔄.
- 3 Press the up or down arrow button until **J**Settings appears, and then press **(**).
- 4 Press the up or down arrow button until **General** Settings appears, and then press **(**).
- **5** Press the up or down arrow button until **\frac{Timeouts** appears, and then press **(**).
- 6 Press the up or down arrow button until **Power** Saver appears, and then press **(**).
- 7 Press the up or down arrow button to increase or decrease the number of minutes before the printer enters Power Saver mode, and then press 🕢.

# **Reducing printer noise**

Use Quiet Mode to reduce the printer noise.

Note: See the table for the multiple settings that change when you select a Quiet Mode setting.

| Choose | То                                                                                                    |
|--------|----------------------------------------------------------------------------------------------------|
| On     | Reduce printer noise.                                                                                                    |
|        | • You may notice a reduction in processing speed.                                                                                                    |
|        | <ul> <li>Printer engine motors do not start until a job is ready to<br/>print. You may notice a short delay before the first page<br/>is printed.</li> </ul> |
|        | <ul> <li>Fans run at a reduced speed or are turned off.</li> </ul>                                                                                           |
|        | <ul> <li>If your printer has faxing capability, fax sounds are<br/>reduced or disabled, including those made by the fax<br/>speaker and ringer.</li> </ul>   |
| Off    | Use factory default settings. This setting supports the performance specifications for your printer.                                                         |

To select a Quiet Mode setting:

- 1 From the printer control panel, press 😔.
- 2 Press the arrow buttons until Settings appears, and then press @.
- **3** Press the arrow buttons until **General Settings** appears, and then press
- 4 Press the arrow buttons until Quiet Mode appears, and then press @.
- **5** Select the setting you want, and then press **③**.

Submitting changes appears.

# Recycling

Lexmark strives to be an environmentally responsible provider of products and services. From the way we design with the environment in mind, to how we engineer our packaging to reduce materials, all the way to the collection programs we provide and our environmentally progressive approaches to recycling. For more information, see:

- The Notices chapter
- The Environmental Sustainability section of the Lexmark Web site at www.lexmark.com
- The Lexmark recycling program at www.lexmark.com/recycling

### **Recycling Lexmark products**

To return Lexmark products to Lexmark for recycling:

- 1 Visit our Web site at www.lexmark.com/recycle.
- 2 Find the product type you want to recycle, and then select your country from the list.
- **3** Follow the instructions on the computer screen.

### **Returning Lexmark cartridges for reuse or recycling**

The Lexmark Cartridge Collection Program diverts millions of Lexmark cartridges from landfills annually by making it both easy and free for Lexmark customers to return used cartridges to Lexmark for reuse or recycling. One hundred percent of the empty cartridges returned to Lexmark are either reused or demanufactured for recycling. Boxes used to return the cartridges are also recycled.

Minimizing your printer's environmental impact

To return Lexmark cartridges for reuse or recycling, follow the instructions that came with your printer or cartridge and use the pre-paid shipping label. You can also:

- 1 Visit our Web site at www.lexmark.com/recycle.
- **2** From the Toner Cartridges section, select your country from the list.
- **3** Follow the instructions on the computer screen.

Minimizing your printer's environmental impact

# Additional printer setup

# Installing internal options

**CAUTION—SHOCK HAZARD:** If you are accessing the system board or installing optional hardware or memory devices sometime after setting up the printer, then turn the printer off, and unplug the power cord from the wall outlet before continuing. If you have any other devices attached to the printer, then turn them off as well, and unplug any cables going into the printer.

### Available internal options

- Memory cards
  - Printer memory
  - Flash memory
  - Fonts
- Firmware cards
  - Bar Code and Forms
  - IPDS and SCS/TNe
  - − PrintCryption<sup>TM</sup>
- Printer hard disk
- Lexmark<sup>TM</sup> Internal Solutions Ports (ISP)
  - RS-232-C Serial ISP
  - Parallel 1284-B ISP
  - MarkNet<sup>™</sup> N8150 802.11 b/g/n Wireless ISP
  - MarkNet N8130 10/100 Fiber ISP
  - MarkNet N8120 10/100/1000 Ethernet ISP

All of these options may not be available. For more information, contact the place where you purchased the printer.

### Accessing the system board to install internal options

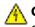

**CAUTION—SHOCK HAZARD:** If you are accessing the system board or installing optional hardware or memory devices sometime after setting up the printer, then turn the printer off, and unplug the power cord from the wall outlet before continuing. If you have any other devices attached to the printer, then turn them off as well, and unplug any cables going into the printer.

Note: This task requires a flathead screwdriver.

- **1** Remove the cover.
  - a Turn the screws on the cover counterclockwise to loosen them, but do not remove them.

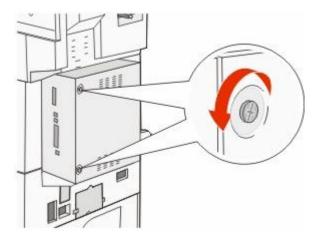

- **b** Pull the cover forward to remove it.
- **2** Use the following illustration to locate the appropriate connector.

**Warning—Potential Damage:** System board electronic components are easily damaged by static electricity. Touch something metal on the printer before touching any system board electronic components or connectors.

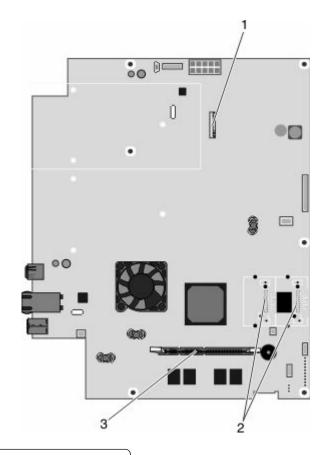

- 1 Hard disk connector
- 2 Flash memory or firmware card connectors
- **3** Printer memory card connector

## Installing a memory card

**CAUTION—SHOCK HAZARD:** If you are installing memory or option cards sometime after setting up the printer, then turn the printer off and unplug the power cord from the wall outlet before continuing. If you have any other devices attached to the printer, then turn them off as well and unplug any cables going to the printer.

**Warning—Potential Damage:** System board electronic components are easily damaged by static electricity. Touch something metal on the printer before touching any system board electronic components or connectors.

An optional memory card can be purchased separately and attached to the system board. To install the memory card:

1 Access the system board.

Note: This task requires a flathead screwdriver.

**2** Unpack the memory card.

**Note:** Avoid touching the connection points along the edge of the card.

**3** Open the memory card connector latches.

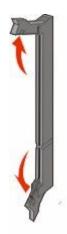

**4** Align the notch on the memory card with the ridge on the connector.

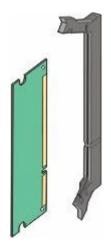

**5** Push the memory card straight into the connector until it *clicks* into place.

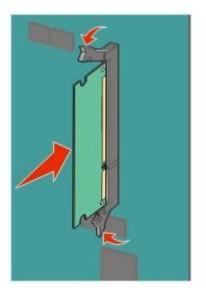

**6** Reattach the system board cover.

### Installing a flash memory or firmware card

The system board has two connections for an optional flash memory or firmware card. Only one of each may be installed, but the connectors are interchangeable.

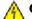

**CAUTION—SHOCK HAZARD:** If you are accessing the system board or installing optional hardware or memory devices sometime after setting up the printer, then turn the printer off, and unplug the power cord from the wall outlet before continuing. If you have any other devices attached to the printer, then turn them off as well, and unplug any cables going into the printer.

**Warning—Potential Damage:** System board electronic components are easily damaged by static electricity. Touch something metal on the printer before touching any system board electronic components or connectors.

**1** Access the system board.

Note: This task requires a flathead screwdriver.

**2** Unpack the card.

**Note:** Avoid touching the connection points along the edge of the card.

**3** Holding the card by its sides, align the plastic pins on the card with the holes on the system board.

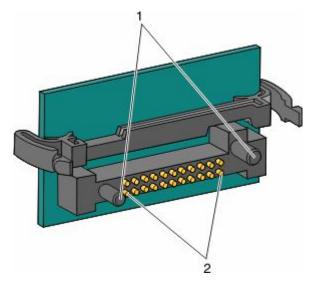

| 1 | Plastic pins |
|---|--------------|
| 2 | Metal pins   |

**4** Push the card firmly into place.

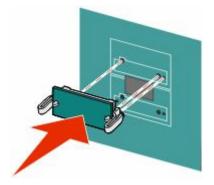

Additional printer setup 20

#### Notes:

- The entire length of the connector on the card must touch and be flush against the system board.
- Be careful not to damage the connectors.
- **5** Reattach the system board cover.

### Installing an internal print server or port interface card

**CAUTION—SHOCK HAZARD:** If you are accessing the system board or installing optional hardware or memory devices sometime after setting up the printer, then turn the printer off, and unplug the power cord from the wall outlet before continuing. If you have any other devices attached to the printer, then turn them off as well, and unplug any cables going into the printer.

**Warning—Potential Damage:** System board electrical components are easily damaged by static electricity. Touch something metal on the printer before touching any system board electronic components or connectors.

Note: A #2 Phillips screwdriver is needed to install an internal print server or port interface card.

An internal print server allows connection from the printer to the *local area network* (LAN). An optional port interface card expands the ways the printer can connect to a computer or external print server.

- **1** Access the system board.
- 2 Unpack the internal print server or port interface card.
- **3** Remove the metal plate on the system board tray that covers the connector slot and save the metal plate.

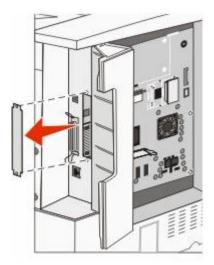

**4** Align the connector on the internal print server or port interface card with the connector on the system board.

Note: The cable connectors on the side of the optional card must fit through the opening in the faceplate.

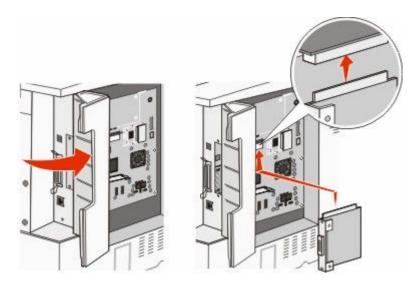

- 5 Push the internal print server or port interface card firmly into the card connector on the system board.
- **6** Insert a screw into the hole on the right side of the connector slot. Gently tighten the screw to secure the card to the system board tray.

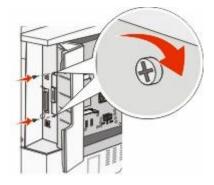

7 Reinstall the system board.

### Installing a printer hard disk

A CAUTION—SHOCK HAZARD: If you are accessing the system board or installing optional hardware or memory devices sometime after setting up the printer, then turn the printer off, and unplug the power cord from the wall outlet before continuing. If you have any other devices attached to the printer, then turn them off as well, and unplug any cables going into the printer.

**Warning—Potential Damage:** System board electrical components and hard disks are easily damaged by static electricity. Touch something metal on the printer before touching any system board electronic components, connectors, or the hard disk.

**Note:** A #2 Phillips screwdriver is needed to attach the hard disk to the mounting plate.

- **1** Access the system board.
- 2 Remove the mounting plate, hard disk, ribbon cable, and attachment screws from the package.

**3** Attach the ribbon cable to the hard disk.

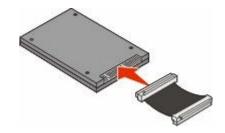

**4** Attach the mounting plate to the hard disk with the screws.

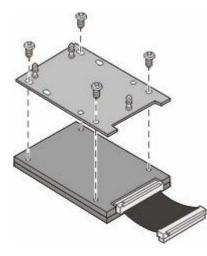

**5** Press the ribbon cable connector into the hard disk connector on the system board.

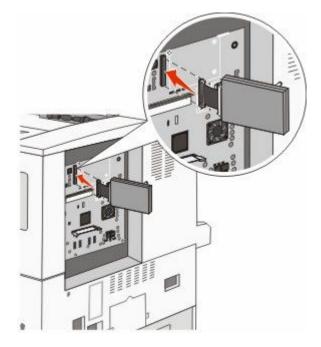

6 Flip the hard disk over, and then press the three posts on the mounting plate into the holes on the system board. The hard disk *snaps* into place.

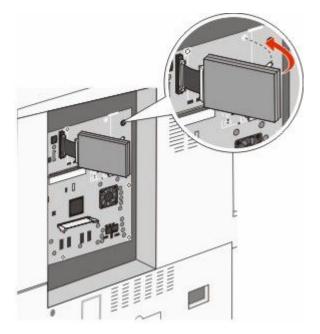

**7** Reinstall the system board.

### **Replacing the access panel**

After you have installed options on the printer system board, follow these steps to reattach the access panel.

**Note:** This operation requires a #2 Phillips screwdriver.

- **1** Align the tabs on the right side of the access panel with the slots on the printer.
- 2 Slide the panel to the right, and then push it towards the printer.

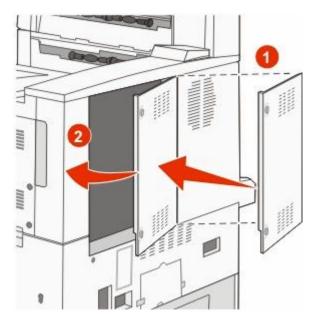

Additional printer setup 24

#### **3** Tighten the screws.

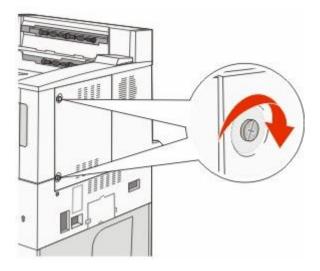

4 Plug the printer power cord back into a properly grounded electrical outlet, and then turn the printer on.

# Installing hardware options

### Order of installation

CAUTION—TIPPING HAZARD: Floor-mounted configurations require additional furniture for stability. You must use either a printer stand or printer base if you are using a high-capacity input tray, a duplex unit and an input option, or more than one input option. If you purchased a multifunction printer (MFP) that scans, copies, and faxes, you may need additional furniture. For more information, see www.lexmark.com/multifunctionprinters.

Install the printer and any options you have purchased in the following order:

**CAUTION—SHOCK HAZARD:** If you are accessing the system board or installing optional hardware or memory devices sometime after setting up the printer, then turn the printer off, and unplug the power cord from the wall outlet before continuing. If you have any other devices attached to the printer, then turn them off as well, and unplug any cables going into the printer.

- Printer stand or caster base
- 2,000-sheet dual trays and high capacity feeder
- Standard or optional 500-sheet trays
- Duplex unit
- Printer

**CAUTION—POTENTIAL INJURY:** The printer weight is greater than 18 kg (40 lb) and requires two or more trained personnel to move it safely.

For more information on installing a printer stand, caster base, or 2,000-sheet tray, see the setup documentation that came with the option.

## Installing optional trays

The printer supports the following optional input sources:

- 2 Tray Module (two 500-sheet trays)
- 2,000-sheet dual input trays
- 2,000-sheet high capacity feeder
- Duplex unit

**CAUTION—POTENTIAL INJURY:** The printer weight is greater than 18 kg (40 lb) and requires two or more trained personnel to lift it safely.

**CAUTION—SHOCK HAZARD:** If you are installing an optional tray after setting up the printer, then turn the printer off and unplug the power cord, the USB cable, and the Ethernet cable before continuing.

- 1 Unpack the optional tray, and remove all packing material.
- **2** Place the tray in the location chosen for the printer.

**Note:** If you are installing more than one optional tray, the 2,000-sheet dual input trays must always be installed as the first optional trays (configuring from the bottom up).

Note: The optional 500-sheet trays and optional 2,000-sheet dual input trays are interchangeable.

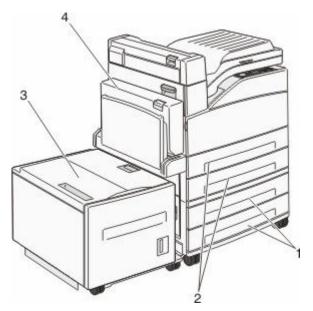

| 1 | Tray 3 and Tray 4 (500-sheet trays or 2,000-sheet dual input trays) |  |
|---|---------------------------------------------------------------------|--|
| 2 | Tray 1 and Tray 2 (500-sheet trays)                                 |  |
| 3 | Tray 5 (2,000-sheet high capacity feeder)                           |  |
| 4 | Duplex unit                                                         |  |

Note: Optional trays lock together when stacked. Remove stacked trays one at a time from the top down.

**3** Align the printer with the tray, and then lower the printer into place.

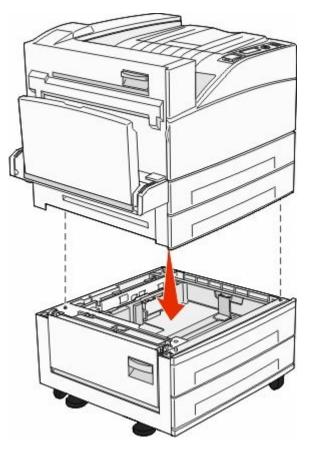

- **4** Turn the printer back on.
- **5** Set the printer software to recognize the optional input source. For more information, see "Updating available options in the printer driver" on page 29.

## **Attaching cables**

Connect the printer to the computer using a USB cable or Ethernet cable.

Be sure to match the following:

- The USB symbol on the cable with the USB symbol on the printer
- The appropriate Ethernet cable to the Ethernet port

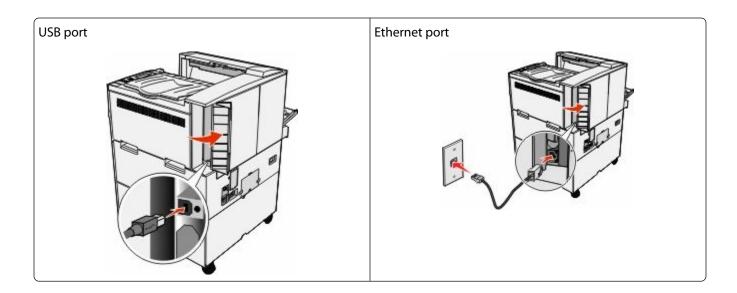

# Verifying printer setup

- Print a menu settings page to verify that all printer options are installed correctly. A list of installed options appears toward the bottom of the page. If an option you installed is not listed, then it is not installed correctly. Remove the option and install it again.
- Print a network setup page to verify that your printer is correctly connected to the network. This page also provides important information that aids network printing configuration.

### Printing a menu settings page

Print a menu settings page to review the current menu settings and to verify printer options are installed correctly.

**Note:** If you have not made any menu item settings changes yet, then the menu settings page lists all the factory default settings. Once you select and save other settings from the menus, they replace the factory default settings as *user default settings*. A user default setting remains in effect until you access the menu again, choose another value, and save it. To restore the factory default settings, see "Restoring the factory default settings" on page 133.

- 1 Make sure the printer is on and **Ready** appears.
- 2 From the printer control panel, press 😔.
- 3 Press the up or down arrow button until **Reports** appears, and then press **(**).
- 4 Press the up or down arrow button until **Menu** Settings Page appears, and then press

After the menu settings page prints, the printer returns to the Ready state.

### Printing a network setup page

If the printer is attached to a network, then print a network setup page to verify the network connection. This page also provides important information that aids network printing configuration.

- 1 Make sure the printer is on and **Ready** appears.
- 2 From the printer control panel, press 🔄.

4 Press the up or down arrow button until Network Setup Page appears, and then press 🕢.

**Note:** If an optional internal print server is installed, **Print Network** <**x**> **Setup Page** appears.

5 Check the first section on the network setup page, and confirm that Status is "Connected."

If Status is "Not Connected," the LAN drop may not be active, or the network cable may be malfunctioning. Consult a system support person for a solution, and then print another network setup page.

## Setting up the printer software

### Installing printer software

A printer driver is software that lets the computer communicate with the printer. The printer software is typically installed during the initial printer setup. If you need to install the software after setup, follow these instructions:

#### For Windows users

- 1 Close all open software programs.
- **2** Insert the Software and Documentation CD.
- 3 From the main installation dialog, click Install.
- **4** Follow the instructions on the screen.

#### For Macintosh users

- 1 Close all open software applications.
- **2** Insert the Software and Documentation CD.
- **3** From the Finder desktop, double-click the printer CD icon that automatically appears.
- 4 Double-click the Install icon.
- **5** Follow the instructions on the screen.

### Using the World Wide Web

- 1 Go to the Lexmark Web site at **www.lexmark.com**.
- 2 From the Drivers & Downloads menu, click **Driver Finder**.
- **3** Select your printer, and then select your operating system.
- **4** Download the driver and install the printer software.

### Updating available options in the printer driver

Once the printer software and any options are installed, it may be necessary to manually add the options in the printer driver to make them available for print jobs.

### For Windows users

**1** Do one of the following:

### In Windows Vista

- a Click 💿.
- **b** Click **Control Panel**.
- c Click Hardware and Sound.
- d Click Printers.

#### In Windows XP

- a Click Start.
- **b** Click **Printers and Faxes**.

#### In Windows 2000

- a Click Start.
- **b** Click **Settings** → **Printers**.
- **2** Select the printer.
- **3** Right-click the printer, and then select **Properties**.
- 4 Click the Install Options tab.
- 5 Under Available Options, add any installed hardware options.
- 6 Click Apply.

### For Macintosh users

#### In Mac OS X version 10.5 or later

- 1 From the Apple menu, choose System Preferences.
- 2 Click Print & Fax.
- **3** Select the printer, and then click **Options & Supplies**.
- 4 Click Driver, and then add any installed hardware options.
- 5 Click OK.

### In Mac OS X version 10.4 and earlier

- 1 From the Finder desktop, choose **Go** > **Applications**.
- 2 Double-click Utilities, and then double-click Print Center or Printer Setup Utility.
- **3** Select the printer, and then from the Printers menu, choose **Show Info**.
- 4 From the pop-up menu, choose Installable Options.
- 5 Add any installed hardware options, and then click Apply Changes.

# Setting up wireless printing

Follow these instructions if your printer model is wireless.

**Note:** A Service Set Identifier (SSID) is a name assigned to a wireless network. Wireless Encryption Protocol (WEP) and Wi-Fi Protected Access (WPA) are types of security used on a network.

# Information you will need to set up the printer on a wireless network

**Note:** Do not connect the installation or network cables until prompted to do so by the setup software.

- **SSID**—The SSID is also referred to as the network name.
- Wireless Mode (or Network Mode)—The mode will be either infrastructure or ad hoc.
- Channel (for ad hoc networks)—The channel defaults to auto for infrastructure networks.

Some ad hoc networks will also require the auto setting. Check with your system support person if you are not sure which channel to select.

- Security Method—There are three basic options for Security Method:
  - WEP key

If your network uses more than one WEP key, enter up to four in the provided spaces. Select the key currently in use on the network by selecting the Default WEP Transmit Key.

or

- WPA or WPA2 passphrase

WPA includes encryption as an additional layer of security. The choices are AES or TKIP. Encryption must be set for the same type on the router and on the printer, or the printer will not be able to communicate on the network.

- No security

If your wireless network does not use any type of security, then you will not have any security information.

Note: Using an unsecured wireless network is not recommended.

If you are installing the printer on an 802.1X network using the Advanced method, then you may need the following:

- Authentication type
- Inner authentication type
- 802.1X username and password
- Certificates

**Note:** For more information on configuring 802.1X security, see the *Networking Guide* on the *Software and Documentation* CD.

### Installing the printer on a wireless network (Windows)

Before you install the printer on a wireless network, make sure that:

- Your wireless network is set up and working properly.
- The computer you are using is connected to the same wireless network where you want to set up the printer.

1 Connect the power cable to the printer and then to a properly grounded electrical outlet, and then turn the printer on.

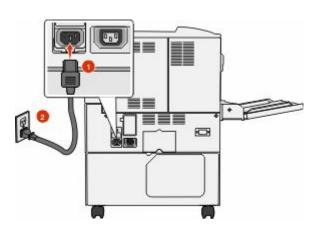

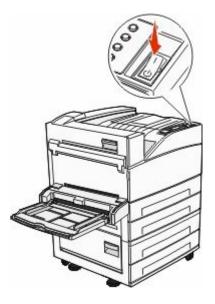

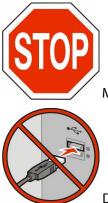

Make sure the printer and computer are fully on and ready.

Do not connect the USB cable until instructed to do so on the screen.

**2** Insert the Software and Documentation CD.

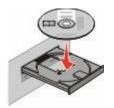

- 3 Click Install.
- 4 Click Agree.
- 5 Click Suggested.
- 6 Click Wireless Network Attach.

7 Temporarily connect a USB cable between the computer on the wireless network and the printer.

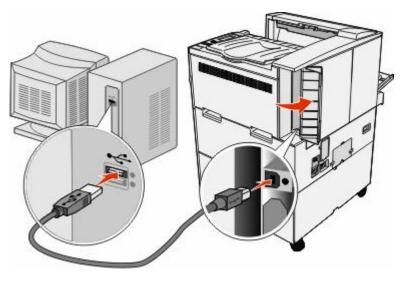

**Note:** After the printer is configured, the software will instruct you to disconnect the temporary USB cable so you can print wirelessly.

**8** Follow the on-screen instructions to complete the software installation.

**Note: Basic** is the recommended path to choose. Choose **Advanced** only if you want to customize your installation.

**9** To allow other computers on the wireless network to use the wireless printer, follow steps 2 through 6 and step 8 for each computer.

### Installing the printer on a wireless network (Macintosh)

### Prepare to configure the printer

1 Locate the printer MAC address on the sheet that shipped with the printer. Write the last six digits of the MAC address in the space provided below:

MAC address: \_\_\_\_ \_\_\_ \_\_\_

2 Connect the power cable to the printer and then to a properly grounded electrical outlet, and then turn the power on.

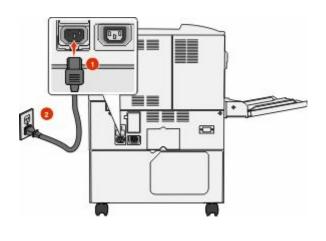

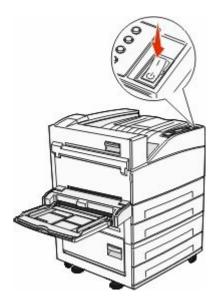

### Enter the printer information

**1** Access the AirPort options.

#### In Mac OS X version 10.5 or later

- a From the Apple menu, choose System Preferences.
- **b** Click **Network**.
- c Click AirPort.

#### In Mac OS X version 10.4 and earlier

- **a** From the Finder desktop, click **Go** > **Applications**.
- **b** From the Applications folder, double-click **Internet Connect**.
- c From the toolbar, click AirPort.
- 2 From the Network popup menu, select **print server xxxxx**, where the x's are the last six digits of the MAC address located on the MAC address sheet.
- **3** Open the Safari browser.
- 4 From the Bookmarks drop-down menu, select **Show**.

5 Under Collections, select **Bonjour** or **Rendezvous**, and then double-click the printer name.

**Note:** The application is referred to as Rendezvous in Mac OS X version 10.3, but is now called Bonjour by Apple Computer.

**6** From the main page of the Embedded Web Server, navigate to the page where the wireless settings information is stored.

### Configure the printer for wireless access

- 1 Type the name of your network (SSID) in the appropriate field.
- 2 Select Infrastructure as your Network Mode if you are using a wireless router.
- **3** Select the type of security you use to protect your wireless network.
- 4 Enter the security information necessary for the printer to join your wireless network.
- 5 Click Submit.
- **6** Open the AirPort application on your computer:

#### In Mac OS X version 10.5 or later

- a From the Apple menu, choose System Preferences.
- **b** Click **Network**.
- c Click AirPort.

#### In Mac OS X version 10.4 and earlier

- **a** From the Finder desktop, choose **Go** > **Applications**.
- **b** From the Applications folder, double-click **Internet Connect**.
- **c** From the toolbar, click **AirPort**.
- 7 From the Network popup menu, select your wireless network.

### Configure your computer to use the printer wirelessly

To print to a network printer, each Macintosh user must install a custom *PostScript Printer Description* (PPD) file and create a printer in the Print Center or Printer Setup Utility.

- 1 Install a PPD file on the computer:
  - a Insert the Software and Documentation CD in the CD or DVD drive.
  - **b** Double-click the installer package for the printer.
  - c From the Welcome screen, click Continue.
  - **d** Click **Continue** again after viewing the Readme file.
  - e Click **Continue** after viewing the license agreement, and then click **Agree** to accept the terms of the agreement.
  - **f** Select a Destination, and then click **Continue**.
  - g From the Easy Install screen, click Install.
  - h Type the user password, and then click OK.All necessary software is installed on the computer.
  - i Click **Close** when installation is complete.

### Additional printer setup

- **2** Add the printer:
  - **a** For IP printing:

### In Mac OS X version 10.5 or later

- 1 From the Apple menu, choose **System Preferences**.
- 2 Click Print & Fax.
- 3 Click +.
- **4** Select the printer from the list.
- 5 Click Add.

### In Mac OS X version 10.4 and earlier

- 1 From the Finder desktop, choose **Go** > **Applications**.
- **2** Double-click the **Utilities** folder.
- 3 Locate and double-click Printer Setup Utility or Print Center.
- **4** From the Printer List, choose **Add**.
- **5** Select the printer from the list.
- 6 Click Add.
- **b** For AppleTalk printing:

### In Mac OS X version 10.5

- 1 From the Apple menu, choose **System Preferences**.
- 2 Click Print & Fax.
- **3** Click **+**.
- 4 Click AppleTalk.
- **5** Select the printer from the list.
- 6 Click Add.

### In Mac OS X version 10.4 and earlier

- 1 From the Finder desktop, choose **Go** > **Applications**.
- **2** Double-click the **Utilities** folder.
- 3 Locate and double-click Print Center or Printer Setup Utility.
- 4 From the Printer List, choose Add.
- 5 Choose the **Default Browser** tab.
- 6 Click More Printers.
- 7 From the first pop-up menu, choose AppleTalk.
- 8 From the second pop-up menu, select Local AppleTalk zone.
- **9** Select the printer from the list.
- 10 Click Add.

# Installing the printer on a wired network

Use the following instructions to install the printer on a wired network. These instructions apply to Ethernet and fiber optic network connections.

Before you install the printer on a wired network, make sure that:

- You have completed the initial setup of the printer.
- The printer is connected to your network with the appropriate type of cable.

#### For Windows users

- **1** Insert the Software and Documentation CD.
  - If the Welcome screen does not appear after a minute, then launch the CD manually:
  - a Click , or click Start and then click Run.
  - **b** In the Start Search or Run box, type D:\setup.exe, where D is the letter of your CD or DVD drive.
- 2 Click Install Printer and Software.
- 3 Click Agree to agree to the License Agreement.
- 4 Select Suggested, and then click Next.

**Note:** To configure the printer using a static IP address, IPv6, or scripts, select **Custom** and follow the on-screen instructions.

- 5 Select Wired Network Attach, and then click Next.
- 6 Select the printer from the list of printers discovered on the network, and then click Finish.

Notes:

- If your configured printer does not appear in the list of discovered printers, then click **Add Port** and follow the on-screen instructions.
- If you do not know the IP address of the printer, then print a network setup page and locate the IP address in the TCP/IP section.
- 7 Follow the on-screen instructions to complete the installation.

#### For Macintosh users

- 1 Allow the network DHCP server to assign an IP address to the printer.
- 2 Print the network setup page from the printer. For information on printing a network setup page, see "Printing a network setup page" on page 28.
- **3** Locate the printer IP address in the TCP/IP section of the network setup page. You will need the IP address if you are configuring access for computers on a different subnet than the printer.
- **4** Install the drivers and add the printer.
  - **a** Install a PPD file on the computer:
    - 1 Insert the Software and Documentation CD in the CD or DVD drive.
    - **2** Double-click the installer package for the printer.
    - 3 From the Welcome screen, click Continue.
    - **4** Click **Continue** again after viewing the Readme file.
    - **5** Click **Continue** after viewing the license agreement, and then click **Agree** to accept the terms of the agreement.
    - 6 Select a Destination, and then click Continue.
    - 7 From the Easy Install screen, click Install.

Additional printer setup

- 8 Type the user password, and then click **OK**. All the necessary software is installed on the computer.
- **9** Click **Close** when installation is complete.
- **b** Add the printer:
  - For IP printing:

#### In Mac OS X version 10.5 or later

- **1** From the Apple menu, choose **System Preferences**.
- 2 Click Print & Fax.
- **3** Click **+**.
- **4** Select the printer from the list.
- 5 Click Add.

#### In Mac OS X version 10.4 and earlier

- 1 From the finder desktop, choose **Go** > **Applications**.
- 2 Double-click Utilities.
- **3** Double-click **Printer Setup Utility** or **Print Center**.
- **4** From the Printer List, click **Add**.
- **5** Select the printer from the list.
- 6 Click Add.
- For AppleTalk printing:

#### In Mac OS X version 10.5

- 1 From the Apple menu, choose System Preferences.
- 2 Click Print & Fax.
- 3 Click +.
- 4 Click AppleTalk.
- **5** Select the printer from the list.
- 6 Click Add.

#### In Mac OS X version 10.4 and earlier

- 1 From the finder desktop, choose **Go** > **Applications**.
- 2 Double-click Utilities.
- 3 Double-click Print Center or Printer Setup Utility.
- **4** From the Printer List, click **Add**.
- 5 Choose the **Default Browser** tab.
- 6 Click More Printers.
- 7 From the first pop-up menu, choose AppleTalk.
- 8 From the second pop-up menu, select Local AppleTalk zone.
- **9** Select the printer from the list.
- 10 Click Add.

**Note:** If the printer doesn't show up in the list, you may need to add it using the IP address. Contact your system support person for assistance.

# Changing port settings after installing a new network Internal Solutions Port

When a new network Lexmark Internal Solutions Port (ISP) is installed in the printer, the printer configurations on computers that access the printer must be updated because the printer will be assigned a new IP address. All computers that access the printer must be updated with this new IP address in order to print to it over the network.

#### Notes:

- If the printer has a static IP address that will stay the same, then you do not need to make any changes to the computer configurations.
- If the computers are configured to print to the printer by a network name that will stay the same, instead of by IP address, then you do not need to make any changes to the computer configurations.
- If you are adding a wireless ISP to a printer previously configured for a wired connection, then make sure the wired network is disconnected when you configure the printer to operate wirelessly. If the wired connection remains connected, then the wireless configuration will complete, but the wireless ISP will not be active. This can be fixed by disconnecting the wired connection, turning the printer off, and then turning the printer back on again.

#### For Windows users

- 1 Print a network setup page and make a note of the new IP address.
- **2** Do one of the following:

#### In Windows Vista

- a Click 🚳.
- **b** Click **Control Panel**.
- c Under Hardware and Sound, click Printer.

#### In Windows XP

- a Click Start.
- **b** Click **Printers and Faxes**.

#### In Windows 2000

- a Click Start.
- **b** Click **Settings** → **Printers**.
- **3** Locate the printer that has changed.

**Note:** If there is more than one copy of the printer, then update all of them with the new IP address.

- **4** Right-click the printer.
- 5 Click Properties.
- 6 Click the Ports tab.
- 7 Locate the port in the list, and then select it.
- 8 Click Configure Port.

- **9** Type the new IP address in the "Printer Name or IP Address" field. You can find the new IP address on the network setup page you printed in step 1.
- **10** Click **OK**, and then click **Close**.

#### For Mac users

- 1 Print a network setup page and make a note of the new IP address.
- 2 Locate the printer IP address in the TCP/IP section of the network setup page. You will need the IP address if you are configuring access for computers on a different subnet than the printer.
- **3** Add the printer:
  - For IP printing:

#### In Mac OS X version 10.5 or later

- a From the Apple menu, choose System Preferences.
- **b** Click **Print & Fax**.
- c Click +.
- **d** Select the printer from the list.
- e Click Add.

#### In Mac OS X version 10.4 and earlier

- **a** From the Finder desktop, choose **Go** > **Applications**.
- **b** Double-click **Utilities**.
- c Double-click Printer Setup Utility or Print Center.
- **d** From the Printer List, click **Add**.
- e Select the printer from the list.
- f Click Add.
- For AppleTalk printing:

#### In Mac OS X version 10.5

- a From the Apple menu, choose System Preferences.
- **b** Click **Print & Fax**.
- c Click +.
- d Click AppleTalk.
- e Select the printer from the list.
- f Click Add.

#### In Mac OS X version 10.4 and earlier

- **a** From the Finder desktop, choose **Go** > **Applications**.
- **b** Double-click **Utilities**.
- c Double-click Print Center or Printer Setup Utility.
- **d** From the Printer List, click **Add**.
- e Choose the Default Browser tab.
- f Click More Printers.
- **g** From the first pop-up menu, choose **AppleTalk**.

- **h** From the second pop-up menu, select **Local AppleTalk zone**.
- i Select the printer from the list.
- j Click Add.

## Setting up serial printing

In serial printing, data is transferred one bit at a time. Although serial printing is usually slower than parallel printing, it is the preferred option when there is a great deal of distance between the printer and computer or when an interface with a better transfer rate is not available.

After installing the serial port, you will need to configure the printer and the computer so they can communicate. Make sure you have connected the serial cable to the serial port on your printer.

- **1** Set the parameters in the printer:
  - **a** From the printer control panel, navigate to the menu with port settings.
  - **b** Locate the submenu with serial port settings.
  - c Make any necessary changes to the serial settings.
  - **d** Save the new settings.
  - e Print a menu settings page.
- **2** Install the printer driver:
  - **a** Insert the *Software and Documentation* CD. It launches automatically. If the CD does not launch after a minute, then launch the CD manually:
    - 1 Click , or click **Start** and then click **Run**.
    - 2 In the Run or Start Search box, type D: \setup.exe, where D is the letter of your CD or DVD drive.
  - **b** Click Install Printer and Software.
  - c Click Agree to accept the Printer Software License Agreement.
  - d Click Custom.
  - e Make sure Select Components is selected, and then click Next.
  - f Make sure Local is selected, and then click Next.
  - **g** Select the manufacturer of the printer from the menu.
  - **h** Select the printer model from the menu, and then click **Add Printer**.
  - i Click the + beside the printer model under Select Components.
  - **j** Make sure the correct port is available under Select Components. This is the port where the serial cable attaches to the computer. If the correct port is not available, select the port under the Select Port menu, and then click **Add Port**.
  - **k** Make any configuration changes necessary in the Add a New Port window. Click **Add Port** to finish adding the port.
  - I Make sure the box next to the selected printer model is checked.
  - **m** Select any other optional software you want to install, and then click **Next**.
  - **n** Click **Finish** to complete the printer software installation.
- **3** Set the COM port parameters:

After the printer driver is installed, you must set the serial parameters in the communications (COM) port assigned to the printer driver.

The serial parameters in the COM port must match the serial parameters you set in the printer.

**a** Open the Device Manager:

#### In Windows Vista

- 1 Click 🚳.
- 2 Click Control Panel.
- 3 Click System and Maintenance.
- 4 Click System.
- 5 Click Device Manager.

#### In Windows XP

- 1 Click Start.
- 2 Click Control Panel.
- **3** Click **Performance and Maintenance**.
- 4 Click System.
- **5** From the Hardware tab, click **Device Manager**.

#### In Windows 2000

- 1 Click Start.
- 2 Click Settings → Control Panel.
- 3 Click System.
- **4** From the Hardware tab, click **Device Manager**.
- **b** Click + to expand the list of available ports.
- c Select the communications port where you attached the serial cable to your computer (example: COM1).
- d Click Properties.
- e On the Port Settings tab, set the serial parameters to the same serial parameters in the printer. Look for the printer settings under the serial heading on the Menu Settings page you printed earlier.
- **f** Click **OK**, and then close all the windows.
- g Print a test page to verify printer installation. When a test page prints successfully, printer setup is complete.

## Loading paper and specialty media

This section explains how to load the standard and optional 500- and 2,000-sheet trays and the multipurpose feeder. It also includes information about paper orientation, setting the Paper Size and Paper Type, and linking and unlinking trays.

### Setting the paper size and type

- 1 Make sure that the printer is on and **Ready** appears.
- 2 From the printer control panel, press S.
- **3** Press the up or down arrow button until **Paper** Menu appears, and then press **()**.
- 4 Press the up or down arrow button until **Paper** Size/Type appears, and then press **(**).
- 5 Press the up or down arrow button until the correct tray appears, and then press 🕢
- 6 Press the up or down arrow button until √ appears next to the correct size, and then press ⊘.
- 7 Press the up or down arrow button until √ appears next to the correct paper type, and then press ②.
   Submitting Selection appears. The printer returns to the Paper Size/Type menu.
- 8 Press 🔄 three times to return to the **Ready** state.

## Setting the printer to detect the paper size loaded in a tray

Size sensing disables or enables auto-size sensing on trays. Size sensing also lets the printer detect the difference between similar paper sizes that it otherwise cannot.

The printer trays *cannot* distinguish the paper size when both A5 and Statement sizes or B5 and Executive sizes are loaded in the printer trays. From the Size Sensing menu, specify which size you want the printer to detect.

**Note:** The multipurpose feeder does not use auto-size sensing and can support both A5- and Statement-size or B5- and Executive-size print jobs. The Size Sensing setting does not affect the multipurpose feeder settings.

- **1** Turn the printer off.
- 2 Press and hold @ and the right arrow button while turning the printer on.
- **3** Release the buttons when the screen with the clock animation appears.

The printer performs a power-on sequence, and then **Config Menu** appears.

4 Press the up or down arrow button until **Vsize** Sensing appears, and then press **(**).

A screen listing the Size Sensing settings appears.

**5** Press **(**) to select the desired Tray Sensing setting.

Submitting Selection appears, followed by the Size Sensing menu.

- 6 Press O once, and then press the left or right arrow button until **Vexit** Config Menu appears.
- 7 Press 🕢.

The printer performs its power-on sequence, and then **Ready** appears.

## **Configuring Universal paper settings**

The Universal Paper Size is a user-defined setting that lets you print on paper sizes that are not preset in the printer menus. Set the Paper Size for the specified tray to Universal when the size you want is not available from the Paper Size menu. Then, specify all of the following Universal size settings for your paper:

- Units of measure (millimeters or inches)
- Portrait Width
- Portrait Height
- Feed Direction

Note: The smallest supported Universal size is 98.4 x 89 mm (3.9 x 3.5 in.); the largest is 297 x 431.8 mm (11.7 x 17 in.).

#### Specify a unit of measurement

- **1** Make sure the printer is on and **Ready** appears.
- 2 From the printer control panel, press 😔.
- **3** Press the up or down arrow button until **Paper** Menu appears, and then press **(**).
- 4 Press the up or down arrow button until **Universal** Setup appears, and then press **(**).
- **5** Press the up or down arrow button until **Units** of **Measure** appears, and then press
- 6 Press the up or down arrow button until **√** appears next to the correct unit of measure, and then press **④**.

Submitting Selection appears, followed by the Universal Setup menu.

#### Specify the paper height and width

Defining a specific height and width measurement for the Universal paper size (in the portrait orientation) allows the printer to support the size, including support for standard features such as duplex printing and printing multiple pages on one sheet.

- 1 From the Universal Setup menu, press the up or down arrow button until **√**Portrait Width appears, and then press **③**.
- **2** Press the up or down arrow button to change the paper width setting, and then press **3**.

Submitting Selection appears, followed by the Universal Setup menu.

- **3** Press the up or down arrow button until **Portrait** Height appears, and then press
- Press the up or down arrow button to change the paper height setting, and then press .
   Submitting Selection appears, followed by the Universal Setup menu.

## Loading the standard or optional 500-sheet trays

The printer has two standard 500-sheet trays (Tray 1 and Tray 2), and it may have one or more optional 500-sheet trays. All 500-sheet trays support the same paper sizes and types. Paper may be loaded in the trays in either the long-edge or short-edge orientation.

**1** Pull the tray completely out.

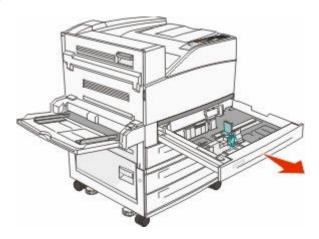

**2** Squeeze and slide the width and length guides to the correct positions for the paper size being loaded.

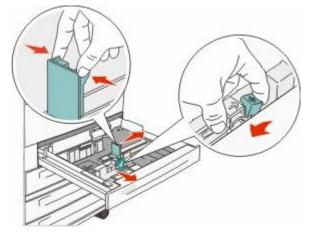

**3** Flex the sheets back and forth to loosen them, and then fan them. Do not fold or crease the paper. Straighten the edges on a level surface.

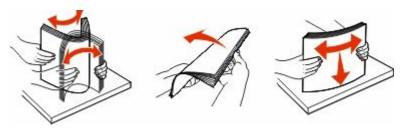

**4** Load the paper stack with the recommended print side faceup. Load the paper in either the long-edge or short-edge orientation as shown.

#### Notes:

• Load sizes larger than A4 in the short-edge orientation.

Long-edge orientation

• Make sure the paper is below the max fill line located on the edge of the paper tray. Overloading the tray can cause paper jams and possible printer damage.

#### **Short-edge orientation**

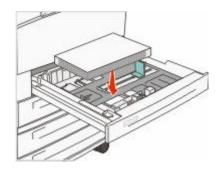

- **5** Make sure the paper guides are secure against the edges of the paper.
- **6** Insert the tray.

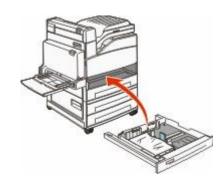

7 If the paper type you loaded differs from the type that was previously loaded in the tray, then change the Paper Type setting for the tray.

## Loading A5 or Statement paper sizes

The printer trays *cannot* distinguish between A5- (148 x 210 mm) and Statement-size (139.7 x 215.9 mm) paper when both sizes are loaded in the printer trays. From the Size Sensing menu, specify which size you want the printer to detect. Load *either* A5- or Statement-size paper in the paper trays, but not both.

**Note:** The multipurpose feeder does not use auto-size sensing and can support both A5- and Statement-size print jobs. The Size Sensing setting does not affect the multipurpose feeder settings.

- **1** Load either A5- or Statement-size paper in a paper tray.
- **2** Turn the printer off.
- **3** Press and hold **@** and the right arrow button while turning the printer on.

- 4 Release the buttons when the screen with the clock animation appears. The printer performs a power-on sequence, and then Config Menu appears.
- 5 Press the up or down arrow button until **\Size** Sensing appears, and then press **@**.

A screen listing the Size Sensing settings appears.

6 Press the up or down arrow button until **√Sense Statement or Sense A5** appears, and then press **⑦** to select the paper size.

Submitting Selection appears, followed by the Size Sensing menu.

- 7 Press ③ once, and then press the up or down arrow button until **VExit** Config Menu appears.
- 8 Press 🕢.

The printer performs its power-on sequence, and then **Ready** appears.

## Loading B5 or Executive paper sizes

The printer trays *cannot* distinguish between B5- and Executive-size paper when both sizes are loaded in the trays. From the Size Sensing menu, specify which size you want the printer to detect. Load *either* B5- or Executive-size paper in the paper trays, but not both.

**Note:** The multipurpose feeder does not use auto-size sensing and can support both B5- and Executive-size print jobs. The Size Sensing setting does not affect the multipurpose feeder settings.

- **1** Load either B5- or Executive-size paper in a paper tray.
- **2** Turn the printer off.
- **3** Press and hold @ and the right arrow button while turning the printer on.
- **4** Release the buttons when the screen with the clock animation appears.

The printer performs a power-on sequence, and then **Config Menu** appears.

**5** Press the up or down arrow button until **Vsize Sensing** appears, and then press

A screen listing the Size Sensing settings appears.

6 Press the up or down arrow button until **√Sense Executive or Sense B5** appears, and then press **@** to select the paper size.

Submitting Selection appears, followed by the Size Sensing menu.

- 7 Press Sonce, and then press the up or down arrow button until **Vexit** Config Menu appears
- 8 Press 🕢.

The printer performs its power-on sequence, and then **Ready** appears.

## Loading the 2000-sheet high capacity feeder

The high capacity feeder can hold 2,000 sheets of letter, A4, Executive, and JIS B5 paper (80 g/m<sup>2</sup> or 20 lb).

**1** Pull the tray out.

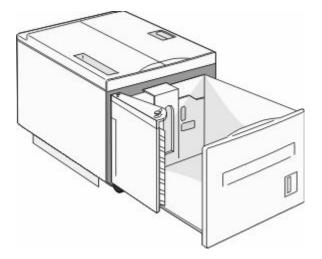

2 If you are loading paper with a different width or length, then adjust the width and length guides.

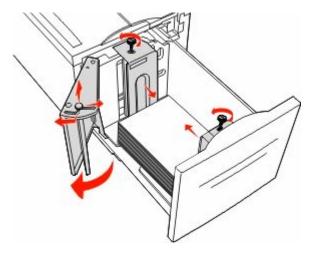

**3** Flex the sheets back and forth to loosen them, and then fan them. Do not fold or crease the paper. Straighten the edges on a level surface.

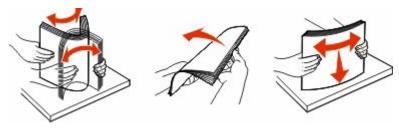

**4** Load paper in the tray with the print side down.

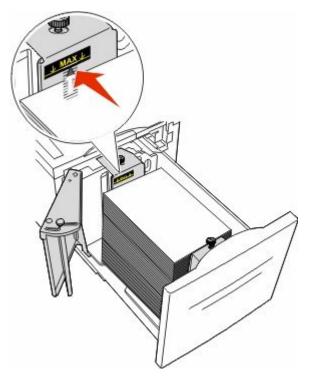

- Place pre-punched paper with the holes toward the left side of the tray.
- When loading letterhead, place the header toward the front of the tray.
- **5** Insert the tray.

## Loading the 2,000-sheet dual input trays

The 2,000-sheet dual input drawer includes two trays: an 850-sheet tray and a 1,150-sheet tray. Although the trays are different in appearance, they require the same process for loading paper.

**1** Pull the tray out.

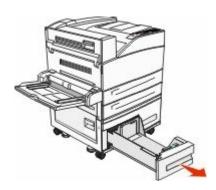

**2** Squeeze the length guide tab inward as shown, and slide the guide to the correct position for the paper size being loaded.

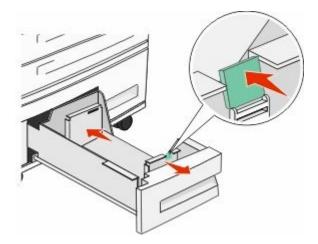

**3** Flex the sheets back and forth to loosen them, and then fan them. Do not fold or crease the paper. Straighten the edges on a level surface.

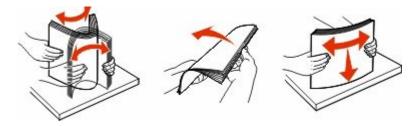

**4** Load paper in the tray with the print side up.

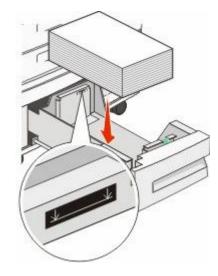

**Note:** Make sure the paper is below the maximum fill line on the rear guide. Overloading may cause jams.

**5** Insert the tray.

## Loading the multipurpose feeder

The multipurpose feeder can hold several sizes and types of print media, such as transparencies, labels, card stock, and envelopes. It can be used for single-page or manual printing or as an additional tray.

The multipurpose feeder can hold approximately:

- 100 sheets of 75 g/m<sup>2</sup> (20 lb) paper
- 10 envelopes
- 75 transparencies

The multipurpose feeder accepts paper or specialty media within the following dimensions:

- Width—89 mm (3.5 in.) to 297 mm (11.7 in.)
- Length—98.4 mm (3.8 in.) to 431.8 mm (17 in.)

#### Notes:

- Maximum width and length can be applied only to short-edge feeding.
- Only the multipurpose feeder guide can support the minimum size.

**Note:** Do not add or remove paper or specialty media when the printer is printing from the multipurpose feeder or when the printer control panel indicator light is blinking. Doing so may cause a jam.

**1** Pull down the multipurpose feeder door.

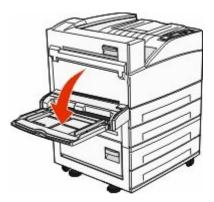

**2** Gently pull the extension until it is fully extended.

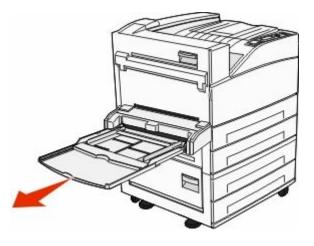

**3** Adjust the width guides to the correct positions for the paper size being loaded.

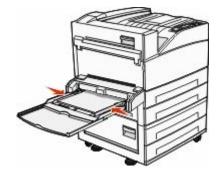

**4** Flex the sheets of paper or specialty media back and forth to loosen them, and then fan them. Do not fold or crease them. Straighten the edges on a level surface.

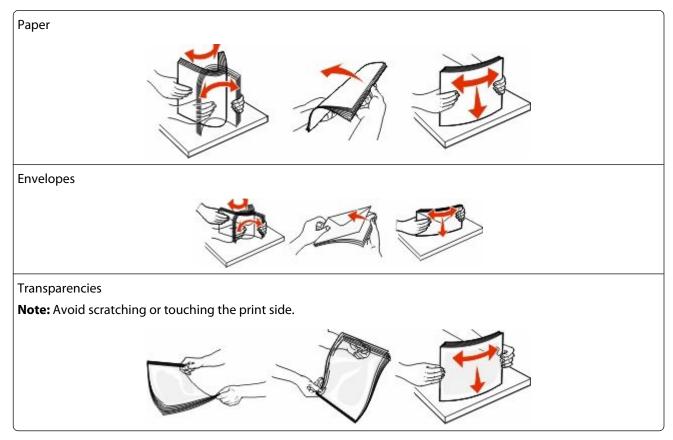

**5** Load the paper or specialty media. Slide the stack gently into the multipurpose feeder until it comes to a stop.

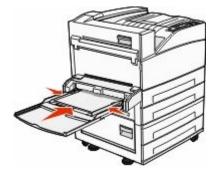

- Load letter, A4, B5, Executive, and transparencies with the recommended print side facedown and the long edge of the paper entering the printer first.
- Load A3, A5, B4, Folio, Legal, and Statement paper with the recommended print side facedown and the short edge of the paper entering the printer first.

#### Notes:

- Do not exceed the maximum stack height by forcing paper under the stack height limiter.
- Load only one size and type of paper at a time.
- Load envelopes with the flap side up.

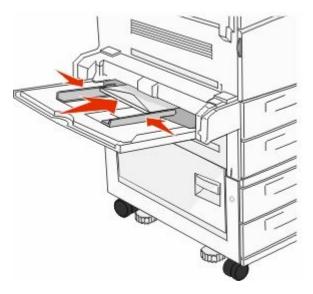

**Warning—Potential Damage:** Never use envelopes with stamps, clasps, snaps, windows, coated linings, or self-stick adhesives. These envelopes may severely damage the printer.

**6** Adjust the width guide to lightly touch the edge of the paper stack. Make sure the paper fits loosely in the multipurpose feeder, lies flat, and is not bent or wrinkled.

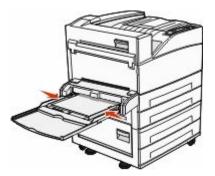

7 From the printer control panel, set the Paper Size and Paper Type for the multipurpose feeder (MP Feeder Size and MP Feeder Type) based on the paper you loaded.

## Loading letter- or A4-size paper in the short-edge orientation

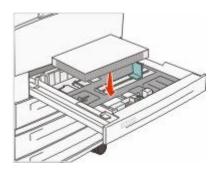

By default, the printer is set to recognize letter- or A4-size paper loaded in the long-edge orientation. If you want to load letter- or A4-size paper in the short-edge orientation, make sure you enable "Short Edge printing".

- **1** Make sure the printer is off.
- 2 Press and hold @ and the right arrow button while turning the printer on.
- **3** Release the buttons when the screen with the clock animation appears. The printer performs a power-on sequence, and then the Configuration menu appears.
- 4 Press the up or down arrow button until Short Edge printing appears, and then press **(**).
- 5 Press the up or down arrow button to select Enable or Disable, and then press Submit.Submitting Change appears.
- 6 Press the up or down arrow button until **Exit Config Menu** appears, and then press **Submit**. **Resetting the Printer** appears.

## Linking and unlinking trays

#### Linking trays

Tray linking is useful for large print jobs or multiple copies. When one linked tray is empty, paper feeds from the next linked tray. When the Paper Size and Paper Type settings are the same for any trays, the trays are automatically linked.

The printer automatically senses the Paper Size setting according to the position of the paper guides in each tray except the multipurpose feeder. The printer can sense A4, A5, JIS B5, Letter, Legal, Executive, and Universal paper sizes. The multipurpose feeder and trays using other paper sizes can be linked manually using the Paper Size menu available from the Paper Size/Type menu.

**Note:** To link the multipurpose feeder, Configure MP must be set to Cassette in the Paper menu in order for MP Feeder Size to appear as a menu item.

The Paper Type setting must be set for all trays from the Paper Type menu available from the Paper Size/Type menu.

#### **Unlinking trays**

Unlinked trays have settings that are *not* the same as the settings of any other tray.

To unlink a tray, change the following tray settings so that they do not match the settings of any other tray:

• Paper Type (for example: Plain Paper, Letterhead, Custom Type <x>)

Paper Type names describe the paper characteristics. If the name that best describes your paper is used by linked trays, assign a different Paper Type name to the tray, such as Custom Type <x>, or define your own custom name.

• Paper Size (for example: letter, A4, statement)

Load a different paper size to change the Paper Size setting for a tray automatically. Paper Size settings for the multipurpose feeder are not automatic; they must be set manually from the Paper Size menu.

**Warning—Potential Damage:** Do not assign a Paper Type name that does not accurately describe the type of paper loaded in the tray. The temperature of the fuser varies according to the specified Paper Type. Paper may not be properly processed if an inaccurate Paper Type is selected.

#### Linking exit bins

The standard exit bin holds up to 500 sheets of 64–216 g/m<sup>2</sup> (17–58 lb) paper, depending on the printer model. If you need additional output capacity, you can purchase other optional exit bins.

Note: Not all exit bins support every paper size and type.

Linking exit bins lets you create a single output source so the printer can automatically switch output to the next available exit bin.

- **1** Make sure the printer is on and **Ready** appears.
- 2 From the printer control panel, press 😔.
- **3** Press the up or down arrow button until **Paper** Menu appears, and then press **(**).
- **4** Press the up or down arrow button until  $\sqrt{Bin}$  Setup appears, and then press  $\mathscr{D}$ .
- **5** Press the up or down arrow button until the correct tray appears, and then press **(**).
- 6 Press the up or down arrow button until **Configure** Bins appears, and then press
- 7 Press the up or down arrow button until **/Link** appears, and then press **@**.

#### Assigning a Custom Type <x> name

Assign a Custom Type <x> name to a tray to link or unlink it. Associate the same Custom Type <x> name to each tray that you want to link. Only trays with the same custom names assigned will link.

- **1** Make sure the printer is on and **Ready** appears.
- 2 From the printer control panel, press Se.
- 3 Press 🕢.

The Paper Menu appears.

4 Press 🕢.

The Paper Size/Type menu appears.

**5** Press the down arrow button once.

Image appears next to the name of the tray.

6 Press 🕢.

The Paper Size menu appears.

7 Press 🕢 again.

The Paper Type menu appears.

8 Press the left or right arrow button until √Custom Type <x> or another custom name appears, and then press .

Submitting selection appears, followed by Paper Menu.

**9** Verify that the correct Paper Type is associated with the custom name.

**Note:** Plain Paper is the factory default Paper Type associated with all Custom Type <x> names and user-defined custom names.

- a From the Paper menu, press the up or down arrow button until **√Custom Types** appears, and then press **③**.
- **b** Press the up or down arrow button until **v** appears next to the custom paper type name, and then press **v**.
- C Press the up or down arrow button until √ appears next to the Paper Type setting you want, and then press
   ⑦.

Submitting selection appears.

#### Changing a Custom Type <x> name

You can use the Embedded Web Server or MarkVision<sup>TM</sup> to define a name other than Custom Type  $\langle x \rangle$  for each of the custom paper types that are loaded. When a Custom Type  $\langle x \rangle$  name is changed, the menus display the new name instead of Custom Type  $\langle x \rangle$ .

To change a Custom Type <x> name from the Embedded Web Server:

**1** Type the printer IP address into the address field of your Web browser.

**Note:** If you do not know the IP address of the printer, then print a network setup page and locate the IP address in the TCP/IP section.

- 2 Click Settings.
- **3** Under Default Settings, click **Paper Menu**.
- 4 Click Custom Names.
- **5** Type a name for the paper type in a Custom Name <x> box.

**Note:** This custom name will replace a custom type <x> name under the Custom Types and Paper Size/Type menus.

- 6 Click Submit.
- 7 Click Custom Types.

Custom Types appears, followed by your custom name.

- 8 Select a Paper Type setting from the list next to your custom name.
- 9 Click Submit.

## Paper and specialty media guidelines

## Paper guidelines

#### **Paper characteristics**

The following paper characteristics affect print quality and reliability. Consider these characteristics when evaluating new paper stock.

**Note:** For detailed information on card stock and labels, see the *Card Stock & Label Guide* available on the Lexmark Web site at **www.lexmark.com/publications**.

#### Weight

The printer can automatically feed paper weights from  $60-128 \text{ g/m}^2$  (16–34 lb bond) grain long. Paper lighter than  $60 \text{ g/m}^2$  (16 lb) might not be stiff enough to feed properly, causing jams. For best performance, use 75 g/m<sup>2</sup> (20 lb bond) grain long paper. For paper smaller than  $182 \times 257 \text{ mm}$  (7.2 x 10.1 in.), we recommend 90 g/m<sup>2</sup> (24 lb) or heavier paper.

#### Curl

Curl is the tendency for paper to curl at its edges. Excessive curl can cause paper feeding problems. Curl can occur after the paper passes through the printer, where it is exposed to high temperatures. Storing paper unwrapped in hot, humid, cold, or dry conditions, even in the trays, can contribute to paper curling prior to printing and can cause feeding problems.

#### Smoothness

Paper smoothness directly affects print quality. If paper is too rough, then toner cannot fuse to it properly. If paper is too smooth, then it can cause paper feeding or print quality issues. Always use paper between 100 and 300 Sheffield points; smoothness between 150 and 250 Sheffield points produces the best print quality.

#### **Moisture content**

The amount of moisture in paper affects both print quality and the ability of the printer to feed the paper correctly. Leave paper in its original wrapper until it is time to use it. This limits the exposure of paper to moisture changes that can degrade its performance.

Condition paper before printing by storing it in its original wrapper in the same environment as the printer for 24 to 48 hours before printing. Extend the time several days if the storage or transportation environment is very different from the printer environment. Thick paper may also require a longer conditioning period.

#### **Grain direction**

Grain refers to the alignment of the paper fibers in a sheet of paper. Grain is either *grain long*, running the length of the paper, or *grain short*, running the width of the paper.

For 60–128 g/m<sup>2</sup> (16–34 lb bond) paper, grain long paper is recommended. For heavier paper, grain short is recommended.

#### **Fiber content**

Most high-quality xerographic paper is made from 100% chemically treated pulped wood. This content provides the paper with a high degree of stability resulting in fewer paper feeding problems and better print quality. Paper containing fibers such as cotton can negatively affect paper handling.

#### Unacceptable paper

The following paper types are not recommended for use with the printer:

- Chemically treated papers used to make copies without carbon paper, also known as carbonless papers, carbonless copy paper (CCP), or no carbon required (NCR) paper
- Preprinted papers with chemicals that may contaminate the printer
- Preprinted papers that can be affected by the temperature in the printer fuser
- Preprinted papers that require a registration (the precise print location on the page) greater than ±2.3 mm (±0.9 in.), such as optical character recognition (OCR) forms

In some cases, registration can be adjusted with a software application to successfully print on these forms.

- Coated papers (erasable bond), synthetic papers, thermal papers
- Rough-edged, rough or heavily textured surface papers, or curled papers
- Recycled papers that fail EN12281:2002 (European)
- Paper weighing less than 60 g/m<sup>2</sup> (16 lb)
- Multiple-part forms or documents

#### **Selecting paper**

Using appropriate paper prevents jams and helps ensure trouble-free printing.

To help avoid jams and poor print quality:

- Always use new, undamaged paper.
- Before loading paper, know the recommended print side of the paper. This information is usually indicated on the paper package.
- Do not use paper that has been cut or trimmed by hand.
- Do not mix paper sizes, types, or weights in the same source; mixing results in jams.
- Do not use coated papers unless they are specifically designed for electrophotographic printing.

#### Selecting preprinted forms and letterhead

Use these guidelines when selecting preprinted forms and letterhead:

- Use grain long for  $64-216 \text{ g/m}^2$  (17-58 lb) paper.
- Use only forms and letterhead printed using an offset lithographic or engraved printing process.
- Avoid papers with rough or heavily textured surfaces.

Use papers printed with heat-resistant inks designed for use in xerographic copiers. The ink must be able to withstand temperatures up to 230°C (446°F) without melting or releasing hazardous emissions. Use inks that are not affected by the resin in toner. Inks that are oxidation-set or oil-based generally meet these requirements; latex inks might not. When in doubt, contact the paper supplier.

### **Storing paper**

Use these paper storage guidelines to help avoid jams and uneven print quality:

- For best results, store paper where the temperature is 21°C (70°F) and the relative humidity is 40%. Most label manufacturers recommend printing in a temperature range of 18 to 24°C (65 to 75°F) with relative humidity between 40 and 60%.
- Store paper in cartons when possible, on a pallet or shelf, rather than on the floor.
- Store individual packages on a flat surface.
- Do not store anything on top of individual paper packages.

## Supported paper sizes, types, and weights

The following tables provide information on standard and optional paper sources and the types of paper they support.

**Note:** For an unlisted paper size, select the closest *larger* listed size.

For information on card stock and labels, see the *Card Stock & Label Guide* on the Lexmark Web site at **www.lexmark.com/publications**/.

#### Supported paper sizes

Measurements apply to simplex (one-sided) printing only. For duplex (two-sided) printing, the minimum size is 139.7 x 210 mm (5.50 x 8.27 in.).

| Paper size                            | Dimensions                        | Standard 500-sheet trays (Tray<br>1 and Tray 2) | Multipurpose feeder |
|---------------------------------------|-----------------------------------|-------------------------------------------------|---------------------|
| A4                                    | 210 x 297 mm (8.27 x 11.7 in.)    | 1                                               | <b>v</b>            |
| <b>A5</b> <sup>1</sup>                | 148 x 210 mm (5.83 x 8.27 in.)    | √                                               | √                   |
| <b>A6</b> <sup>2</sup>                | 105 x 148 mm (4.13 x 5.83 in.)    | x                                               | <b>v</b>            |
| Аз                                    | 297 x 420 mm (11.7 x 16.5 in.)    | 1                                               | <b>v</b>            |
| Statement <sup>1</sup> , <sup>2</sup> | 139.7 x 215.9 mm (5.5 x 8.5 in.)  | 1                                               | <b>v</b>            |
| Oficio (México) <sup>2</sup>          | 215.9 x 340.4 mm (8.5 x 13.4 in.) | 1                                               | <b>v</b>            |
| JIS B5 <sup>3</sup>                   | 182 x 257 mm (7.17 x 10.1 in.)    | 1                                               | 1                   |
| JIS B4                                | 257 x 364 mm (10.1 x 14.3 in.)    | 1                                               | <b>v</b>            |
| Letter                                | 215.9 x 279.4 mm (8.5 x 11 in.)   | 1                                               | 1                   |
| Tabloid                               | 279.4 x 431.8 mm (11 x 17 in.)    | 1                                               | 1                   |

#### **Basic input trays**

<sup>1</sup> The printer trays *cannot* distinguish between A5- and statement-size paper when both sizes are loaded in the printer trays. From the Size Sensing menu, specify which size you want the printer to detect. Load *either* A5- or statement-size paper in the paper trays, but not both.

<sup>2</sup> This paper size is supported only when the source is non-size sensing or when size sensing is disabled.

<sup>3</sup> The printer trays *cannot* distinguish between B5- and Executive-size paper when both sizes are loaded in the trays. From the Size Sensing menu, specify which size you want the printer to detect. Load *either* B5- or Executive-size paper in the paper trays, but not both.

| Paper size                                                     | Dimensions                                                                                             | Standard 500-sheet trays (Tray<br>1 and Tray 2) | Multipurpose feeder |
|----------------------------------------------------------------|----------------------------------------------------------------------------------------------------|-------------------------------------------------|---------------------|
| Legal                                                          | 215.9 x 355.6 mm (8.5 x 14 in.)                                                                        | <b>√</b>                                        | <b>v</b>            |
| Executive <sup>3</sup>                                         | 184.2 x 266.7 mm<br>(7.25 x 10.5 in.)                                                                  | <b>v</b>                                        | J                   |
| Folio                                                          | 215.9 x 330.2 mm (8.5 x 13 in.)                                                                        | <b>v</b>                                        | 1                   |
| Universal<br>Note: Turn size                                   | 182 x 431 mm (7.1 x 16.9 in.) to<br>139.7 x 297 mm (5.5 x 11.7 in.)                                    | <b>v</b>                                        | <b>v</b>            |
| sensing off to<br>support universal<br>sizes that are close to | 98.4 x 431.8 mm (3.8 x 17 in.) to<br>89 x 297 mm (3.5 x 11.7 in.) for<br>the multipurpose feeder only. | ✓                                               | <b>v</b>            |
| standard media sizes.                                          | 148 x 431.8 mm (5.83 x 17 in.) to<br>140 x 297.2 mm (5.51 x 11.7 in.)<br>for the duplex unit only.     | ✓                                               | <b>v</b>            |
| 7 3/4 Envelope<br>(Monarch)                                    | 98.4 x 190.5 mm (3.875 x 7.5 in.)                                                                      | x                                               | v                   |
| 10 Envelope                                                    | 104.8 x 241.3 mm (4.12 x 9.5 in.)                                                                      | x                                               | 1                   |
| DL Envelope                                                    | 110 x 220 mm (4.33 x 8.66 in.)                                                                         | x                                               | 1                   |
| C5 Envelope                                                    | 162 x 229 mm (6.38 x 9.01 in.)                                                                         | x                                               | 1                   |
| Other Envelope                                                 | 98.4.7 x 431.8 mm (3.8 x 17 in.)<br>to 89 x 297 mm (3.5 x 11.7 in.)                                    | x                                               | v                   |

<sup>1</sup> The printer trays *cannot* distinguish between A5- and statement-size paper when both sizes are loaded in the printer trays. From the Size Sensing menu, specify which size you want the printer to detect. Load *either* A5- or statement-size paper in the paper trays, but not both.

<sup>2</sup> This paper size is supported only when the source is non-size sensing or when size sensing is disabled.

<sup>3</sup> The printer trays *cannot* distinguish between B5- and Executive-size paper when both sizes are loaded in the trays. From the Size Sensing menu, specify which size you want the printer to detect. Load *either* B5- or Executive-size paper in the paper trays, but not both.

#### **Optional input trays**

| Paper size                            | Dimensions                            | Optional<br>2,000-sheet dual<br>input trays | Optional 2,000-sheet<br>high capacity feeder | Duplex unit |
|---------------------------------------|---------------------------------------|---------------------------------------------|----------------------------------------------|-------------|
| A4                                    | 210 x 297 mm<br>(8.27 x 11.7 in.)     | 1                                           | V                                            | V           |
| <b>A5</b> <sup>1</sup>                | 148 x 210 mm<br>(5.83 x 8.27 in.)     | x                                           | X                                            | V           |
| <b>A6</b> <sup>2</sup>                | 105 x 148 mm<br>(4.13 x 5.83 in.)     | x                                           | X                                            | X           |
| А3                                    | 297 x 420 mm<br>(11.7 x 16.5 in.)     | x                                           | X                                            | <b>v</b>    |
| Statement <sup>1</sup> , <sup>2</sup> | 139.7 x 215.9 mm<br>(5.5 x 8.5 in.)   | x                                           | X                                            | V           |
| <b>Oficio (México)</b> <sup>2</sup>   | 215.9 x 340.4 mm<br>(8.5 x 13.4 in.)  | x                                           | X                                            | V           |
| JIS B5 <sup>3</sup>                   | 182 x 257 mm<br>(7.17 x 10.1 in.)     | 1                                           | V                                            | V           |
| JIS B4                                | 257 x 364 mm<br>(10.1 x 14.3 in.)     | x                                           | X                                            | V           |
| Letter                                | 215.9 x 279.4 mm<br>(8.5 x 11 in.)    | 1                                           | V                                            | V           |
| Tabloid                               | 279.4 x 431.8 mm<br>(11 x 17 in.)     | x                                           | X                                            | V           |
| Legal                                 | 215.9 x 355.6 mm<br>(8.5 x 14 in.)    | X                                           | X                                            | V           |
| Executive <sup>3</sup>                | 184.2 x 266.7 mm<br>(7.25 x 10.5 in.) | 1                                           | V                                            | V           |
| Folio                                 | 215.9 x 330.2 mm<br>(8.5 x 13 in.)    | X                                           | x                                            | V           |

<sup>1</sup> The printer trays *cannot* distinguish between A5- and statement-size paper when both sizes are loaded in the printer trays. From the Size Sensing menu, specify which size you want the printer to detect. Load *either* A5- or statement-size paper in the paper trays, but not both.

<sup>2</sup> This paper size is supported only when the source is non-size sensing or when size sensing is disabled.

<sup>3</sup> The printer trays *cannot* distinguish between B5- and Executive-size paper when both sizes are loaded in the trays. From the Size Sensing menu, specify which size you want the printer to detect. Load *either* B5- or Executive-size paper in the paper trays, but not both.

| Paper size                                                          | Dimensions                                                                                                    | Optional<br>2,000-sheet dual<br>input trays | Optional 2,000-sheet<br>high capacity feeder | Duplex unit |
|---------------------------------------------------------------------|----------------------------------------------------------------------------------------------------|---------------------------------------------|----------------------------------------------|-------------|
| Universal<br>Note: Turn size<br>sensing off to<br>support universal | 182 x 431 mm<br>(7.1 x 16.9 in.) to<br>139.7 x 297 mm<br>(5.5 x 11.7 in.)                                       | x                                           | X                                            | X           |
| sizes that are close to<br>standard media<br>sizes.                 | 98.4 x 431.8 mm<br>(3.8 x 17 in.) to<br>89 x 297 mm<br>(3.5 x 11.7 in.) for the<br>multipurpose feeder<br>only. | x                                           | X                                            | X           |
|                                                                     | 148 x 431.8 mm<br>(5.83 x 17 in.) to<br>140 x 297.2 mm<br>(5.51 x 11.7 in.) for the<br>duplex unit only.        | x                                           | X                                            | <b>v</b>    |
| 7 3/4 Envelope<br>(Monarch)                                         | 98.4 x 190.5 mm<br>(3.875 x 7.5 in.)                                                                            | x                                           | X                                            | X           |
| 10 Envelope                                                         | 104.8 x 241.3 mm<br>(4.12 x 9.5 in.)                                                                            | x                                           | X                                            | X           |
| DL Envelope                                                         | 110 x 220 mm<br>(4.33 x 8.66 in.)                                                                               | x                                           | x                                            | x           |
| C5 Envelope                                                         | 162 x 229 mm<br>(6.38 x 9.01 in.)                                                                               | x                                           | X                                            | X           |
| Other Envelope                                                      | 98.4.7 x 431.8 mm<br>(3.8 x 17 in.) to<br>89 x 297 mm<br>(3.5 x 11.7 in.)                                       | x                                           | x                                            | x           |

<sup>1</sup> The printer trays *cannot* distinguish between A5- and statement-size paper when both sizes are loaded in the printer trays. From the Size Sensing menu, specify which size you want the printer to detect. Load *either* A5- or statement-size paper in the paper trays, but not both.

<sup>2</sup> This paper size is supported only when the source is non-size sensing or when size sensing is disabled.

<sup>3</sup> The printer trays *cannot* distinguish between B5- and Executive-size paper when both sizes are loaded in the trays. From the Size Sensing menu, specify which size you want the printer to detect. Load *either* B5- or Executive-size paper in the paper trays, but not both.

#### Supported paper types and weights

The printer engine supports  $38-128 \text{ g/m}^2$  (16–32 lb) paper weights.

**Note:** Labels, transparencies, envelopes, and card stock always print at reduced speed.

| Paper type     | Standard<br>500-sheet<br>trays (Tray 1<br>and Tray 2) | Multipurpose<br>tray | Optional<br>500-sheet<br>trays | Optional<br>2,000-sheet<br>dual input<br>trays | Optional<br>2,000-sheet<br>high capacity<br>feeder | Duplex unit |
|----------------|-------------------------------------------------------|----------------------|--------------------------------|------------------------------------------------|----------------------------------------------------|-------------|
| Paper          | $\checkmark$                                          | ~                    | 1                              | ~                                              | 1                                                  | 1           |
| Card stock     | $\checkmark$                                          | 1                    | 1                              | 1                                              | 1                                                  | 1           |
| Transparencies | $\checkmark$                                          | 1                    | 1                              | 1                                              | 1                                                  | X           |
| Paper Labels   | $\checkmark$                                          | 1                    | 1                              | 1                                              | 1                                                  | 1           |
| Bond           | $\checkmark$                                          | 1                    | 1                              | 1                                              | 1                                                  | 1           |
| Letterhead     | 1                                                     | 1                    | 1                              | 1                                              | 1                                                  | 1           |
| Envelopes      | x                                                     | 1                    | x                              | x                                              | x                                                  | X           |

## Printing

This chapter covers printing, printer reports, and job cancelation. Selection and handling of paper and specialty media can affect how reliably documents print. For more information, see "Avoiding jams" on page 147 and "Storing paper" on page 59.

## **Printing a document**

- 1 From the printer control panel Paper menu, set the Paper Type and Paper Size to match the loaded paper.
- **2** Send the print job:

#### For Windows users

- a With a document open, click File → Print.
- **b** Click **Properties**, **Preferences**, **Options**, or **Setup**, and then adjust the settings as needed.

**Note:** To print on a specific size or type of paper, adjust the paper size or type settings to match the loaded paper, or select the appropriate tray or feeder.

c Click OK, and then click Print.

#### For Macintosh users

- a Customize the settings as needed in the Page Setup dialog:
  - 1 With a document open, choose File > Page Setup.
  - **2** Choose a paper size or create a custom size to match the loaded paper.
  - 3 Click OK.
- **b** Customize the settings as needed in the Print dialog:
  - 1 With a document open, choose File > Print. If necessary, click the disclosure triangle to see more options.
  - 2 From the Print dialog and pop-up menus, adjust the settings as needed.

**Note:** To print on a specific paper type, adjust the paper type setting to match the loaded paper, or select the appropriate tray or feeder.

3 Click Print.

## Printing on specialty media

#### Tips on using letterhead

Check with the manufacturer or vendor to determine whether the chosen preprinted letterhead is acceptable for laser printers.

#### Placing paper in the trays

Page orientation is important when printing on letterhead. Use the following sections to determine which direction to load the letterhead.

| Source or process                                                                             | Print side                                                                                                    |
|-----------------------------------------------------------------------------------------------|----------------------------------------------------------------------------------------------------|
| Standard 500-sheet trays<br>Optional 500-sheet trays<br>Optional 2,000-sheet dual input trays | Preprinted letterhead design is placed faceup.                                                                                                    |
| Optional 2,000-sheet high capacity feeder                                                     | Preprinted letterhead design is placed facedown.                                                                                                    |
| Multipurpose tray (simplex printing)                                                          | Preprinted letterhead design is placed facedown.                                                                                                    |
| Duplex (two-sided) printing from trays                                                        | Preprinted letterhead design is placed facedown.<br>Sheet placement is faceup in the 2,000-sheet high capacity feeder and the<br>multipurpose feeder. |

#### Orienting the paper for long- or short-edge printing

#### Paper trays

| Short-edge orientation | Long-edge orientation                                                                                                    |
|------------------------|----------------------------------------------------------------------------------------------------|
| With finisher          | With finisher                                                                                                    |
|                        |                                                                                                    |
| Without finisher       | Without finisher                                                                                                    |
|                        | A Sector A Sector A S |

#### High capacity feeder

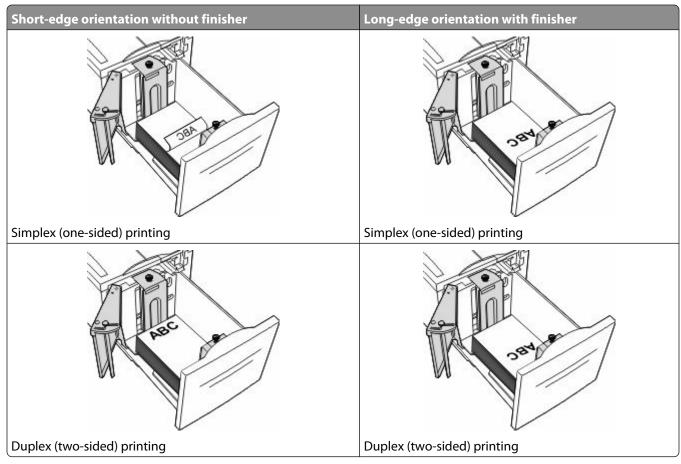

#### Multipurpose tray

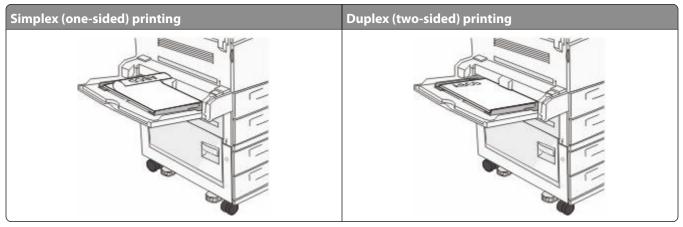

#### Tips on using transparencies

Print samples on the transparencies being considered for use before buying large quantities.

- Feed transparencies from the standard tray or the multipurpose feeder.
- From the Paper menu, set the Paper Type to Transparency.
- Use transparencies designed specifically for laser printers. Transparencies must be able to withstand temperatures of 230°C (446°F) without melting, discoloring, offsetting, or releasing hazardous emissions.

- To prevent print quality problems, avoid getting fingerprints on the transparencies.
- Before loading transparencies, fan the stack to prevent sheets from sticking together.
- We recommend Lexmark transparencies. For ordering information, see the Lexmark Web site at **www.lexmark.com**.

#### Tips on using envelopes

Print samples on the envelopes being considered for use before buying large quantities.

- Use envelopes designed specifically for laser printers. Check with the manufacturer or vendor to ensure that the envelopes can withstand temperatures up to 220°C (446°F) without sealing, wrinkling, curling excessively, or releasing hazardous emissions.
- For best performance, use envelopes made from 90 g/m<sup>2</sup> (24 lb bond) paper or 25% cotton. All-cotton envelopes must not exceed 70 g/m<sup>2</sup> (20 lb bond) weight.
- Use only new envelopes from undamaged packages.
- To optimize performance and minimize jams, do not use envelopes that:
  - Have excessive curl or twist
  - Are stuck together or damaged in any way
  - Have windows, holes, perforations, cutouts, or embossing
  - Have metal clasps, string ties, or folding bars
  - Have an interlocking design
  - Have postage stamps attached
  - Have any exposed adhesive when the flap is in the sealed or closed position
  - Have bent corners
  - Have rough, cockle, or laid finishes
- Adjust the width guides to fit the width of the envelopes.

Note: A combination of high humidity (over 60%) and the high printing temperature may wrinkle or seal envelopes.

#### **Tips on using labels**

Note: This printer is intended for occasional paper label printing only.

For detailed information on label printing, characteristics, and design, see the *Card Stock & Label Guide* available on the Lexmark Web site at **www.lexmark.com/publications**.

- Do not load labels together with paper or transparencies in the same source; mixing media can cause feeding problems.
- From the Paper menu, set the Paper Type to Labels.
- Do not use labels with slick backing material.
- Use labels that can withstand temperatures of 230°C (446°F) without sealing, excessive curling, wrinkling, or releasing hazardous emissions.
- Use full label sheets. Partial sheets may cause labels to peel off during printing, resulting in a jam. Partial sheets also contaminate the printer and the cartridge with adhesive, and could void the printer and cartridge warranties.
- Do not use labels with exposed adhesive.
- Do not print within 1 mm (0.04 in.) of the edge of the label, of the perforations, or between die-cuts of the label.
- Be sure adhesive backing does not reach to the sheet edge. Zone coating of the adhesive at least 1 mm (0.04 in.) away from edges is recommended. Adhesive material contaminates the printer and could void the warranty.

- If zone coating of the adhesive is not possible, remove a 1.6 mm (0.06 in.) strip on the leading and driver edge, and use a non-oozing adhesive.
- Portrait orientation works best, especially when printing bar codes.

#### Tips on using card stock

Card stock is heavy, single-ply specialty media. Many of its variable characteristics, such as moisture content, thickness, and texture, can significantly impact print quality. Print samples on the card stock being considered for use before buying large quantities.

- From the Paper menu, set the Paper Type to Card Stock.
- Select the appropriate Paper Texture setting.
- Be aware that preprinting, perforation, and creasing may significantly affect the print quality and cause jams or other paper handling problems.
- Check with the manufacturer or vendor to ensure the card stock can withstand temperatures up to 220°C (446°F) without releasing hazardous emissions.
- Do not use preprinted card stock manufactured with chemicals that may contaminate the printer. Preprinting introduces semi-liquid and volatile components into the printer.
- Use grain short card stock when possible.

## Printing confidential and other held jobs

#### Holding jobs in the printer

When sending a job to the printer, you can specify that you want the printer to hold the job in memory until you start the job from the printer control panel. All print jobs that can be initiated by the user at the printer are called *held jobs*.

**Note:** Confidential, Verify, Reserve, and Repeat print jobs may be deleted if the printer requires extra memory to process additional held jobs.

| Job type     | Description                                                                                                    |
|--------------|----------------------------------------------------------------------------------------------------|
| Confidential | When you send a Confidential print job to the printer, you must create a PIN from the computer. The PIN must be four digits using the numbers 0–9. The job is held in printer memory until you enter the PIN from the printer control panel and choose to print or delete the job.                           |
| Verify       | When you send a Verify print job, the printer prints one copy and holds the remaining copies in printer memory. Verify lets you examine the first copy to see if it is satisfactory before printing the remaining copies. Once all copies are printed, the job is automatically deleted from printer memory. |
| Reserve      | When you send a Reserve print job, the printer does not print the job immediately.<br>It stores the job in memory so you can print the job later. The job is held in memory<br>until you delete it from the Held Jobs menu.                                                                                  |
| Repeat       | When you send a Repeat print job, the printer prints all requested copies of the job <i>and</i> stores the job in memory so you can print additional copies later. You can print additional copies as long as the job remains stored in memory.                                                              |

Other types of held jobs include:

- Profiles from various sources including Lexmark Document Solutions Suite (LDSS)
- Forms from a kiosk
- Bookmarks
- Jobs not printed, which are called *parked jobs*

#### Printing confidential and other held jobs

**Note:** Confidential and Verify print jobs are automatically deleted from memory after they print. Repeat and Reserve jobs continue to be held in the printer until you choose to delete them.

#### **For Windows Users**

- **1** With a document open, click **File**  $\rightarrow$  **Print**.
- 2 Click Properties, Preferences, Options, or Setup.
- 3 Click Other Options, and then click Print and Hold.
- 4 Select your job type (Confidential, Repeat, Reserve, or Verify), and then assign a user name. For a confidential job, also enter a four-digit PIN.
- 5 Click **OK** or **Print**, and then go to the printer to release the job.
- 6 From the printer control panel, press the up or down arrow button until **√Held jobs** appears, and then press **③**.
- 7 Press the up or down arrow button until **v** appears next to your user name, and then press **v**.
- 8 Press the up or down arrow button until √ appears next to the job type or job name, and then press ⑦.If you selected a job name, proceed to step 11 on page 69.
- **9** After selecting your job type, use the keypad to enter your PIN.

If you enter an invalid PIN, the Invalid PIN screen appears.

- To re-enter the PIN, make sure **\Try again** appears, and then press **(**).
- To cancel the PIN, press the up or down arrow button until **√**Cancel appears, and then press **④**.
- **10** Press the up or down arrow button until **1** appears next to the job you want to print, and then press **3**.
- 11 Press the up or down arrow button until **√** appears next to the number of copies you want to print, and then press *③*.

Note: Use the keypad to enter a number if necessary.

#### For Macintosh users

1 With a document open, choose **File** > **Print**.

If necessary, click the disclosure triangle to see more options.

- 2 From the print options or Copies & Pages pop-up menu, choose Job Routing.
- **3** Select your job type (Confidential, Repeat, Reserve, or Verify), and then assign a user name. For a confidential job, also enter a four-digit PIN.
- 4 Click **OK** or **Print**, and then go to the printer to release the job.

- 5 From the printer control panel, press the up or down arrow button until **√Held jobs** appears, and then press **③**.
- 6 Press the up or down arrow button until **√** appears next to your user name, and then press 𝐼.
- 7 Press the up or down arrow button until √ appears next to the job type or job name, and then press ④. If you selected a job name, proceed to step 10 on page 70.
- **8** After selecting your job type, use the keypad to enter your PIN.

If you enter an invalid PIN, the Invalid PIN screen appears.

- To re-enter the PIN, make sure **\Try again** appears, and then press **(**).
- To cancel the PIN, press the up or down arrow button until **√Cancel** appears, and then press **②**.
- 9 Press the up or down arrow button until v appears next to the job you want to print, and then press .
- 10 Press the up or down arrow button until √ appears next to the number of copies you want to print, and then press .

Note: Use the keypad to enter a number if necessary.

## Printing from a flash drive

A USB port is located on the printer control panel. Insert a flash drive to print supported file types. Supported file types include: .pdf, .gif, .jpeg, .jpg, .bmp, .png, .tiff, .tif, .pcx, .xps, and .dcx.

Lexmark has tested and approved the following USB flash memory devices:

- Lexar FireFly 512 MB
- Lexar FireFly 1 GB
- SanDisk Cruizer Micro 512 MB
- SanDisk Cruizer Micro 1 GB
- Sony 512 MB
- Sony 1 GB

#### Notes:

- High-speed flash drives must support the full-speed USB standard. Flash drives supporting only USB low-speed capabilities are not supported.
- Flash drives must support the FAT (*File Allocation Tables*) system. Flash drives formatted with NTFS (*New Technology File System*) or any other file system are not supported.
- Before printing an encrypted .pdf file, enter the file password from the printer control panel.
- You cannot print files for which you do not have printing permissions.

- **1** Make sure the printer is on and **Ready** appears.
- 2 Insert a flash drive into the front USB port.

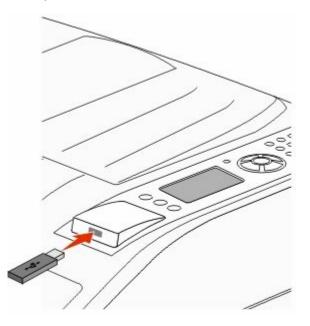

#### Notes:

- If you insert the flash drive when the printer requires attention, such as when a jam has occurred, then the printer ignores it.
- If you insert the flash drive while the printer is printing other jobs, then **Printer Busy** appears. After the other jobs are processed, you may need to view the held jobs list to print documents from the flash drive.
- 3 Press the up or down arrow button until 🖌 appears next to the document you want to print, and then press 🕢

**Note:** Folders found on the flash drive appear as folders. File names are appended by the extension type (for example, .jpg).

4 Press 🕢 to print one copy, or enter the number of copies using the keypad, and then press 🕢 to initiate the print job.

Note: Do not remove the flash drive from the printer until the document has finished printing.

If you leave the flash drive in the printer after leaving the initial USB menu screen, you can still print .pdf files from the flash drive as held jobs.

## **Printing information pages**

#### Printing a font sample list

To print samples of the fonts currently available for your printer:

- **1** Make sure the printer is on and **Ready** appears.
- 2 From the printer control panel, press 😔.
- **3** Press the up or down arrow button until **Apports** appears, and then press

- 4 Press the up or down arrow button until **\Print Fonts** appears, and then press **(**).
- 5 Press the up or down arrow button until √ appears next to PCL Fonts, PostScript Fonts, or PPDS Fonts, and then press ⑦.

After the font sample list prints, **Ready** appears.

#### Printing a directory list

A directory list shows the resources stored in flash memory or on the hard disk.

- **1** Make sure the printer is on and **Ready** appears.
- 2 From the printer control panel, press 😁.
- **3** Press the up or down arrow button until **Apports** appears, and then press **()**.
- 4 Press the up or down arrow button until **Print Directory** appears, and then press **O**.

After the directory list prints, the printer returns to the **Ready** state.

#### Printing the print quality test pages

Print the print quality test pages to isolate print quality problems.

- **1** Turn the printer off.
- 2 Hold down @ and the right arrow button while turning the printer on.
- **3** Release the buttons when the clock appears, and wait for **CONFIG MENU** to appear.
- 4 Press the up or down arrow button until √Prt Quality Pgs appears, and then press ②. The print quality test pages print.
- 5 Press the up or down arrow button until √Exit Config Menu appears, and then press ②. Resetting the Printer appears briefly, followed by a clock, and then Ready appears.

## Canceling a print job

#### Canceling a print job from the printer control panel

If the job is formatting or already printing, and Cancel a job appears on the first line of the display:

- 1 Press the up or down arrow button until **Cancel** appears.
  - A list of jobs appears.
- 2 Press the up or down arrow button until  $\checkmark$  appears next to the job you want to cancel, and then press @.

**Note:** Once a print job is sent, to easily cancel a job, press **8**. The **Stopped** screen appears. Press the up or down arrow button until **Cancel a job** appears, and then press **3**.

## Canceling a print job from the computer

### For Windows users

In Windows Vista:

- 1 Click 🚳.
- 2 Click Control Panel.
- 3 Click Hardware and Sound.
- 4 Click Printers.
- **5** Double-click the printer icon.
- **6** Select the job to cancel.
- 7 From the keyboard, press Delete.

In Windows XP:

- 1 Click Start.
- 2 From Printers and Faxes, double-click the printer icon.
- **3** Select the job to cancel.
- 4 From the keyboard, press **Delete**.
- From the Windows taskbar:

When you send a job to print, a small printer icon appears in the right corner of the taskbar.

**1** Double-click the printer icon.

A list of print jobs appears in the printer window.

- 2 Select a job to cancel.
- 3 From the keyboard, press Delete.

### For Macintosh users

In Mac OS X version 10.5 or later:

- 1 From the Apple menu, choose System Preferences.
- 2 Click Print & Fax, and then double-click the printer icon.
- **3** From the printer window, select the job to cancel.
- **4** From the icon bar at the top of the window, click the **Delete** icon.

In Mac OS X version 10.4 and earlier:

- 1 From the Go menu, choose Applications.
- 2 Double-click Utilities, and then double-click Print Center or Printer Setup Utility.
- **3** Double-click the printer icon.
- 4 From the printer window, select the job to cancel.
- **5** From the icon bar at the top of the window, click the **Delete** icon.

Printing

# Supported finishing features

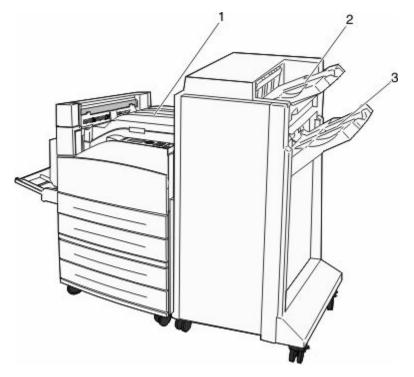

| 1 | Standard bin   |
|---|----------------|
| 2 | Finisher Bin 1 |
| 3 | Finisher Bin 2 |

## **Standard bin**

- The paper capacity is 300 sheets.
- Finishing options are not supported in this bin.
- Envelopes are routed here.

## **Finisher Bin 1**

- The paper capacity is 500 sheets of A4/Letter and 300 sheets of A3/Ledger.
- Envelopes, A5, A6, and Statement are not supported in this bin.
- Finishing options are not supported in this bin.

## **Finisher Bin 2**

The paper capacity is 3,000 sheets when the standard finisher is installed.

Printing **74** 

#### **Finisher Bin 2 finishing features**

| Size                    | Two-hole punch <sup>*</sup> | Three- or<br>Four-hole punch                                              | Offset | Single staple | Dual staple                                                               |
|-------------------------|-----------------------------|---------------------------------------------------------------------------|--------|---------------|---------------------------------------------------------------------------|
| А3                      | $\checkmark$                | ~                                                                         | 1      | $\checkmark$  | 1                                                                         |
| A4                      | √                           | <b>Note:</b> Supported<br>only if feeding<br>orientation is long<br>edge. | 1      | 1             | <b>Note:</b> Supported<br>only if feeding<br>orientation is long<br>edge. |
| A5                      | x                           | x                                                                         | x      | x             | X                                                                         |
| Executive               | $\checkmark$                | $\checkmark$                                                              | 1      | $\checkmark$  | $\checkmark$                                                              |
| Folio                   | $\checkmark$                | x                                                                         | 1      | $\checkmark$  | $\checkmark$                                                              |
| JIS B4                  | 1                           | 1                                                                         | 1      | $\checkmark$  | 1                                                                         |
| JIS B5                  | 1                           | 1                                                                         | 1      | $\checkmark$  | 1                                                                         |
| Legal                   | 1                           | x                                                                         | 1      | 1             | 1                                                                         |
| Letter                  | √                           | <b>Note:</b> Supported<br>only if feeding<br>orientation is long<br>edge. | 1      | √             | <b>Note:</b> Supported<br>only if feeding<br>orientation is long<br>edge. |
| Statement               | x                           | x                                                                         | x      | x             | $\checkmark$                                                              |
| Tabloid                 | 1                           | 1                                                                         | 1      | 1             | 1                                                                         |
| Universal               | x                           | x                                                                         | 1      | 1             | 1                                                                         |
| Envelopes (any<br>size) | x                           | x                                                                         | x      | X             | x                                                                         |
| Oficio                  | 1                           | x                                                                         | 1      | $\checkmark$  | 1                                                                         |

<sup>\*</sup> For the Universal paper size, the finishing edge must be at least 9 in. (229 mm) for a 3-hole punch and 10 in. (254 mm) for a 4-hole punch.

Punch—Two-, three-, or four-hole punch settings

Single staple—One staple

Dual staple—Two staples

# Adjusting toner darkness

**1** Type the printer IP address into the address field of your Web browser.

**Note:** If you do not know the IP address of the printer, then print a network setup page and locate the IP address in the TCP/IP section.

- 2 Click Settings.
- 3 Click Print Settings.

- 4 Click Quality Menu.
- **5** Adjust the toner darkness setting.
- 6 Click Submit.

# **Understanding printer menus**

# **Menus list**

#### Paper Menu

Default Source Paper Size/Type Configure MP Substitute Size Paper Texture Paper Loading Custom Types Universal Setup Bin Setup

#### Security

Miscellaneous Security Settings Confidential Print Disk Wiping<sup>4</sup> Security Audit Log Set Date/Time

#### Reports

Menu Settings Page Device Statistics Network Setup Page<sup>1</sup> Profiles List NetWare Setup Page Print Fonts Print Directory<sup>2</sup> Asset Report Print Demo

#### Settings

General Settings Setup Menu Finishing Menu Quality Menu Utilities Menu XPS Menu PDF Menu POF Menu PCL Emul Menu HTML Menu Image Menu Flash Drive Menu

#### Network/Ports

Active NIC Standard Network<sup>3</sup> Standard USB Parallel <x> SMTP Setup

#### Help

Print All Print Quality Printing Guide Media Guide Print Defects Menu Map Information Guide Connection Guide Moving Guide Supplies Guide

<sup>1</sup> Depending on the printer setup, this menu item appears as Network Setup Page or Network <x> Setup Page.

<sup>2</sup> Only appears when there is an installed flash or disk device.

<sup>3</sup> Depending on the printer setup, this menu item appears as Standard Network or Network <x>.

<sup>4</sup> Only appears if a formatted or non-defective disk is installed.

# Paper menu

## **Default Source menu**

| Menu item                                                  | Description                                                                                                    |
|------------------------------------------------------------|----------------------------------------------------------------------------------------------------|
| Default Source                                             | Sets a default paper source for all print jobs                                                                                                    |
| Tray <x><br/>MP Feeder<br/>Manual Paper<br/>Manual Env</x> | Notes:                                                                                                    |
|                                                            | • Tray 1 (standard tray) is the factory default setting.                                                                                                    |
|                                                            | <ul> <li>Only an installed paper source will appear as a menu setting.</li> <li>A paper source selected by a print jab will everyide the Default Source</li> </ul>                                             |
|                                                            | <ul> <li>A paper source selected by a print job will override the Default Source<br/>setting for the duration of the print job.</li> </ul>                                                                     |
|                                                            | • If the same size and type of paper are in two trays and the Paper Size and Paper Type settings match, then the trays are automatically linked. When one tray is empty, the job prints using the linked tray. |
|                                                            | • From the Paper menu, Configure MP must be set to Cassette in order for MP Feeder to appear as a menu setting.                                                                                                |

# Paper Size/Type menu

| Menu item                              | Description                                                                                                    |
|----------------------------------------|----------------------------------------------------------------------------------------------------|
| Tray <x> Size</x>                      | Specifies the paper size loaded in each tray                                                                                                    |
| A4                                     | Notes:                                                                                                    |
| A5                                     |                                                                                                    |
| JIS B5                                 | <ul> <li>A4 is the international factory default setting. Letter is the US factory<br/>default setting.</li> </ul>                                                    |
| Letter                                 | • For trays with automatic size sensing, only the size detected by the                                                                                                |
| Legal                                  | hardware appears.                                                                                                    |
| Executive                              | <ul> <li>Executive, Oficio, and Statement appear as options only if Tray Size</li> </ul>                                                                              |
| Oficio                                 | Sensing it turned off.                                                                                                    |
| Folio                                  |                                                                                                    |
| Statement                              | <ul> <li>Use this menu item to configure automatic tray linking. If the same size<br/>and type of paper are in two trays and the Paper Size and Paper Type</li> </ul> |
| Universal                              | settings match, then the trays are automatically linked. When one tray                                                                                                |
| A3                                     | is empty, the job prints using the linked tray.                                                                                                    |
| Tabloid                                | • Automatic size sensing is not supported for Oficio, Folio, or Statement                                                                                             |
| JIS B4                                 | paper sizes.                                                                                                    |
|                                        | • The 2000-sheet tray supports A4, Letter, and Legal paper sizes.                                                                                                    |
| <b>Note:</b> Only installed trays, dra | wers, and feeders are listed in this menu.                                                                                                    |

| Menu item           | Description                                                                                                    |
|---------------------|----------------------------------------------------------------------------------------------------|
| Tray <x> Type</x>   | Specifies the type of paper loaded in each tray                                                                                                    |
| Plain Paper         | Notes:                                                                                                    |
| Card Stock          |                                                                                                    |
| Transparency        | <ul> <li>Plain Paper is the factory default setting for Tray 1. Custom Type <x> is<br/>the factory default setting for all other trays.</x></li> </ul>                |
| Recycled            |                                                                                                    |
| Labels              | • If available, a user-defined name appears instead of Custom Type <x>.</x>                                                                                           |
| Bond                | <ul> <li>Use this menu item to configure automatic tray linking. If the same size<br/>and type of paper are in two trays and the Paper Size and Paper Type</li> </ul> |
| Letterhead          | settings match, then the trays are automatically linked. When one tray                                                                                                |
| Preprinted          | is empty, the job prints using the linked tray.                                                                                                    |
| Colored Paper       |                                                                                                    |
| Light Paper         |                                                                                                    |
| Heavy Paper         |                                                                                                    |
| Rough/Cotton Paper  |                                                                                                    |
| Custom Type <x></x> |                                                                                                    |
| MP Feeder Size      | Specifies the paper size loaded in the multipurpose feeder                                                                                                    |
| A4                  | Notes:                                                                                                    |
| A3                  |                                                                                                    |
| Tabloid             | <ul> <li>From the Paper menu, Configure MP must be set to Cassette in order for<br/>MP Feeder Size to appear as a menu item.</li> </ul>                               |
| JIS B4              |                                                                                                    |
| A5                  | <ul> <li>A4 is the international factory default setting. Letter is the US factory default setting.</li> </ul>                                                        |
| A6                  | <ul> <li>The multipurpose feeder does not automatically sense paper size. The</li> </ul>                                                                              |
| JIS B5              | paper size value must be set.                                                                                                    |
| Letter              | <ul> <li>JIS B5 is supported only if feeding orientation is long edge.</li> </ul>                                                                                     |
| Legal               | sis by is supported only in recaing orientation is long edge.                                                                                                    |
| Executive           |                                                                                                    |
| Oficio              |                                                                                                    |
| Folio               |                                                                                                    |
| Statement           |                                                                                                    |
| Universal           |                                                                                                    |
| 7 3/4 Envelope      |                                                                                                    |
| 10 Envelope         |                                                                                                    |
| DL Envelope         |                                                                                                    |
| Other Envelope      |                                                                                                    |

| Menu item                                                                                                    | Description                                                                                                    |
|----------------------------------------------------------------------------------------------------|----------------------------------------------------------------------------------------------------|
| MP Feeder Type                                                                                                    | Specifies the type of paper loaded in the multipurpose feeder                                                                                                    |
| Plain Paper<br>Card Stock<br>Transparency<br>Recycled<br>Labels<br>Bond<br>Envelope<br>Rough Envelope<br>Letterhead<br>Preprinted<br>Colored Paper<br>Light Paper<br>Heavy Paper<br>Rough/Cotton Paper | <ul> <li>Notes:</li> <li>From the Paper menu, Configure MP must be set to Cassette in order for MP Feeder Type to appear as a menu item.</li> <li>Plain Paper is the factory default setting.</li> </ul> |
| Custom Type <x> Manual Paper Size A4 A3 Tabloid JIS B4 A5 A6 JIS B5 Letter Legal Executive Oficio Folio Statement</x>                                                                                  | Specifies the size of the paper being manually loaded <b>Note:</b> A4 is the international factory default setting. Letter is the US factory default setting.                                            |

| Menu item                              | Description                                                                           |
|----------------------------------------|---------------------------------------------------------------------------------------|
| Manual Paper Type                      | Specifies the type of paper being manually loaded                                     |
| Plain Paper                            | <b>Note:</b> Plain Paper is the factory default setting.                              |
| Card Stock                             |                                                                                       |
| Transparency                           |                                                                                       |
| Recycled                               |                                                                                       |
| Labels                                 |                                                                                       |
| Bond                                   |                                                                                       |
| Letterhead                             |                                                                                       |
| Preprinted                             |                                                                                       |
| Colored Paper                          |                                                                                       |
| Light Paper                            |                                                                                       |
| Heavy Paper                            |                                                                                       |
| Rough/Cotton Paper                     |                                                                                       |
| Custom Type <x></x>                    |                                                                                       |
| Manual Envelope Size                   | Specifies the size of the envelope being manually loaded                              |
| 7 3/4 Envelope                         | <b>Note:</b> DL Envelope is the international factory default setting. 10 Envelope is |
| 10 Envelope                            | the US factory default setting.                                                       |
| DL Envelope                            |                                                                                       |
| Other Envelope                         |                                                                                       |
| Manual Envelope Type                   | Specifies the type of envelope being manually loaded                                  |
| Envelope                               | <b>Note:</b> Envelope is the factory default setting.                                 |
| Rough Envelope                         |                                                                                       |
| Custom Type <x></x>                    |                                                                                       |
| Note: Only installed trays, drawers, a | and feeders are listed in this menu.                                                  |

# Configure MP menu

| Menu item                                          | Description                                                                                                    |
|----------------------------------------------------|----------------------------------------------------------------------------------------------------|
| <b>Configure MP</b><br>Cassette<br>Manual<br>First | Determines when the printer selects paper from the multipurpose feeder Notes: Cassette is the factory default setting.                                                                                                    |
|                                                    | <ul> <li>The Cassette setting configures the multipurpose feeder as an automatic paper source.</li> <li>When Manual is selected, the multipurpose feeder can be used only for manual feed print jobs.</li> <li>If paper is loaded in the multipurpose feeder and First is selected, then paper always feeds from the multipurpose feeder first.</li> </ul> |

# Substitute Size menu

| Menu item                                                                       | Description                                                                                                    |
|---------------------------------------------------------------------------------|----------------------------------------------------------------------------------------------------|
| Substitute Size<br>All Listed<br>Off<br>Statement/A5<br>Letter/A4<br>11 x 17/A3 | <ul> <li>Substitutes a specified paper size if the requested paper size is not available</li> <li>Notes: <ul> <li>All Listed is the factory default setting. All available substitutions are allowed.</li> <li>The Off setting indicates no size substitutions are allowed.</li> <li>Setting a substitution lets the job print without a Change Paper message appearing.</li> </ul> </li> </ul> |

# Paper Texture menu

| Menu item                                            | Description                                                                                                    |
|------------------------------------------------------|----------------------------------------------------------------------------------------------------|
| Plain Texture<br>Smooth<br>Normal<br>Rough           | Specifies the relative texture of the paper loaded in a specific tray<br><b>Note:</b> Normal is the factory default setting.                                                                                                    |
| Card Stock Texture<br>Smooth<br>Normal<br>Rough      | <ul> <li>Specifies the relative texture of the card stock loaded in a specific tray</li> <li>Notes: <ul> <li>Normal is the factory default setting.</li> <li>Settings appear only if card stock is supported.</li> </ul> </li> </ul> |
| Transparency Texture<br>Smooth<br>Normal<br>Rough    | Specifies the relative texture of the transparencies loaded in a specific tray <b>Note:</b> Normal is the factory default setting.                                                                                                   |
| <b>Recycled Texture</b><br>Smooth<br>Normal<br>Rough | Specifies the relative texture of the recycled paper loaded in a specific tray <b>Note:</b> Normal is the factory default setting.                                                                                                   |
| <b>Labels Texture</b><br>Smooth<br>Normal<br>Rough   | Specifies the relative texture of the labels loaded in a specific tray<br><b>Note:</b> Normal is the factory default setting.                                                                                                    |
| Bond Texture<br>Smooth<br>Normal<br>Rough            | Specifies the relative texture of the paper loaded in a specific tray <b>Note:</b> Rough is the factory default setting.                                                                                                    |
| <b>Envelope Texture</b><br>Smooth<br>Normal<br>Rough | Specifies the relative texture of the envelopes loaded in a specific tray<br><b>Note:</b> Normal is the factory default setting.                                                                                                    |

| Menu item                                                  | Description                                                                                                    |
|------------------------------------------------------------|----------------------------------------------------------------------------------------------------|
| Rough Envelope Texture<br>Smooth<br>Normal<br>Rough        | Specifies the relative texture of the rough envelopes loaded in a specific tray <b>Note:</b> Rough is the factory default setting. |
| <b>Letterhead Texture</b><br>Smooth<br>Normal<br>Rough     | Specifies the relative texture of the paper loaded in a specific tray <b>Note:</b> Normal is the factory default setting.          |
| <b>Preprinted Texture</b><br>Smooth<br>Normal<br>Rough     | Specifies the relative texture of the paper loaded in a specific tray <b>Note:</b> Normal is the factory default setting.          |
| <b>Colored Texture</b><br>Smooth<br>Normal<br>Rough        | Specifies the relative texture of the paper loaded in a specific tray <b>Note:</b> Normal is the factory default setting.          |
| <b>Light Texture</b><br>Smooth<br>Normal<br>Rough          | Specifies the relative texture of the paper loaded in a specific tray <b>Note:</b> Normal is the factory default setting.          |
| <b>Heavy Texture</b><br>Smooth<br>Normal<br>Rough          | Specifies the relative texture of the paper loaded in a specific tray<br><b>Note:</b> Normal is the factory default setting.       |
| <b>Rough Texture</b><br>Smooth<br>Normal<br>Rough          | Specifies the relative texture of the paper loaded in a specific tray<br><b>Note:</b> Rough is the factory default setting.        |
| <b>Custom <x> Texture</x></b><br>Smooth<br>Normal<br>Rough | Specifies the relative texture of the custom paper loaded in a specific tray <b>Note:</b> Normal is the factory default setting.   |

## Paper Loading menu

| Menu item                    | Description                                                                                          |  |
|------------------------------|----------------------------------------------------------------------------------------------------|--|
| Card Stock Loading<br>Duplex | Determines whether 2-sided printing occurs for all jobs that specify Card Stock as the paper type    |  |
| Off                          | <b>Note:</b> Off is the factory default setting.                                                     |  |
| Recycled Loading<br>Duplex   | Determines whether 2-sided printing occurs for all jobs that specify Recycled as the paper type      |  |
| Off                          | <b>Note:</b> Off is the factory default setting.                                                     |  |
| Labels Loading<br>Duplex     | Determines whether 2-sided printing occurs for all jobs that specify Labels as the paper type        |  |
| Off                          | <b>Note:</b> Off is the factory default setting.                                                     |  |
| Bond Loading<br>Duplex       | Determines whether 2-sided printing occurs for all jobs that specify<br>Bond as the paper type       |  |
| Off                          | <b>Note:</b> Off is the factory default setting.                                                     |  |
| Letterhead Loading<br>Duplex | Determines whether 2-sided printing occurs for all jobs that specify Letterhead as the paper type    |  |
| Off                          | <b>Note:</b> Off is the factory default setting.                                                     |  |
| Preprinted Loading<br>Duplex | Determines whether 2-sided printing occurs for all jobs that specify<br>Preprinted as the paper type |  |
| Off                          | <b>Note:</b> Off is the factory default setting.                                                     |  |
| Colored Loading<br>Duplex    | Determines whether 2-sided printing occurs for all jobs that specify Colored as the paper type       |  |
| Off                          | <b>Note:</b> Off is the factory default setting.                                                     |  |
| Light Loading<br>Duplex      | Determines whether 2-sided printing occurs for all jobs that specify Light as the paper type         |  |
| Off                          | <b>Note:</b> Off is the factory default setting.                                                     |  |
| Heavy Loading<br>Duplex      | Determines whether 2-sided printing occurs for all jobs that specify<br>Heavy as the paper type      |  |
| Off                          | <b>Note:</b> Off is the factory default setting.                                                     |  |
| Rough Loading<br>Duplex      | Determines whether 2-sided printing occurs for all jobs that specify<br>Rough as the paper type      |  |
| Off                          | <b>Note:</b> Off is the factory default setting.                                                     |  |
| Notes:                       |                                                                                                    |  |

Notes:

• Duplex sets the printer default to 2-sided printing for every print job unless 1-sided printing is selected from Print Properties in Windows or the Print dialog in Macintosh.

• If Duplex is selected, then all print jobs are sent through the duplex unit, including 1-sided jobs.

| Menu item                                 | Description                                                                                                    |
|-------------------------------------------|----------------------------------------------------------------------------------------------------|
| Custom <x> Loading<br/>Duplex<br/>Off</x> | Determines whether 2-sided printing occurs for all jobs that specify<br>Custom <x> as the paper type<br/><b>Notes:</b></x>                 |
|                                           | <ul> <li>Off is the factory default setting.</li> <li>Custom <x> Loading is available only if the custom type is supported.</x></li> </ul> |

Notes:

- Duplex sets the printer default to 2-sided printing for every print job unless 1-sided printing is selected from Print Properties in Windows or the Print dialog in Macintosh.
- If Duplex is selected, then all print jobs are sent through the duplex unit, including 1-sided jobs.

## **Custom Types menu**

| Menu item                                                                                     | Description                                                                                                    |
|-----------------------------------------------------------------------------------------------|----------------------------------------------------------------------------------------------------|
| Custom Type <x><br/>Paper<br/>Card Stock</x>                                                  | Associates a paper or specialty media type with a factory default Custom<br>Type <x> name or a user-defined Custom Name created from the<br/>Embedded Web Server or MarkVision Professional</x>                                                                                                    |
| Transparency<br>Rough/Cotton<br>Labels<br>Bond<br>Envelope                                    | <ul> <li>Notes:</li> <li>Paper is the factory default setting.</li> <li>The custom media type must be supported by the selected tray or multipurpose feeder in order to print from that source.</li> </ul>                                                                                                  |
| Recycled<br>Paper<br>Card Stock<br>Transparency<br>Rough/Cotton<br>Labels<br>Bond<br>Envelope | <ul> <li>Specifies a paper type when the Recycled setting is selected in other menus</li> <li>Notes: <ul> <li>Paper is the factory default setting.</li> <li>The custom media type must be supported by the selected tray or multipurpose feeder in order to print from that source.</li> </ul> </li> </ul> |

## **Universal Setup menu**

These menu items are used to specify the height, width, and feed direction of the Universal Paper Size. The Universal Paper Size is a user-defined paper size setting. It is listed with the other paper size settings and includes similar options, such as support for duplex printing and printing multiple pages on one sheet.

| Menu item             | Description                                                                   |
|-----------------------|-------------------------------------------------------------------------------|
| Units of Measure      | Identifies the units of measure                                               |
| Inches<br>Millimeters | Notes:                                                                        |
| Willingters           | <ul> <li>Inches is the US factory default setting.</li> </ul>                 |
|                       | <ul> <li>Millimeters is the international factory default setting.</li> </ul> |

| Menu item                | Description                                                                                                    |
|--------------------------|----------------------------------------------------------------------------------------------------|
| Portrait Width           | Sets the portrait width                                                                                                    |
| 3–17 inches              | Notes:                                                                                                    |
| 76–432 mm                | <ul> <li>If the width exceeds the maximum, the printer uses the maximum<br/>width allowed.</li> </ul>                         |
|                          | • 11.69 inches is the US factory default setting. Inches can be increased in 0.01-inch increments.                            |
|                          | <ul> <li>297 mm is the international factory default setting. Millimeters can<br/>be increased in 1-mm increments.</li> </ul> |
| Portrait Height          | Sets the portrait height                                                                                                    |
| 3–17 inches<br>76–432 mm | Notes:                                                                                                    |
|                          | <ul> <li>If the height exceeds the maximum, the printer uses the maximum<br/>height allowed.</li> </ul>                       |
|                          | <ul> <li>17 inches is the US factory default setting. Inches can be increased in<br/>0.01-inch increments.</li> </ul>         |
|                          | <ul> <li>432 mm is the international factory default setting. Millimeters can<br/>be increased in 1-mm increments.</li> </ul> |
| Feed Direction           | Specifies the feed direction if the paper can be loaded in either direction                                                   |
| Short Edge<br>Long Edge  | Notes:                                                                                                    |
|                          | <ul> <li>Short Edge is the factory default setting.</li> </ul>                                                                |
|                          | <ul> <li>Long Edge appears only if the longest edge is shorter than the<br/>maximum width supported in the tray.</li> </ul>   |

## Bin Setup menu

| Menu Item                                                                    | Description                                                                                                    |
|------------------------------------------------------------------------------|----------------------------------------------------------------------------------------------------|
| <b>Output Bin</b><br>Standard Bin<br>Bin <x></x>                             | Specifies the default output bin <b>Note:</b> Standard Bin is the factory default setting.                                                                                                    |
| <b>Configure Bins</b><br>Mailbox<br>Link<br>Link Optional<br>Type Assignment | <ul> <li>Specifies configuration options for output bins</li> <li>Notes: <ul> <li>Mailbox is the factory default setting.</li> <li>Bins assigned the same name are automatically linked unless Link Optional is selected.</li> <li>The Mailbox setting treats each bin as a separate mailbox.</li> <li>The Link setting links together all available output bins.</li> <li>The Link Optional setting links together all available output bins.</li> <li>The Link Optional setting links together all available output bins except the standard bin and appears only when at least two optional bins are installed.</li> <li>The Type Assignment setting assigns each paper type to an output bin or linked bin set.</li> </ul> </li> </ul> |

| Menu Item          | Description                                               |
|--------------------|-----------------------------------------------------------|
| Assign Type/Bin    | Selects an output bin for each supported paper type       |
| Plain Paper Bin    | Available selections for each type are:                   |
| Card Stock Bin     | Disabled                                                  |
| Transparency Bin   | Standard Bin                                              |
| Recycled Bin       | Bin <x></x>                                               |
| Labels Bin         | <b>Note:</b> Standard Bin is the factory default setting. |
| Bond Bin           | · · · · · · · · · · · · · · · · · · ·                     |
| Envelope Bin       |                                                           |
| Rough Envelope Bin |                                                           |
| Letterhead Bin     |                                                           |
| Preprinted Bin     |                                                           |
| Colored Bin        |                                                           |
| Light Bin          |                                                           |
| Heavy Bin          |                                                           |
| Rough/Cotton Bin   |                                                           |
| Custom <x> Bin</x> |                                                           |

# **Reports menu**

| Menu item                  | Description                                                                                                    |
|----------------------------|----------------------------------------------------------------------------------------------------|
| Menu Settings Page         | Prints a report containing information about paper loaded into trays, installed<br>memory, the total page count, alarms, timeouts, the printer control panel<br>language, the TCP/IP address, the status of supplies, the status of the network<br>connection, and other information |
| Device Statistics          | Prints a report containing printer statistics such as supply information and details about printed pages                                                                                                    |
| Network Setup Page         | Prints a report containing information about the network printer settings, such as the TCP/IP address information                                                                                                    |
|                            | <b>Note:</b> This menu item appears only for network printers or printers connected to print servers.                                                                                                    |
| Network <x> Setup Page</x> | Prints a report containing information about the network printer settings, such as the TCP/IP address information                                                                                                    |
|                            | Notes:                                                                                                    |
|                            | • This menu item is available when more than one network option is installed.                                                                                                    |
|                            | • This menu item appears only for network printers or printers connected to print servers.                                                                                                    |
| Profiles List              | Prints a list of profiles stored in the printer                                                                                                    |
| NetWare Setup Page         | Prints a report containing NetWare-specific information about the network settings                                                                                                    |
|                            | <b>Note:</b> This menu item appears only for printers with an internal print server installed.                                                                                                    |

| Menu item                               | Description                                                                                                    |
|-----------------------------------------|----------------------------------------------------------------------------------------------------|
| Print Fonts<br>PCL Fonts                | Prints a report in English of all the fonts available for the printer language currently set in the printer                                                                                  |
| PostScript Fonts                        | <b>Note:</b> A separate list is available for PCL and PostScript emulations. Each emulator report contains print samples and information about the language's available fonts.               |
| Print Directory                         | Prints a list of all the resources stored on an optional flash memory card or printer                                                                                                    |
| Note: Only appears when there is an     | hard disk                                                                                                    |
| installed/mounted flash or disk device. | Notes:                                                                                                    |
|                                         | • Job Buffer Size must be set to 100%.                                                                                                    |
|                                         | • The optional flash memory or printer hard disk must be installed correctly and working properly.                                                                                           |
| Asset Report                            | Prints a report containing asset information including the printer serial number<br>and model name. The report contains text and UPC barcodes that can be<br>scanned into an asset database. |
| Print Demo                              | Prints a test page from the selected print media source.                                                                                                    |

# Network/Ports menu

# Active NIC menu

| Menu item                                                    | Description                                                             |
|--------------------------------------------------------------|-------------------------------------------------------------------------|
| Active NIC                                                   | Notes:                                                                  |
| Auto<br><list available="" cards="" network="" of=""></list> | Auto is the factory default setting.                                    |
|                                                              | • This menu item appears only if an optional network card is installed. |

# Standard Network or Network <x> menus

Note: Only active ports appear in this menu; all inactive ports are omitted.

| Menu item       | Description                                                                                                    |
|-----------------|----------------------------------------------------------------------------------------------------|
| PCL SmartSwitch | Sets the printer to automatically switch to PCL emulation when a print job requires                                                                                                    |
| On              | it, regardless of the default printer language                                                                                                    |
| Off             | Notes:                                                                                                    |
|                 | On is the factory default setting.                                                                                                    |
|                 | • When the Off setting is used, the printer does not examine incoming data.                                                                                                    |
|                 | • When the Off setting is used, the printer uses PostScript emulation if PS SmartSwitch is set to On. It uses the default printer language specified in the Setup menu if PS SmartSwitch is set to Off. |

| Menu item                                                              | Description                                                                                                    |
|------------------------------------------------------------------------|----------------------------------------------------------------------------------------------------|
| <b>PS SmartSwitch</b><br>On<br>Off                                     | Sets the printer to automatically switch to PS emulation when a print job requires it, regardless of the default printer language <b>Notes:</b>                                                                                                    |
|                                                                        | <ul> <li>On is the factory default setting.</li> <li>When the Off setting is used, the printer does not examine incoming data.</li> <li>When the Off setting is used, the printer uses PCL emulation if PCL SmartSwitch is set to On. It uses the default printer language specified in the Setup menu if PCL SmartSwitch is set to Off.</li> </ul>                                                                                                    |
| NPA Mode<br>Auto                                                       | Sets the printer to perform the special processing required for bidirectional communication following the conventions defined by the NPA protocol                                                                                                    |
| Off                                                                    | <ul> <li>Notes:</li> <li>Auto is the factory default setting.</li> <li>Changing this setting from the printer control panel and then exiting the menus causes the printer to restart. The menu selection is updated.</li> </ul>                                                                                                    |
| Network Buffer<br>Auto<br>3K to <maximum allowed="" size=""></maximum> | <ul> <li>Sets the size of the network input buffer</li> <li>Notes: <ul> <li>Auto is the factory default setting.</li> <li>The value can be changed in 1-K increments.</li> <li>The maximum size allowed depends on the amount of memory in the printer, the size of the other link buffers, and whether Resource Save is set to On or Off.</li> <li>To increase the maximum size range for the Network Buffer, disable or reduce the size of the parallel, serial, and USB buffers.</li> <li>Changing this setting from the printer control panel and then exiting the menus causes the printer to restart. The menu selection is updated.</li> </ul> </li> </ul> |
| Job Buffering<br>Off<br>On<br>Auto                                     | <ul> <li>Temporarily stores jobs on the printer hard disk before printing. This menu appears only if a formatted disk is installed.</li> <li>Notes: <ul> <li>Off is the factory default setting.</li> <li>The On value buffers jobs on the printer hard disk. This menu selection appears only when a formatted disk is installed and is not defective.</li> <li>The Auto setting buffers print jobs only if the printer is busy processing data from another input port.</li> <li>Changing this setting from the printer control panel and then exiting the menus causes the printer to restart. The menu selection is updated.</li> </ul> </li> </ul>           |
| Mac Binary PS<br>Auto<br>On<br>Off                                     | <ul> <li>Sets the printer to process Macintosh binary PostScript print jobs</li> <li>Notes: <ul> <li>Auto is the factory default setting.</li> <li>The Off setting filters print jobs using the standard protocol.</li> <li>The On setting processes raw binary PostScript print jobs.</li> </ul> </li> </ul>                                                                                                    |

Understanding printer menus

| Menu item                  | Description                                                                      |
|----------------------------|----------------------------------------------------------------------------------|
| Std Network Setup          | Sets printer settings on jobs sent through a network port                        |
| Network Card               | Note: The Wireless menu appears only when the printer is connected to a wireless |
| TCP/IP                     | network.                                                                         |
| IPv6                       |                                                                                  |
| AppleTalk                  |                                                                                  |
| NetWare                    |                                                                                  |
| LexLink                    |                                                                                  |
| Net <x> Setup</x>          |                                                                                  |
| Reports or Network Reports |                                                                                  |
| Network Card               |                                                                                  |
| TCP/IP                     |                                                                                  |
| IPv6                       |                                                                                  |
| Wireless                   |                                                                                  |
| AppleTalk                  |                                                                                  |
| NetWare                    |                                                                                  |
| LexLink                    |                                                                                  |

## **Network Reports menu**

This menu is available from the Network/Ports menu:

# Network/Ports → Standard Network or Network <x> → Std Network Setup or Net <x> Setup → Reports or Network Reports

| Menu item                | Description                                                                                                    |
|--------------------------|----------------------------------------------------------------------------------------------------|
| Print Setup Page         | Prints a report containing information about the current network setup                                                                             |
| Print NetWare Setup Page | Notes:                                                                                                    |
|                          | <ul> <li>The Setup Page contains information about the network printer settings, such as<br/>the TCP/IP address.</li> </ul>                        |
|                          | <ul> <li>The NetWare Setup Page menu item appears only on models that support NetWare<br/>and shows information about NetWare settings.</li> </ul> |

## **Network Card menu**

This menu is available from the Network/Ports menu:

#### Network/Ports → Standard Network or Network <x> → Std Network Setup or Net <x> Setup → Network Card

| Menu item        | Description                                                |
|------------------|------------------------------------------------------------|
| View Card Status | Lets you view the connection status of the Network Card    |
| Connected        |                                                            |
| Disconnected     |                                                            |
| View Card Speed  | Lets you view the speed of a currently active network card |

| Menu item                     | Description                                                                                                    |
|-------------------------------|----------------------------------------------------------------------------------------------------|
| Network Address<br>UAA<br>LAA | Lets you view the network addresses                                                                                                    |
| Job Timeout<br>0-225 seconds  | Sets the amount of time in seconds that a network print job can take before it is canceled Notes:                                                                                           |
|                               | <ul> <li>90 seconds is the factory default setting.</li> <li>A setting value of 0 disables the timeout.</li> <li>If a value of 1–9 is selected, then the setting is saved as 10.</li> </ul> |
| Banner Page<br>Off<br>On      | Allows the printer to print a banner page<br><b>Note:</b> Off is the factory default setting.                                                                                               |

### TCP/IP menu

Use the following menu items to view or set the TCP/IP information.

Note: This menu is available only for network models or printers attached to print servers.

This menu is available from the Network/Ports menu:

#### Network/Ports → Standard Network or Network <x> → Std Network Setup or Net <x> Setup → TCP/IP

| Menu item     | Description                                                                                                    |
|---------------|----------------------------------------------------------------------------------------------------|
| Activate      | Activates TCP/IP                                                                                                    |
| On<br>Off     | <b>Note:</b> On is the factory default setting.                                                                                                    |
| View Hostname | Lets you view the current TCP/IP hostname                                                                                                    |
|               | Note: This can be changed only from the Embedded Web Server.                                                                                                    |
| IP Address    | Lets you view or change the current TCP/IP Address                                                                                                    |
|               | <b>Note:</b> Manually setting the IP address sets the Enable DHCP and Enable Auto IP settings to Off. It also sets Enable BOOTP and Enable RARP to Off on systems that support BOOTP and RARP. |
| Netmask       | Lets you view or change the current TCP/IP Netmask                                                                                                    |
| Gateway       | Lets you view or change the current TCP/IP Gateway                                                                                                    |
| Enable DHCP   | Specifies the DHCP address and parameter assignment setting                                                                                                    |
| On<br>Off     | <b>Note:</b> On is the factory default setting.                                                                                                    |
| Enable RARP   | Specifies the RARP address assignment setting                                                                                                    |
| On            | <b>Note:</b> On is the factory default setting.                                                                                                    |
| Off           |                                                                                                    |

| Menu item           | Description                                                                              |
|---------------------|------------------------------------------------------------------------------------------|
| Enable BOOTP        | Specifies the BOOTP address assignment setting                                           |
| On                  | Note: On is the factory default setting.                                                 |
| Off                 |                                                                                          |
| Enable AutoIP       | Specifies the Zero Configuration Networking setting                                      |
| Yes                 | Note: Yes is the factory default setting.                                                |
| No                  |                                                                                          |
| Enable FTP/TFTP     | Enables the built-in FTP server, which allows you to send files to the printer using the |
| Yes                 | File Transfer Protocol.                                                                  |
| No                  | Note: Yes is the factory default setting.                                                |
| Enable HTTP Server  | Enables the built-in Web server (Embedded Web Server). When enabled, the printer         |
| Yes                 | can be monitored and managed remotely using a web browser.                               |
| No                  | Note: Yes is the factory default setting.                                                |
| DNS Server Address  | Lets you view or change the current DNS Server Address                                   |
| Enable DDNS/MDNS    | Lets you view or change the current DDNS/MDNS Server Address                             |
| WINS Server Address | Lets you view or change the current WINS Server Address                                  |

### IPv6 menu

Use the following menu items to view or set the Internet Protocol version 6 (IPv6) information.

Note: This menu is available only for network models or printers attached to print servers.

This menu is available from the Network/Ports menu:

#### Network/Ports → Standard Network or Network <x> → Std Network Setup or Net <x> Setup → IPv6

| Menu item           | Description                                                      |
|---------------------|------------------------------------------------------------------|
| Enable IPv6         | Enables IPv6 in the printer                                      |
| On                  | <b>Note:</b> On is the factory default setting.                  |
| Off                 |                                                                  |
| Auto Configuration  | Specifies whether the network adapter accepts the automatic IPv6 |
| On                  | address configuration entries provided by a router               |
| Off                 | <b>Note:</b> On is the factory default setting.                  |
| View Hostname       | Lets you view the current setting                                |
| View Address        | Note: These settings can be changed only from the Embedded Web   |
| View Router Address | Server.                                                          |
| Enable DHCPv6       | Enables DHCPv6 in the printer                                    |
| On                  | <b>Note:</b> On is the factory default setting.                  |
| Off                 |                                                                  |

### Wireless menu

Use the following menu items to view or configure the wireless internal print server settings.

Note: This menu is available only for models connected to a wireless network.

#### Understanding printer menus

This menu is available from the Network/Ports menu:

#### Network/Ports $\rightarrow$ Network $\langle x \rangle \rightarrow$ Net $\langle x \rangle$ Setup $\rightarrow$ Wireless

| Menu item                                                      | Description                                                                                                    |
|----------------------------------------------------------------|----------------------------------------------------------------------------------------------------|
| <b>Network Mode</b><br>Infrastructure<br>Ad hoc                | <ul> <li>Specifies the network mode</li> <li>Notes: <ul> <li>Infrastructure mode lets the printer access a network using an access point.</li> <li>Ad hoc is the factory default setting. Ad hoc mode configures the</li> </ul> </li> </ul> |
| Compatibility<br>802.11n<br>802.11b/g<br>802.11b/g/n           | printer for wireless networking directly between it and a computer. Specifies the wireless standard for the wireless network                                                                                                    |
| Choose Network<br><list available="" networks="" of=""></list> | Lets you select an available network for the printer to use                                                                                                    |
| View Signal Quality                                            | Lets you view the quality of the wireless connection                                                                                                    |
| View Security Mode                                             | Lets you view the encryption method for the wireless connection.<br>"Disabled" indicates that the wireless network is not encrypted.                                                                                                    |

## AppleTalk menu

This menu is available from the Network/Ports menu:

#### Network/Ports → Standard Network or Network <x> → Std Network Setup or Net <x> Setup → AppleTalk

| Menu item                                                         | Description                                                                                                    |
|-------------------------------------------------------------------|----------------------------------------------------------------------------------------------------|
| Activate                                                          | Activates AppleTalk support                                                                                                    |
| Yes<br>No                                                         | Note: Yes is the factory default setting.                                                                                                    |
| View Name                                                         | Shows the assigned AppleTalk name                                                                                                    |
| View Address                                                      | Note: The name can be changed only from the Embedded Web Server.Shows the assigned AppleTalk address                                               |
|                                                                   | Note: The address can be changed only from the Embedded Web Server.                                                                                |
| Set Zone                                                          | Provides a list of AppleTalk zones available on the network                                                                                        |
| <list available="" network="" of="" on="" the="" zones=""></list> | <b>Note:</b> The default setting is the default zone for the network. If no default zone exists, the zone marked with an * is the default setting. |

### **NetWare menu**

This menu is available from the Network/Ports menu:

#### Network/Ports → Standard Network or Network <x> → Std Network Setup or Net <x> Setup → NetWare

| Menu item         | Description                                                             |
|-------------------|-------------------------------------------------------------------------|
| Activate          | Activates NetWare support                                               |
| Yes               | <b>Note:</b> No is the factory default setting.                         |
| No                |                                                                         |
| View Login Name   | Lets you view the assigned NetWare login name                           |
|                   | Note: This can be changed only from the Embedded Web Server.            |
| Print Mode        | Lets you view the assigned NetWare print mode                           |
|                   | Note: This can be changed only from the Embedded Web Server.            |
| Network Number    | Lets you view the assigned NetWare network number                       |
|                   | Note: This can be changed only from the Embedded Web Server.            |
| Select SAP Frames | Enables the Ethernet frame type setting                                 |
| Ethernet 802.2    | <b>Note:</b> On is the factory default setting for all menu items.      |
| Ethernet 802.3    |                                                                         |
| Ethernet Type II  |                                                                         |
| Ethernet SNAP     |                                                                         |
| Packet Burst      | Reduces network traffic by allowing the transfer and acknowledgement of |
| Yes               | multiple data packets to and from the NetWare server                    |
| No                | Note: Yes is the factory default setting.                               |
| NSQ/CSQ Mode      | Specifies the NSQ/GSQ Mode setting                                      |
| Yes               | <b>Note:</b> Yes is the factory default setting.                        |
| No                |                                                                         |

### LexLink menu

This menu is available from the Network/Ports menu:

#### Network/Ports → Standard Network or Network <x> → Std Network Setup or Net <x> Setup → LexLink menu

| Menu item     | Description                                                                         |
|---------------|-------------------------------------------------------------------------------------|
| Activate      | Activates LexLink support                                                           |
| On            | <b>Note:</b> Off is the factory default setting.                                    |
| Off           |                                                                                     |
| View Nickname | Lets you view the assigned LexLink nickname                                         |
|               | <b>Note:</b> The LexLink nickname can be changed only from the Embedded Web Server. |

# Standard USB menu

| Menu item                                                                                                    | Description                                                                                                    |
|----------------------------------------------------------------------------------------------------|----------------------------------------------------------------------------------------------------|
| PCL SmartSwitch<br>On                                                                                                    | Sets the printer to automatically switch to PCL emulation when a print job received through a USB port requires it, regardless of the default printer language                                                    |
| Off                                                                                                    | Notes:                                                                                                    |
|                                                                                                    | <ul> <li>On is the factory default setting.</li> <li>When the Off setting is used, the printer does not examine incoming data.</li> </ul>                                                                         |
|                                                                                                    | • When the Off setting is used, the printer uses PostScript emulation if the PS SmartSwitch setting is On. It uses the default printer language specified in the Setup menu if the PS SmartSwitch setting is Off. |
| PS SmartSwitch<br>On                                                                                                    | Sets the printer to automatically switch to PS emulation when a print job received through a USB port requires it, regardless of the default printer language                                                     |
| Off                                                                                                    | Notes:                                                                                                    |
|                                                                                                    | On is the factory default setting.                                                                                                    |
|                                                                                                    | • When the Off setting is used, the printer does not examine incoming data.                                                                                                    |
|                                                                                                    | • When the Off setting is used, the printer uses PCL emulation if the PCL SmartSwitch setting is On. It uses the default printer language specified in the Setup menu if the PCL SmartSwitch setting is Off.      |
| NPA Mode<br>Auto                                                                                                    | Sets the printer to perform the special processing required for bidirectional communication following the conventions defined by the NPA protocol                                                                 |
| Off                                                                                                    | Notes:                                                                                                    |
|                                                                                                    | Auto is the factory default setting.                                                                                                    |
|                                                                                                    | • Changing this setting from the printer control panel and then exiting the menus causes the printer to restart. The menu selection is updated.                                                                   |
| USB Buffer                                                                                                    | Sets the size of the USB input buffer                                                                                                    |
| Auto                                                                                                    | Notes:                                                                                                    |
| Disabled                                                                                                    | Auto is the factory default setting.                                                                                                    |
| 3K to <maximum allowed:<="" size="" td=""><td>• The Disabled setting turns off job buffering. Any jobs already buffered on the disk are printed before normal processing is resumed.</td></maximum> | • The Disabled setting turns off job buffering. Any jobs already buffered on the disk are printed before normal processing is resumed.                                                                            |
|                                                                                                    | • The USB buffer size value can be changed in 1-K increments.                                                                                                    |
|                                                                                                    | • The maximum size allowed depends on the amount of memory in the printer, the size of the other link buffers, and whether the Resource Save setting is On or Off.                                                |
|                                                                                                    | • To increase the maximum size range for the USB Buffer, disable or reduce the size of the parallel, serial, and network buffers.                                                                                 |
|                                                                                                    | • Changing this setting from the printer control panel and then exiting the menus causes the printer to restart. The menu selection is updated.                                                                   |

| Menu item                                                        | Description                                                                                                    |
|------------------------------------------------------------------|----------------------------------------------------------------------------------------------------|
| Job Buffering<br>Off<br>On<br>Auto                               | <ul> <li>Temporarily stores jobs on the printer hard disk before printing</li> <li>Notes: <ul> <li>Off is the factory default setting.</li> <li>The On setting buffers jobs on the printer hard disk.</li> <li>The Auto setting buffers print jobs only if the printer is busy processing data from another input port.</li> <li>Changing this setting from the printer control panel and then exiting the menus causes the printer to restart. The menu selection is updated.</li> </ul> </li> </ul> |
| Mac Binary PS<br>Auto<br>Off<br>On                               | <ul> <li>Sets the printer to process Macintosh binary PostScript print jobs</li> <li>Notes: <ul> <li>Auto is the factory default setting.</li> <li>The Off setting filters print jobs using the standard protocol.</li> <li>The On setting processes raw binary PostScript print jobs.</li> </ul> </li> </ul>                                                                                                    |
| <b>USB With ENA</b><br>ENA Address<br>ENA Netmask<br>ENA Gateway | Sets the network address, netmask, or gateway information for an external print<br>server that is attached to the printer using a USB cable.<br><b>Note:</b> This menu item is available only if the printer is attached to an external print<br>server through the USB port.                                                                                                    |

# SMTP Setup menu

Use the following menu to configure the SMTP server.

| Menu item                                             | Description                                                                               |
|-------------------------------------------------------|-------------------------------------------------------------------------------------------|
| Primary SMTP Gateway                                  | Specifies SMTP server port information                                                    |
| Primary SMTP Gateway Port                             | <b>Note:</b> 25 is the default SMTP gateway port. Range is 1-65536.                       |
| Secondary SMTP Gateway<br>Secondary SMTP Gateway Port |                                                                                           |
| SMTP Timeout<br>5–30                                  | Specifies the amount of time in seconds before the server stops trying to send the e-mail |
|                                                       | Note: 30 seconds is the factory default setting.                                          |
| Reply Address                                         | Specifies a reply address of up to 128 characters in e-mail sent by the printer           |
| <b>Use SSL</b><br>Disabled                            | Sets the printer to use SSL for increased security when connecting to the SMTP server     |
| Negotiate                                             | Notes:                                                                                    |
| Required                                              | • Disabled is the factory default setting for Use SSL.                                    |
|                                                       | • When the Negotiate setting is used, your SMTP server determines if SSL will be used.    |

| Menu item                   | Description                                                                          |
|-----------------------------|--------------------------------------------------------------------------------------|
| SMTP Server Authentication  | Specifies the type of user authentication required                                   |
| No authentication required  | Note: "No authentication required" is the factory default setting.                   |
| Login/Plain                 |                                                                                      |
| CRAM-MD5                    |                                                                                      |
| Digest-MD5                  |                                                                                      |
| NTLM                        |                                                                                      |
| Kerberos 5                  |                                                                                      |
| Device-Initiated E-mail     | Specifies what credentials will be used when communicating to the                    |
| None                        | SMTP server. Some SMTP servers require credentials in order to send e-               |
| Use Device SMTP Credentials | mail.                                                                                |
| Device Userid               | Notes:                                                                               |
| Device Password             | <ul> <li>None is the factory default setting for Device-Initiated E-mail.</li> </ul> |
| Kerberos 5 Realm            | • Device Userid and Device Password are used to log in to the SMTP                   |
| NTLM Domain                 | server when "Use Device SMTP Credentials" is selected.                               |

# Security menu

# Miscellaneous menu

| Menu item                                                                                                    | Description                                                                                                    |
|----------------------------------------------------------------------------------------------------|----------------------------------------------------------------------------------------------------|
| Login Restriction<br>Login failures                                                                                                    | Limits the number and time frames of failed login attempts from the printer control panel before <i>all</i> users are locked out                                                                                                    |
| 1-10 (3 attempts)<br>Failure time frame<br>1-60 (5 minutes)<br>Lockout time<br>1-60 (5 minutes)<br>Panel Login Timeout<br>1-900 (3 seconds)<br>Remote Login Timeout<br>1-120 (10 minutes) | <ul> <li>Notes:</li> <li>"Login failures" specifies the number of failed login attempts before users are locked out. 3 attempts is the factory default setting.</li> <li>"Failure time frame" specifies the time frame during which failed login attempts can be made before users are locked out. 5 minutes is the factory default setting.</li> <li>"Lockout time" specifies how long users are locked out after exceeding the login failures limit. 5 minutes is the factory default setting.</li> <li>"Panel Login Timeout" specifies how long the printer remains idle on the Home screen before automatically logging the user off. 3 seconds is the factory default setting.</li> <li>"Remote Login Timeout" specifies how long a remote interface (for example, the Web page) can remain idle before automatically logging the user off. 10 minutes is the factory default setting.</li> </ul> |
| <b>Enable Drive</b><br>Enable<br>Disable                                                                                                    | Enables or disables support for the front USB port.                                                                                                    |

# **Confidential Print menu**

| Menu item                                                        | Description                                                                                                    |
|------------------------------------------------------------------|----------------------------------------------------------------------------------------------------|
| Max Invalid PIN<br>Off<br>2-10                                   | <ul> <li>Limits the number of times an invalid PIN can be entered</li> <li>Notes: <ul> <li>Off is the default setting.</li> <li>This menu item appears only if a printer hard disk is installed.</li> <li>Once a limit is reached, the jobs for that user name and that PIN are deleted.</li> </ul> </li> </ul>                                                                                                    |
| Job Expiration<br>Off<br>1 hour<br>4 hours<br>24 hours<br>1 week | <ul> <li>Limits the amount of time a confidential job stays in the printer before it is deleted Notes:</li> <li>Off is the default setting.</li> <li>If the Job Expiration setting is changed while confidential jobs reside on the printer RAM or printer hard disk, the expiration time for those print jobs does not change to the new default value.</li> <li>If the printer is turned off, all confidential jobs held in printer RAM are deleted.</li> </ul> |

# **Disk Wiping menu**

| Menu item                                        | Description                                                                                                    |
|--------------------------------------------------|----------------------------------------------------------------------------------------------------|
| Automatic Wiping<br>Single pass<br>Multiple pass | Disk Wiping erases <i>only</i> print job data that <i>is not</i> currently in use by the file system from the printer hard disk. All permanent data on the printer hard disk is preserved, such as downloaded fonts, macros, and held jobs. |
|                                                  | Automatic Wiping marks all disk space used by a previous job and does not permit the file system to reuse this space until it has been sanitized.                                                                                           |
|                                                  | Only Automatic Wiping enables users to activate disk wiping without having to take the printer offline for an extended amount of time.                                                                                                    |
|                                                  | Notes:                                                                                                    |
|                                                  | • "Single pass" is the factory default setting.                                                                                                    |
|                                                  | • This menu item appears only if a formatted, non-defective printer hard disk is installed.                                                                                                    |
|                                                  | <ul> <li>Highly confidential information should be wiped using the "Multiple Pass"<br/>method only.</li> </ul>                                                                                                    |
|                                                  | • Due to the large amount of resources required for Automatic Wiping, activating this option may decrease printer performance, especially if the printer requires hard disk space faster than it can be wiped and returned to service.      |

| Menu item                                            | Description                                                                                                    |
|------------------------------------------------------|----------------------------------------------------------------------------------------------------|
| Manual Wiping<br>Do not start now<br>Start now       | Disk Wiping erases <i>only</i> print job data that <i>is not</i> currently in use by the file system from the printer hard disk. All permanent data on the printer hard disk is preserved, such as downloaded fonts, macros, and held jobs. |
| Start HOW                                            | Manual Wiping overwrites all disk space that has been used to hold data from a print job that has been processed. This type of wiping <i>does not</i> erase any information related to an unprocessed print job.                            |
|                                                      | Notes:                                                                                                    |
|                                                      | • "Do not start now" is the factory default setting.                                                                                                    |
|                                                      | • This menu item appears only if a formatted, non-defective printer hard disk is installed.                                                                                                    |
|                                                      | • If the Disk Wiping access control is activated, then a user must successfully authenticate and have the required authorization in order to initiate the disk wipe.                                                                        |
| Automatic Method<br>Single pass<br>Multiple pass     | Disk Wiping erases <i>only</i> print job data that <i>is not</i> currently in use by the file system from the printer hard disk. All permanent data on the printer hard disk is preserved, such as downloaded fonts, macros, and held jobs. |
|                                                      | Notes:                                                                                                    |
|                                                      | • "Single pass" is the factory default setting.                                                                                                    |
|                                                      | • This menu item appears only if a formatted, non-defective printer hard disk is installed.                                                                                                    |
|                                                      | <ul> <li>Highly confidential information should be wiped using the "Multiple pass"<br/>method <i>only</i>.</li> </ul>                                                                                                    |
| <b>Manual Method</b><br>Single pass<br>Multiple pass | Disk Wiping erases <i>only</i> print job data that <i>is not</i> currently in use by the file system from the printer hard disk. All permanent data on the printer hard disk is preserved, such as downloaded fonts, macros, and held jobs. |
| Multiple pass                                        | Both manual and scheduled wiping allow the file system to reuse marked disk space without first having to wipe it.                                                                                                    |
|                                                      | Notes:                                                                                                    |
|                                                      | • "Single pass" is the factory default setting.                                                                                                    |
|                                                      | • This menu item appears only if a formatted, non-defective printer hard disk is installed.                                                                                                    |
|                                                      | • Highly confidential information should be wiped using the "Multiple pass" method <i>only</i> .                                                                                                    |

| Menu item                                        | Description                                                                                                    |
|--------------------------------------------------|----------------------------------------------------------------------------------------------------|
| Scheduled Method<br>Single pass<br>Multiple pass | Disk Wiping erases <i>only</i> print job data that <i>is not</i> currently in use by the file system from the printer hard disk. All permanent data on the printer hard disk is preserved, such as downloaded fonts, macros, and held jobs. |
|                                                  | Both manual and scheduled wiping allow the file system to reuse marked disk space without first having to wipe it.                                                                                                    |
|                                                  | Notes:                                                                                                    |
|                                                  | • "Single pass" is the factory default setting.                                                                                                    |
|                                                  | <ul> <li>This menu item appears only if a formatted, non-defective printer hard disk is<br/>installed.</li> </ul>                                                                                                    |
|                                                  | <ul> <li>Highly confidential information should be wiped using the "Multiple pass"<br/>method <i>only</i>.</li> </ul>                                                                                                    |
|                                                  | • Scheduled wipes are initiated <i>without</i> displaying a user warning or confirmation message.                                                                                                    |

# Security Audit Log menu

| Menu item                 | Description                                                                                        |
|---------------------------|----------------------------------------------------------------------------------------------------|
| Export Log                | Enables an authorized user to export the security log                                              |
|                           | Notes:                                                                                             |
|                           | • To export the log from the printer control panel, a flash drive must be attached to the printer. |
|                           | • From the Embedded Web Server, the log can be downloaded to a computer.                           |
| Delete Log                | Specifies whether audit logs are deleted                                                           |
| Delete now                | Note: Delete Now is the factory default setting.                                                   |
| Do not delete             |                                                                                                    |
| Configure Log             | Specifies whether and how the audit logs are created                                               |
| Enable Audit              | <b>Note:</b> Factory default settings enable the security audit log.                               |
| Enable Remote Syslog      |                                                                                                    |
| Remote Syslog Facility    |                                                                                                    |
| Severity of events to log |                                                                                                    |

## Set Date/Time menu

| Menu item                                         | Description                                                      |
|---------------------------------------------------|------------------------------------------------------------------|
| View Date/Time                                    | Lets you view the current date and time settings for the printer |
| Set Date/Time<br><input date="" time=""/>         | <b>Note:</b> Date/Time is set in YYYY-MM-DD HH:MM format.        |
| Time Zone<br><list of="" time="" zones=""></list> | <b>Note:</b> GMT is the factory default setting.                 |

| Menu item                | Description                                                                                                    |
|--------------------------|----------------------------------------------------------------------------------------------------|
| Observe DST<br>On<br>Off | <b>Note:</b> On is the factory default setting and uses the applicable Daylight Saving Time associated with the Time Zone setting. |
| Enable NTP<br>On<br>Off  | Enables Network Time Protocol, which synchronizes the clocks of devices on a network<br>Note: On is the factory default setting.   |

# Settings menu

# **General Settings menu**

| Menu item           | Description                                                                                                    |
|---------------------|----------------------------------------------------------------------------------------------------|
| Display Language    | Sets the language of the text appearing on the display                                                                            |
| English             | <b>Note:</b> All languages may not be available for all printers.                                                                 |
| Francais            |                                                                                                    |
| Deutsch             |                                                                                                    |
| Italiano            |                                                                                                    |
| Espanol             |                                                                                                    |
| Dansk               |                                                                                                    |
| Norsk               |                                                                                                    |
| Nederlands          |                                                                                                    |
| Svenska             |                                                                                                    |
| Portuguese          |                                                                                                    |
| Suomi               |                                                                                                    |
| Russian             |                                                                                                    |
| Polski              |                                                                                                    |
| Magyar              |                                                                                                    |
| Turkce              |                                                                                                    |
| Cesky               |                                                                                                    |
| Simplified Chinese  |                                                                                                    |
| Traditional Chinese |                                                                                                    |
| Korean              |                                                                                                    |
| Japanese            |                                                                                                    |
| Run Initial setup   | Instructs the printer to run the setup wizard                                                                                     |
| Yes                 | Notes:                                                                                                    |
| No                  |                                                                                                    |
|                     | <ul> <li>Yes is the factory default setting.</li> </ul>                                                                           |
|                     | <ul> <li>After completing the setup wizard by selecting Done at the<br/>Country select screen, the default becomes No.</li> </ul> |

| Menu item                                                                      | Description                                                                                                    |
|--------------------------------------------------------------------------------|----------------------------------------------------------------------------------------------------|
| Paper Sizes<br>US<br>Metric                                                    | Specifies the printer factory default measurements. The default is<br>determined by the country/region selection in the initial setup<br>wizard.<br><b>Note:</b> Changing this setting also changes the Units of<br>Measurement setting in the Universal Setup menu and the default<br>for each input source in the Paper Size/Paper Type menu. |
| Alarms<br>Alarm Control<br>Cartridge Alarm<br>Staple Alarm<br>Hole Punch Alarm | Sets an alarm to sound when the printer requires operator<br>intervention<br>Available selections for each alarm type are:<br>Single<br>Off<br>Continuous                                                                                                    |
|                                                                                | Notes:                                                                                                    |
|                                                                                | <ul> <li>Single is the factory default setting for Alarm Control. Single sounds three quick beeps.</li> </ul>                                                                                                    |
|                                                                                | <ul> <li>Off is the factory default setting for Cartridge Alarm and<br/>Staple Alarm. Off means no alarm will sound.</li> </ul>                                                                                                    |
|                                                                                | <ul> <li>Continuous repeats three beeps every 10 seconds.</li> <li>The Staple Alarm is available only when the finisher is installed.</li> </ul>                                                                                                    |
|                                                                                | <ul> <li>The Hole Punch Alarm is displayed only when a finisher with<br/>hole punch is installed.</li> </ul>                                                                                                    |
| <b>Timeouts</b><br>Job Hold Timeout<br>5–255 sec                               | Sets the amount of time the printer waits for user intervention<br>before it holds jobs that require unavailable resources and<br>continues to print other jobs in the print queue                                                                                                    |
|                                                                                | Notes:                                                                                                    |
|                                                                                | <ul> <li>30 seconds is the factory default setting.</li> <li>This menu item appears only when a printer hard disk is installed.</li> </ul>                                                                                                    |
| <b>Timeouts</b><br>Power Saver                                                 | Sets the amount of time the printer waits after a job is printed before it goes into a reduced power state                                                                                                    |
| 1–240 min                                                                      | Notes:                                                                                                    |
|                                                                                | • 30 minutes is the factory default setting.                                                                                                    |
|                                                                                | <ul> <li>Lower settings conserve more energy, but may require longer<br/>warm-up times.</li> </ul>                                                                                                    |
|                                                                                | <ul> <li>Select the lowest setting if the printer shares an electrical<br/>circuit with room lighting or you notice lights flickering in the<br/>room.</li> </ul>                                                                                                    |
|                                                                                | <ul> <li>Select a high setting if the printer is in constant use. Under<br/>most circumstances, this keeps the printer ready to print with<br/>minimum warm-up time.</li> </ul>                                                                                                    |

| Menu item                                    | Description                                                                                                    |
|----------------------------------------------|----------------------------------------------------------------------------------------------------|
| Timeouts<br>Screen Timeout                   | Sets the amount of time in seconds the printer waits before returning the printer display to a <b>Ready</b> state                                                                     |
| 15–300 sec                                   | <b>Note:</b> 30 seconds is the factory default setting.                                                                                                    |
| <b>Timeouts</b><br>Print Timeout<br>Disabled | Sets the amount of time in seconds the printer waits to receive an end-of-job message before canceling the remainder of the print job                                                 |
| 1–255 sec                                    | Notes:                                                                                                    |
|                                              | <ul> <li>90 seconds is the factory default setting.</li> </ul>                                                                                                    |
|                                              | <ul> <li>When the timer expires, any partially printed page still in the<br/>printer is printed, and then the printer checks to see if any<br/>new print jobs are waiting.</li> </ul> |
|                                              | Print Timeout is available only when using PCL emulation. This setting has no effect on PostScript emulation print jobs.                                                              |
| <b>Timeouts</b><br>Wait Timeout              | Sets the amount of time in seconds the printer waits for additional data before canceling a print job                                                                                 |
| Disabled                                     | Notes:                                                                                                    |
| 15–65535 sec                                 | <ul> <li>40 seconds is the factory default setting.</li> </ul>                                                                                                    |
|                                              | <ul> <li>Wait Timeout is available only when the printer is using<br/>PostScript emulation. This setting has no effect on PCL or<br/>PPDS emulation print jobs.</li> </ul>            |
| Print Recovery<br>Auto Continue<br>Disabled  | Lets the printer automatically continue printing from certain offline situations when not resolved within the specified time period                                                   |
| 5–255 sec                                    | <b>Note:</b> Disabled is the factory default setting.                                                                                                    |
| Print Recovery                               | Specifies whether the printer reprints jammed pages                                                                                                    |
| Auto                                         | Notes:                                                                                                    |
| Jam Recovery                                 | <ul> <li>Auto is the factory default setting. The printer reprints<br/>jammed pages unless the memory required to hold the pages<br/>is needed for other printer tasks.</li> </ul>    |
|                                              | <ul> <li>On sets the printer to always reprint jammed pages.</li> </ul>                                                                                                    |
|                                              | Off sets the printer to never reprint jammed pages.                                                                                                    |
| Print Recovery<br>Page Protect               | Lets the printer successfully print a page that may not have printed otherwise                                                                                                    |
| Off<br>On                                    | Notes:                                                                                                    |
|                                              | • Off is the factory default setting. Off prints a partial page when there is not enough memory to print the whole page.                                                              |
|                                              | <ul> <li>On sets the printer to process the whole page so that the<br/>entire page prints.</li> </ul>                                                                                 |

| Menu item                                         | Description                                                                                                    |
|---------------------------------------------------|----------------------------------------------------------------------------------------------------|
| Factory Defaults<br>Do Not Restore<br>Restore Now | <ul> <li>Returns the printer settings to the factory default settings</li> <li>Notes:</li> <li>Do Not Restore is the factory default setting. Do Not Restore keeps the user-defined settings.</li> <li>Restore Now returns all printer settings to the factory default settings except Network/Ports menu settings. All downloads</li> </ul> |
|                                                   | stored in RAM are deleted. Downloads stored in flash memory or on a printer hard disk are not affected.                                                                                                    |
| Custom Home Message<br>Off                        | Sets a pre-configured or customized message to appear on the display beside <b>Ready</b>                                                                                                    |
| IP Address                                        | Notes:                                                                                                    |
| Hostname                                          | Off is the factory default setting.                                                                                                    |
| Contact Name<br>Location                          | • IP address and Hostname are pre-configured messages.                                                                                                    |
| Zero Configuration Name<br>Custom Text 1          | <ul> <li>Contact Name, Location, Zero Configuration Name, and<br/>Custom Text 1 are messages that can be customized by a<br/>system support person.</li> </ul>                                                                                                    |

# Setup menu

| Menu item                     | Description                                                                                                    |
|-------------------------------|----------------------------------------------------------------------------------------------------|
| Printer Language              | Sets the default printer language                                                                                                    |
| PCL Emulation<br>PS Emulation | Notes:                                                                                                    |
|                               | <ul> <li>PCL emulation uses a PCL interpreter for processing print<br/>jobs. PostScript emulation uses a PS interpreter for processing<br/>print jobs.</li> </ul>                                                                                                    |
|                               | PCL is the factory default printer language.                                                                                                    |
|                               | <ul> <li>Setting a printer language as the default does not prevent a<br/>software program from sending print jobs that use another<br/>printer language.</li> </ul>                                                                                                    |
| Job Waiting<br>On<br>Off      | Specifies that print jobs be removed from the print queue if they<br>require unavailable printer options or custom settings. They are<br>stored in a separate print queue, so other jobs print normally.<br>When the missing information and/or options are obtained, the<br>stored jobs print. |
|                               | Notes:                                                                                                    |
|                               | Off is the factory default setting.                                                                                                    |
|                               | • This menu appears only if a non-Read Only printer hard disk is installed. This requirement ensures that stored jobs are not deleted if the printer loses power.                                                                                                    |

| Menu item            | Description                                                                                                    |
|----------------------|----------------------------------------------------------------------------------------------------|
| Print Area           | Sets the logical and physical printable area                                                                                                    |
| Normal<br>Whole Page | Notes:                                                                                                    |
|                      | <ul> <li>This menu does not appear if Edge to Edge is enabled in the<br/>printer Setup menu.</li> </ul>                                                                                                    |
|                      | <ul> <li>Normal is the factory default setting. When attempting to<br/>print data in the non-printable area defined by the Normal<br/>setting, the printer clips the image at the boundary.</li> </ul>                          |
|                      | • The Whole Page setting allows the image to be moved into the non-printable area defined by the Normal setting, but the printer will clip the image at the Normal setting boundary.                                            |
|                      | • The Whole Page setting only affects pages printed using a PCL 5e interpreter. This setting has no effect on pages printed using the PCL XL or PostScript interpreter.                                                         |
| Download Target      | Sets the storage location for downloads                                                                                                    |
| RAM                  | Notes:                                                                                                    |
| Flash<br>Disk        | RAM is the factory default setting.                                                                                                    |
| Disk                 | <ul> <li>Storing downloads in flash memory or on a printer hard disk<br/>places them in permanent storage. Downloads remain in<br/>flash memory or on the printer hard disk even when the<br/>printer is turned off.</li> </ul> |
|                      | <ul> <li>Storing downloads in RAM is temporary.</li> </ul>                                                                                                    |
|                      | <ul> <li>This menu appears only if a flash and/or disk option is<br/>installed.</li> </ul>                                                                                                    |
| Job Accounting<br>On | Specifies whether the printer stores statistical information about the most recent print jobs on the hard disk                                                                                                    |
| Off                  | Notes:                                                                                                    |
|                      | • Off is the factory default setting. Off means the printer does not store job statistics.                                                                                                    |
|                      | • The statistics include a record of print errors, the print time,<br>the job size in bytes, the requested paper size and type, the<br>total number of printed pages, and the total number of copies<br>requested.              |
|                      | <ul> <li>Job Accounting is available only when a printer hard disk is<br/>installed and working properly. It should not be Read/Write<br/>or Write protected. Job Buffer Size should not be set to 100%.</li> </ul>             |
|                      | <ul> <li>Changing this setting from the printer control panel and then<br/>exiting the menus causes the printer to reset. The menu<br/>selection is updated.</li> </ul>                                                         |

| Menu item                         | Description                                                                                                    |
|-----------------------------------|----------------------------------------------------------------------------------------------------|
| Resource Save<br>On<br>Off        | Specifies how the printer handles temporary downloads, such as fonts and macros stored in RAM, when the printer receives a job that requires more memory than is available                             |
|                                   | Notes:                                                                                                    |
|                                   | <ul> <li>Off is the factory default setting. Off sets the printer to retain<br/>the downloads only until memory is needed. Downloads are<br/>deleted in order to process print jobs.</li> </ul>        |
|                                   | <ul> <li>The On setting retains the downloads during language<br/>changes and printer resets. If the printer runs out of memory,<br/>38 Memory Full appears, and downloads are not deleted.</li> </ul> |
| Print All Order<br>Alphabetically | Specifies the order in which held and confidential jobs are printed when Print All is selected                                                                                                    |
| Newest First                      | Notes:                                                                                                    |
| Oldest First                      | <ul> <li>Alphabetically is the factory default setting.</li> </ul>                                                                                                    |
|                                   | <ul> <li>Print jobs always appear in alphabetical order on the printer<br/>control panel.</li> </ul>                                                                                                   |

# Finishing menu

| Menu item                                        | Description                                                                                                    |
|--------------------------------------------------|----------------------------------------------------------------------------------------------------|
| Sides (Duplex)<br>1 sided<br>2 sided             | <ul> <li>Specifies whether duplex (2-sided) printing is set as the default for all print jobs</li> <li>Notes: <ul> <li>1 sided is the factory default setting.</li> <li>To set 2-sided printing from the software program: for Windows users, click File → Print, and then click Properties, Preferences, Options, or Setup; for Macintosh users, choose File &gt; Print, and then adjust the settings from the Print dialog and pop-up menus.</li> </ul></li></ul>                                                |
| <b>Duplex Binding</b><br>Long Edge<br>Short Edge | <ul> <li>Defines the way duplexed pages are bound and how the printing on the back of the page is oriented in relation to the printing on the front of the page</li> <li>Notes: <ul> <li>Long Edge is the factory default setting.</li> <li>Long Edge specifies that binding be placed on the left edge of portrait pages and the top edge of landscape pages.</li> <li>Short Edge specifies that binding be placed on the top edge of portrait pages and the left edge of landscape pages.</li> </ul> </li> </ul> |
| <b>Copies</b><br>1–999                           | Specifies a default number of copies for each print job<br><b>Note:</b> 1 is the factory default setting.                                                                                                    |
| <b>Blank Pages</b><br>Do Not Print<br>Print      | Specifies whether blank pages are inserted in a print job<br><b>Note:</b> Do Not Print is the factory default setting.                                                                                                    |

| Menu item                                                                          | Description                                                                                                    |
|------------------------------------------------------------------------------------|----------------------------------------------------------------------------------------------------|
| <b>Collate</b><br>On (1,2,1,2,1,2)                                                 | Stacks the pages of a print job in sequence when printing multiple copies Notes:                                                                                                    |
| Off (1,1,1,2,2,2)                                                                  | <ul> <li>On is the factory default setting.</li> <li>The On setting stacks the print job sequentially.</li> <li>Both settings print the entire job the number of times specified by the Copies menu setting.</li> </ul>                                                                                                    |
| Separator Sheets<br>None<br>Between Copies<br>Between Jobs<br>Between Pages        | <ul> <li>Specifies whether blank separator sheets are inserted</li> <li>Notes: <ul> <li>None is the factory default setting.</li> <li>Between Copies inserts a blank sheet between each copy of a print job if Collation is set to On. If Collation is set to Off, a blank page is inserted between each set of printed pages, such as after all page 1's and after all page 2's.</li> <li>Between Jobs inserts a blank sheet between print jobs.</li> <li>Between Pages inserts a blank sheet between each page of the print job. This setting is useful when printing transparencies or inserting blank pages in a document for notes.</li> </ul> </li> </ul> |
| <b>Separator Source</b><br>Tray <x><br/>Manual Feeder</x>                          | <ul> <li>Specifies the paper source for separator sheets</li> <li>Notes: <ul> <li>Tray 1 (standard tray) is the factory default setting.</li> <li>From the Paper menu, Configure MP must be set to Cassette in order for Multi-Purpose Feeder to appear as a menu setting.</li> </ul> </li> </ul>                                                                                                    |
| N-up (pages-side)<br>Off<br>2-Up<br>3-Up<br>4-Up<br>6-Up<br>9-Up<br>12-Up<br>16-Up | <ul> <li>Specifies that multiple-page images be printed on one side of a sheet of paper</li> <li>Notes: <ul> <li>Off is the factory default setting.</li> <li>The number selected is the number of page images that will print per side.</li> </ul> </li> </ul>                                                                                                    |
| N-up Ordering<br>Horizontal<br>Reverse Horizontal<br>Reverse Vertical<br>Vertical  | <ul> <li>Specifies the positioning of multiple-page images when using N-up (pages-sides)</li> <li>Notes: <ul> <li>Horizontal is the factory default setting.</li> <li>Positioning depends on the number of images and whether the images are in portrait or landscape orientation.</li> </ul> </li> </ul>                                                                                                    |
| <b>Orientation</b><br>Auto<br>Landscape<br>Portrait                                | Specifies the orientation of a multiple-page sheet<br><b>Note:</b> Auto is the factory default setting. The printer chooses between portrait and landscape.                                                                                                    |

| Menu item                                                     | Description                                                                                                    |
|---------------------------------------------------------------|----------------------------------------------------------------------------------------------------|
| N-up Border                                                   | Prints a border around each page image when using N-up (pages-sides)                                                                                                    |
| None<br>Solid                                                 | <b>Note:</b> None is the factory default setting.                                                                                                    |
| Staple Job<br>Off                                             | Specifies whether print jobs are stapled <b>Notes:</b>                                                                                                    |
| Auto<br>Front<br>Back<br>Dual                                 | <ul> <li>Off is the factory default setting. Print jobs are not stapled.</li> <li>Envelopes are not stapled.</li> </ul>                                                                                                    |
| Hole Punch<br>Off<br>On                                       | Specifies whether a hole punch is applied to print jobs Notes:                                                                                                    |
|                                                               | <ul><li>This menu item is available only when a finisher with Hole Punch is installed.</li><li>Off is the factory default setting. A hole punch is not applied to print jobs.</li></ul>                                                                                                    |
| Hole Punch Mode                                               | Specifies the number of hole punches in print jobs Notes:                                                                                                    |
| 2, 4                                                          | <ul> <li>This menu item is available only when a finisher with Hole Punch is installed.</li> <li>The values of 2 and 3 are displayed only when the 3 Hole Finisher, that can also be used for 2 holes, is installed.</li> <li>The 3 hole finisher allows the user to select 2 or 3 hole punch.</li> </ul> |
|                                                               | • The 4 hole finisher allows the user to select 2 or 4 hole punch.                                                                                                    |
| <b>Offset Pages</b><br>None<br>Between Copies<br>Between Jobs | Stacks copies or print jobs into staggered sets in an output bin <b>Notes:</b>                                                                                                    |
|                                                               | <ul> <li>None is the factory default setting. No pages are offset during the print job.</li> <li>Between Copies offsets each copy of a print job.</li> <li>Between Jobs offsets each print job.</li> </ul>                                                                                                |

# Quality menu

| Menu item        | Description                                                                                 |
|------------------|---------------------------------------------------------------------------------------------|
| Print Resolution | Specifies the printed output resolution                                                     |
| 300 dpi          | <b>Note:</b> 600 dpi is the factory default setting. The printer driver default is 1200 IQ. |
| 600 dpi          |                                                                                             |
| 1200 dpi         |                                                                                             |
| 1200 Image Q     |                                                                                             |
| 2400 Image Q     |                                                                                             |

| Menu item                | Description                                                                                                    |  |
|--------------------------|----------------------------------------------------------------------------------------------------|--|
| Pixel Boost              | Enhances the printed quality of small fonts and graphics                                                                                  |  |
| Off                      | Notes:                                                                                                    |  |
| Fonts<br>Horizontally    | Off is the factory default setting.                                                                                                    |  |
| Vertically               | • Fonts applies this setting only to text.                                                                                                |  |
| Both Directions          | <ul> <li>Horizontally darkens horizontal lines of text and images.</li> </ul>                                                             |  |
|                          | <ul> <li>Vertically darkens vertical lines of text and images.</li> </ul>                                                                 |  |
|                          | Both Directions darkens horizontal and vertical lines on text and images.                                                                 |  |
| Toner Darkness           | Lightens or darkens the printed output                                                                                                    |  |
| 1–10                     | Notes:                                                                                                    |  |
|                          | • 8 is the factory default setting.                                                                                                    |  |
|                          | <ul> <li>Selecting a smaller number can help conserve toner.</li> </ul>                                                                   |  |
| Enhance Fine Lines<br>On | Enables a print mode preferable for files such as architectural drawings, maps, electri circuit diagrams, and flow charts                 |  |
| Off                      | Notes:                                                                                                    |  |
|                          | Off is the factory default setting.                                                                                                    |  |
|                          | <ul> <li>To set Enhance Fine Lines using the Embedded Web Server, type the network<br/>printer IP address in a browser window.</li> </ul> |  |
| Gray Correction          | Adjusts the gray value of printed output                                                                                                  |  |
| Auto<br>Off              | <b>Note:</b> Auto is the factory default setting.                                                                                         |  |
| Brightness               | Adjusts or darkens printed output and conserves toner                                                                                     |  |
| -6 to +6                 | Notes:                                                                                                    |  |
|                          | • 0 is the factory default setting.                                                                                                    |  |
|                          | <ul> <li>A negative value will darken text, images, and graphics. A positive value will<br/>lighten them and conserve toner.</li> </ul>   |  |
| Contrast                 | Adjusts the degree of difference between levels of gray in printed output                                                                 |  |
| 0–5                      | Notes:                                                                                                    |  |
|                          | • 0 is the factory default setting.                                                                                                    |  |
|                          | <ul> <li>Higher settings show more difference between levels of gray.</li> </ul>                                                          |  |

#### **Utilities menu**

| Menu item                        | Description                                                                                                    |  |
|----------------------------------|----------------------------------------------------------------------------------------------------|--|
| Remove Held Jobs<br>Confidential | Removes confidential and held jobs from the printer hard disk Notes:                                                                                                    |  |
| Held<br>Not Restored<br>All      | <ul> <li>Selecting a setting affects only print jobs that are resident in the printer.<br/>Bookmarks, jobs on flash drives, and other types of held jobs are not affected.</li> <li>Selecting Not Restored removes all Print and Hold jobs that were <i>not</i> restored from the disk.</li> </ul> |  |

Understanding printer menus

| Menu item                              | Description                                                                                                    |  |
|----------------------------------------|----------------------------------------------------------------------------------------------------|--|
| Format Flash<br>Yes                    | Formats the flash memory. Flash memory refers to the memory added by installing a flash memory option card in the printer.                                                                       |  |
| No                                     | <b>Warning—Potential Damage:</b> Do not turn off the printer while the flash memory is formatting.                                                                                               |  |
|                                        | Notes:                                                                                                    |  |
|                                        | • A flash memory option card must be installed in the printer and operating properly for this menu item to be available. The flash memory option card must not be Read/Write or Write protected. |  |
|                                        | <ul> <li>Selecting Yes deletes all data stored in flash memory.</li> </ul>                                                                                                    |  |
|                                        | No cancels the format request.                                                                                                    |  |
| Delete Downloads on Disk<br>Delete Now | Removes downloads from the printer hard disk, including all held Jobs, buffered jobs, and parked jobs. Job accounting information is not affected.                                               |  |
| Do Not Delete                          | Note: Delete Now is the default setting.                                                                                                    |  |
| Job Acct Stat<br>Print                 | Prints a list of all stored job statistics or deletes the information from the printer hard disk                                                                                                 |  |
| Clear                                  | Notes:                                                                                                    |  |
|                                        | • A printer hard disk must be installed in the printer and operating properly for this menu item to be available.                                                                                |  |
|                                        | <ul> <li>Selecting Print prints a list of statistics.</li> </ul>                                                                                                    |  |
|                                        | Clear deletes all job statistics stored on the printer hard disk.                                                                                                    |  |
|                                        | <ul> <li>The Clear selection will not appear if Job Accounting is set to MarkTrack<sup>TM</sup> using<br/>NPA.</li> </ul>                                                                        |  |
| Hex Trace                              | Assists in isolating the source of a print job problem                                                                                                    |  |
| Activate                               | Notes:                                                                                                    |  |
|                                        | • When Activate is selected, all data sent to the printer is printed in hexadecimal and character representation and control codes are not executed.                                             |  |
|                                        | • To exit or deactivate Hex Trace, turn the printer off or reset the printer.                                                                                                    |  |
| Coverage Estimator                     | Provides an estimate of the percentage coverage of black on a page. The estimate is printed on a separate page at the end of each print job.                                                     |  |
| On                                     | Note: Off is the factory default setting.                                                                                                    |  |
| LCD Contrast                           | Adjusts the contrast lighting of the display                                                                                                    |  |
| 1–10                                   | Notes:                                                                                                    |  |
|                                        | • 5 is the factory default setting.                                                                                                    |  |
|                                        | • A higher setting makes the display appear lighter.                                                                                                    |  |
|                                        | A lower setting makes the display appear darker.                                                                                                    |  |
| LCD Brightness                         | Adjusts the brightness of the backlight on the display                                                                                                    |  |
| 1–10                                   | Notes:                                                                                                    |  |
|                                        | • 5 is the factory default setting.                                                                                                    |  |
|                                        | <ul> <li>A higher setting makes the display appear lighter.</li> </ul>                                                                                                    |  |
|                                        | • A lower setting makes the display appear darker.                                                                                                    |  |

#### Understanding printer menus

#### **XPS** menu

| Menu item         | Description                                                                 |
|-------------------|-----------------------------------------------------------------------------|
| Print Error Pages | Prints a page containing information on errors, including XML markup errors |
| On                | <b>Note:</b> Off is the factory default setting.                            |

#### PDF menu

| Menu item    | Description                                               |
|--------------|-----------------------------------------------------------|
| Scale to Fit | Scales page content to fit the selected paper size        |
| Yes          | <b>Note:</b> No is the factory default setting.           |
| No           |                                                           |
| Annotations  | Prints annotations in a PDF                               |
| Do Not Print | <b>Note:</b> Do Not Print is the factory default setting. |
| Print        |                                                           |

## PostScript menu

| Menu item              | Description                                                                                                    |
|------------------------|----------------------------------------------------------------------------------------------------|
| Print PS Error         | Prints a page containing the PostScript error                                                                                                    |
| On<br>Off              | <b>Note:</b> Off is the factory default setting.                                                                                                    |
| Font Priority          | Establishes the font search order                                                                                                    |
| Resident<br>Flash/Disk | Notes:                                                                                                    |
|                        | Resident is the factory default setting.                                                                                                    |
|                        | <ul> <li>A formatted flash memory option card or printer hard disk must be<br/>installed in the printer and operating properly for this menu item to be<br/>available.</li> </ul> |
|                        | <ul> <li>The flash memory option or printer hard disk cannot be Read/Write, Write,<br/>or password protected.</li> </ul>                                                          |
|                        | • Job Buffer Size must not be set to 100%.                                                                                                    |

## PCL Emul menu

| Menu item                                 | Description                                                                                                    |
|-------------------------------------------|----------------------------------------------------------------------------------------------------|
| Font Source                               | Specifies the set of fonts used by the Font Name menu item                                                                                                    |
| Resident<br>Disk<br>Download              | Notes:                                                                                                    |
|                                           | <ul> <li>Resident is the factory default setting. It shows the factory default set of<br/>fonts downloaded into printer RAM.</li> </ul>                                                                                                    |
| Flash<br>All                              | • Flash and Disk settings appear only if applicable and show all fonts resident in that option.                                                                                                    |
|                                           | <ul> <li>Flash and Disk options must be properly formatted and cannot be<br/>Read/Write, Write, or password protected.</li> </ul>                                                                                                    |
|                                           | • Download appears only if applicable and shows all the fonts downloaded into printer RAM.                                                                                                    |
|                                           | <ul> <li>All shows all fonts available to any option.</li> </ul>                                                                                                    |
| Font Name                                 | Identifies a specific font and the option where it is stored                                                                                                    |
| <list available="" fonts="" of=""></list> | Notes:                                                                                                    |
|                                           | Courier 10 is the factory default setting.                                                                                                    |
|                                           | • The font source abbreviation is R for Resident, F for Flash, K for Disk, and D for download.                                                                                                    |
| Symbol Set                                | Specifies the symbol set for each font name                                                                                                    |
| 10U PC-8                                  | Notes:                                                                                                    |
| 12U PC-850                                | • 10U PC-8 is the US factory default setting.                                                                                                    |
|                                           | • 12U PC-850 is the international factory default setting.                                                                                                    |
|                                           | <ul> <li>A symbol set is a set of alphabetic and numeric characters, punctuation,<br/>and special symbols. Symbol sets support the different languages or<br/>specific programs such as math symbols for scientific text. Only the<br/>supported symbol sets are shown.</li> </ul> |
| PCL Emulation Settings                    | Changes the point size for scalable typographic fonts                                                                                                    |
| Point Size                                | Notes:                                                                                                    |
| 1.00-1008.00                              | • 12 is the factory default setting.                                                                                                    |
|                                           | <ul> <li>Point Size refers to the height of the characters in the font. One point equals<br/>approximately 1/72 of an inch.</li> </ul>                                                                                                    |
|                                           | <ul> <li>Point sizes can be increased or decreased in 0.25-point increments.</li> </ul>                                                                                                    |
| PCL Emulation Settings                    | Specifies the font pitch for scalable monospaced fonts                                                                                                    |
| Pitch                                     | Notes:                                                                                                    |
| 0.08–100                                  | • 10 is the factory default setting.                                                                                                    |
|                                           | • Pitch refers to the number of fixed-space characters per inch (cpi).                                                                                                    |
|                                           | • Pitch can be increased or decreased in 0.01-cpi increments.                                                                                                    |
|                                           | • For nonscalable monospaced fonts, the pitch appears on the display but cannot be changed.                                                                                                    |

| Menu item                                                                                                    | Description                                                                                                    |
|----------------------------------------------------------------------------------------------------|----------------------------------------------------------------------------------------------------|
| PCL Emulation Settings<br>Orientation<br>Portrait<br>Landscape                                                                                                    | <ul> <li>Specifies the orientation of text and graphics on the page</li> <li>Notes: <ul> <li>Portrait is the factory default setting.</li> <li>Portrait prints text and graphics parallel to the short edge of the page.</li> <li>Landscape prints text and graphics parallel to the long edge of the page.</li> </ul> </li> </ul>                                                                                                    |
| <b>PCL Emulation Settings</b><br>Lines per Page<br>1–255                                                                                                    | <ul> <li>Landscape prints text and graphics parallel to the long edge of the page.</li> <li>Specifies the number of lines that print on each page</li> <li>Notes:         <ul> <li>64 is the US factory default setting. 68 is the international default setting.</li> <li>The printer sets the amount of space between each line based on the Lines per Page, Paper Size, and Orientation settings. Select the desired Paper Size and Orientation before setting Lines per Page.</li> </ul> </li> </ul> |
| PCL Emulation Settings<br>A4 Width<br>198 mm<br>203 mm                                                                                                    | <ul> <li>Sets the printer to print on A4-size paper</li> <li>Notes: <ul> <li>198 mm is the factory default setting.</li> <li>The 203-mm setting sets the width of the page to allow the printing of eighty 10-pitch characters.</li> </ul> </li> </ul>                                                                                                    |
| <b>PCL Emulation Settings</b><br>Auto CR after LF<br>On<br>Off                                                                                                    | Specifies whether the printer automatically performs a carriage return after a line feed control command<br>Note: Off is the factory default setting.                                                                                                    |
| <b>PCL Emulation Settings</b><br>Auto LF after CR<br>On<br>Off                                                                                                    | Specifies whether the printer automatically performs a line feed after a carriage return control command<br>Note: Off is the factory default setting.                                                                                                    |
| Tray Renumber<br>Assign MP Feeder<br>Off<br>None<br>0–199<br>Assign Tray <x><br/>Off<br/>None<br/>0–199<br/>Assign Manual Paper<br/>Off<br/>None<br/>0–199<br/>Assign Man Env<br/>Off<br/>None<br/>0–199</x> | <ul> <li>Configures the printer to work with printer software or programs that use different source assignments for trays, drawers, and feeders</li> <li>Notes: <ul> <li>Off is the factory default setting.</li> <li>None is not an available selection. It is only displayed when it is selected by the PCL 5 interpreter.</li> <li>None ignores the Select Paper Feed command.</li> <li>0–199 allows a custom setting to be assigned.</li> </ul> </li> </ul>                                          |

| Menu item          | Description                                                                      |
|--------------------|----------------------------------------------------------------------------------|
| Tray Renumber      | Displays the factory default setting assigned to each tray, drawer, or feeder,   |
| View Factory Def   | even if it has not been installed                                                |
| MPF Default = 8    |                                                                                  |
| T1 Default = 1     |                                                                                  |
| T2 Default = 4     |                                                                                  |
| T3 Default = 5     |                                                                                  |
| T4 Default = 20    |                                                                                  |
| T5 Default = 21    |                                                                                  |
| Env Default = 6    |                                                                                  |
| MPaper Default = 2 |                                                                                  |
| MEnv Default = 3   |                                                                                  |
| Tray Renumber      | Returns all tray, drawer, and feeder assignments to the factory default settings |
| Restore Defaults   |                                                                                  |
| Yes                |                                                                                  |
| No                 |                                                                                  |

#### **HTML** menu

| Menu item                                                                                                    |                                                                                                    | Description                                                                                                    |
|----------------------------------------------------------------------------------------------------|----------------------------------------------------------------------------------------------------|----------------------------------------------------------------------------------------------------|
| Font Name<br>Albertus MT<br>Antique Olive<br>Apple Chancery<br>Arial MT<br>Avant Garde<br>Bodoni<br>Bookman<br>Chicago<br>Clarendon<br>Cooper Black<br>Copperplate<br>Coronet<br>Courier<br>Eurostile<br>Garamond<br>Geneva<br>Gill Sans<br>Goudy<br>Helvetica<br>Hoefler Text | Intl CG Times<br>Intl Courier<br>Intl Univers<br>Joanna MT<br>Letter Gothic<br>Lubalin Gothic<br>Marigold<br>MonaLisa Recut<br>Monaco<br>New CenturySbk<br>New York<br>Optima<br>Oxford<br>Palatino<br>StempelGaramond<br>Taffy<br>Times<br>TimesNewRoman<br>Univers<br>Zapf Chancery | <ul> <li>Sets the default font for HTML documents</li> <li>Notes: <ul> <li>The Times font will be used in HTML documents that do not specify a font.</li> <li>The following fonts appear only if the appropriate DBCS font card is installed: HG-GothicB, MSung-Light, MD_DotumChe, and MingMT-Light.</li> </ul> </li> </ul> |

| Menu item             | Description                                              |
|-----------------------|----------------------------------------------------------|
| Font Size             | Sets the default font size for HTML documents            |
| 1–255 pt              | Notes:                                                   |
|                       | • 12 pt is the factory default setting.                  |
|                       | Font size can be increased in 1-point increments.        |
| Scale                 | Scales the default font for HTML documents               |
| 1–400%                | Notes:                                                   |
|                       | • 100% is the factory default setting.                   |
|                       | Scaling can be increased in 1% increments.               |
| Orientation           | Sets the page orientation for HTML documents             |
| Portrait<br>Landscape | <b>Note:</b> Portrait is the factory default setting.    |
| Margin Size           | Sets the page margin for HTML documents                  |
| 8–255 mm              | Notes:                                                   |
|                       | • 19 mm is the factory default setting.                  |
|                       | Margin size can be increased in 1-mm increments.         |
| Backgrounds           | Specifies whether to print backgrounds on HTML documents |
| Do Not Print<br>Print | <b>Note:</b> Print is the factory default setting.       |

#### Image menu

| Menu item                                                                                              | Description                                                                                                    |
|----------------------------------------------------------------------------------------------------|----------------------------------------------------------------------------------------------------|
| Auto Fit<br>On<br>Off                                                                                  | Selects the optimal paper size, scaling, and orientation Notes: On is the factory default setting.                                                                                                    |
|                                                                                                    | The On setting overrides scaling and orientation settings for some images.                                                                                                    |
| Invert<br>On<br>Off                                                                                    | <ul> <li>Inverts bi-tonal monochrome images</li> <li>Notes: <ul> <li>Off is the factory default setting.</li> <li>The font size can be increased in 1-point increments.</li> <li>This setting does not apply to GIF or JPEG images.</li> </ul> </li> </ul> |
| Scaling<br>Anchor Top Left<br>Best Fit<br>Anchor Center<br>Fit Height/Width<br>Fit Height<br>Fit Width | <ul> <li>Scales the image to fit the selected paper size</li> <li>Notes: <ul> <li>Best Fit is the factory default setting.</li> <li>When Auto Fit is set to On, Scaling is automatically set to Best Fit.</li> </ul> </li> </ul>                           |

| Menu item     | Description                                           |
|---------------|-------------------------------------------------------|
| Orientation   | Sets the image orientation                            |
| Portrait      | <b>Note:</b> Portrait is the factory default setting. |
| Landscape     |                                                       |
| Rev Portrait  |                                                       |
| Rev Landscape |                                                       |

## Flash Drive menu

| Menu item                                | Description                                                                                                    |  |  |  |
|------------------------------------------|----------------------------------------------------------------------------------------------------|--|--|--|
| Copies                                   | Specifies a default number of copies for each print job                                                                                                 |  |  |  |
| 1–999                                    | <b>Note:</b> 1 is the factory default setting.                                                                                                    |  |  |  |
| Paper Source                             | Sets a default paper source for all print jobs                                                                                                    |  |  |  |
| Tray <x><br/>MP Feeder</x>               | <b>Note:</b> Tray 1 (standard tray) is the factory default setting.                                                                                     |  |  |  |
| Manual Paper                             |                                                                                                    |  |  |  |
| Manual Env                               |                                                                                                    |  |  |  |
| Collate                                  | Stacks the pages of a print job in sequence when printing multiple copies                                                                               |  |  |  |
| Off (1,1,1,2,2,2)                        | <b>Note:</b> On is the factory default setting.                                                                                                    |  |  |  |
| On (1,2,1,2,1,2)                         |                                                                                                    |  |  |  |
| Sides (Duplex)                           | Controls whether the job prints on one side or both sides of the paper                                                                                  |  |  |  |
| 2 sided                                  | <b>Note:</b> One-sided is the factory default setting.                                                                                                  |  |  |  |
| 1 sided                                  |                                                                                                    |  |  |  |
| Specifies whether print jobs are stapled |                                                                                                    |  |  |  |
| Off<br>Auto                              | <b>Note:</b> Off is the factory default setting.                                                                                                    |  |  |  |
| Front                                    |                                                                                                    |  |  |  |
| Back                                     |                                                                                                    |  |  |  |
| Dual                                     |                                                                                                    |  |  |  |
| Hole Punch                               | Specifies whether a hole punch is applied to print jobs                                                                                                 |  |  |  |
| Off                                      | Notes:                                                                                                    |  |  |  |
| On                                       | • This menu item is available only when a finisher with Hole Punch is installed.                                                                        |  |  |  |
|                                          | <ul> <li>Off is the factory default setting.</li> </ul>                                                                                                 |  |  |  |
| Hole Punch Mode                          | Specifies the number of hole punches in print jobs                                                                                                    |  |  |  |
| 2, 3                                     | Notes:                                                                                                    |  |  |  |
| 2,4                                      | <ul> <li>This menu item is available only when a finisher with Hole Punch is installed.</li> </ul>                                                      |  |  |  |
|                                          | <ul> <li>The values of 2 and 3 are displayed only when the 3 Hole Finisher, that can also</li> </ul>                                                    |  |  |  |
|                                          | be used for 2 holes, is installed. 3 is the factory default setting.                                                                                    |  |  |  |
|                                          | • The values of 2 and 4 are displayed only when the 4 Hole Finisher, that can also be used for 2 holes, is installed. 4 is the factory default setting. |  |  |  |
|                                          | • The 3 hole finisher allows the user to select 2 or 3 hole punch.                                                                                      |  |  |  |
|                                          | <ul> <li>The 4 hole finisher allows the user to select 2 or 4 hole punch.</li> </ul>                                                                    |  |  |  |

#### Understanding printer menus

| Menu item                    | Description                                                                                                    |
|------------------------------|----------------------------------------------------------------------------------------------------|
| Duplex Binding<br>Long Edge  | Defines the way duplexed pages are bound and how the printing on the back of the page is oriented in relation to the printing on the front of the page                                                                                                    |
| Short Edge                   | Notes:                                                                                                    |
|                              | <ul> <li>Long Edge is the factory default setting.</li> </ul>                                                                                                    |
|                              | <ul> <li>Long Edge specifies that binding be placed on the left edge of portrait pages<br/>and the top edge of landscape pages.</li> </ul>                                                                                                    |
|                              | • Short Edge specifies that binding be placed on the top edge of portrait pages and the left edge of landscape pages.                                                                                                    |
| Orientation                  | Specifies the orientation of a multiple-page sheet                                                                                                    |
| Auto                         | Notes:                                                                                                    |
| Long Edge<br>Short Edge      | <ul> <li>Auto is the factory default setting. The printer chooses between portrait and<br/>landscape.</li> </ul>                                                                                                    |
|                              | Long Edge uses landscape.                                                                                                    |
|                              | Short Edge uses portrait.                                                                                                    |
| N-up (pages-side)            | Specifies that multiple-page images be printed on one side of a sheet of paper                                                                                                    |
| Off                          | Notes:                                                                                                    |
| 2-Up                         |                                                                                                    |
| 3-Up                         | <ul> <li>Off is the factory default setting.</li> <li>The set of the factory default setting.</li> </ul>                                                                                                    |
| 4-Up                         | • The number selected is the number of page images that will print per side.                                                                                                    |
| 6-Up                         |                                                                                                    |
| 9-Up                         |                                                                                                    |
| 12-Up                        |                                                                                                    |
| 16-Up                        |                                                                                                    |
| N-up Border                  | Prints a border around each page image when using N-up (pages-side)                                                                                                    |
| None                         | <b>Note:</b> None is the factory default setting.                                                                                                    |
| Solid                        |                                                                                                    |
| N-up Ordering                | Specifies the positioning of multiple-page images when using N-up (pages-side)                                                                                                    |
| Horizontal                   | Notes:                                                                                                    |
| Reverse Horizontal           | Horizontal is the factory default setting.                                                                                                    |
| Reverse Vertical<br>Vertical | <ul> <li>Positioning depends on the number of images and whether the images are in<br/>portrait or landscape orientation.</li> </ul>                                                                                                    |
| Separator Sheets             | Specifies whether blank separator sheets are inserted                                                                                                    |
| None                         | Notes:                                                                                                    |
| Between Copies               |                                                                                                    |
| Between Jobs                 | None is the factory default setting.                                                                                                    |
| Between Pages                | <ul> <li>Between Copies inserts a blank sheet between each copy of a print job if<br/>Collation is set to On. If Collation is set to Off, then a blank page is inserted<br/>between each set of printed pages, such as after all page 1's and after all page<br/>2's.</li> </ul> |
|                              | <ul> <li>Between Jobs inserts a blank sheet between print jobs.</li> </ul>                                                                                                    |
|                              | <ul> <li>Between Pages inserts a blank sheet between each page of the print job. This<br/>setting is useful when printing transparencies or inserting blank pages in a<br/>document for notes.</li> </ul>                                                                        |

#### Understanding printer menus

| Menu item                                                 | Description                                                                                                    |  |
|-----------------------------------------------------------|----------------------------------------------------------------------------------------------------|--|
| <b>Separator Source</b><br>Tray <x><br/>Manual Feeder</x> | <ul> <li>Specifies the paper source for separator sheets</li> <li>Notes: <ul> <li>Tray 1 (standard tray) is the factory default setting.</li> <li>From the Paper menu, Configure MP must be set to Cassette in order for Multi-Purpose Feeder to appear as a menu setting.</li> </ul> </li> </ul> |  |
| <b>Blank Pages</b><br>Do Not Print<br>Print               | Specifies whether blank pages are inserted in a print job<br><b>Note:</b> Do Not Print is the factory default setting.                                                                                                    |  |
| Offset Pages<br>None<br>Between Copies<br>Between Jobs    | <ul> <li>Stacks copies or print jobs into staggered sets in an output bin</li> <li>Notes: <ul> <li>None is the factory default setting.</li> <li>Between Copies offsets each copy of a print job.</li> <li>Between Jobs offsets each print job.</li> </ul> </li> </ul>                            |  |

## Help menu

The Help menu consists of a series of Help pages that are stored in the printer as PDFs. They contain information about using the printer and performing printing tasks.

English, French, German, and Spanish translations are stored in the printer. Other translations are available on the *Software and Documentation* CD.

| Menu item         | Description                                                                     |  |
|-------------------|---------------------------------------------------------------------------------|--|
| Print All         | Prints all the guides                                                           |  |
| Print Quality     | Provides information about solving print quality issues                         |  |
| Printing Guide    | Provides information about loading paper and other speciality media             |  |
| Media Guide       | Provides a list of the paper sizes supported in trays, drawers, and feeders     |  |
| Print Defects     | Provides information about resolving print defects                              |  |
| Menu Map          | Provides a list of the printer control panel menus and settings                 |  |
| Information Guide | Provides help in locating additional information                                |  |
| Connection Guide  | Provides information about connecting the printer locally (USB) or to a network |  |
| Moving Guide      | Provides instructions for safely moving the printer                             |  |
| Supplies Guide    | Provides part numbers for ordering supplies                                     |  |

# Maintaining the printer

Periodically, certain tasks are required to maintain optimum print quality.

# Cleaning the exterior of the printer

1 Make sure that the printer is turned off and unplugged from the wall outlet.

**CAUTION—SHOCK HAZARD:** To avoid the risk of electric shock when cleaning the exterior of the printer, unplug the power cord from the wall outlet and disconnect all cables to the printer before proceeding.

- **2** Remove paper from the standard exit bin.
- **3** Dampen a clean, lint-free cloth with water.

**Warning—Potential Damage:** Do not use household cleaners or detergents, as they may damage the finish of the printer.

**4** Wipe only the outside of the printer, making sure to include the standard exit bin.

Warning—Potential Damage: Using a damp cloth to clean the interior may cause damage to your printer.

**5** Make sure the paper support and standard exit bin are dry before beginning a new print job.

# **Storing supplies**

Choose a cool, clean storage area for the printer supplies. Store supplies right side up in their original packing until you are ready to use them.

Do not expose supplies to:

- Direct sunlight
- Temperatures above 35°C (95°F)
- High humidity above 80%
- Salty air
- Corrosive gases
- Heavy dust

## **Conserving supplies**

There are some settings you can change from the printer control panel that will help you conserve toner and paper. For more information, see "Supplies menu," "Quality menu," and "Finishing menu."

If you need to print several copies, you can conserve supplies by printing the first copy and checking it for accuracy before printing the remaining copies.

# Checking the status of supplies

A message appears on the display when a replacement supply item is needed or when maintenance is required.

#### Checking the status of supplies from the printer control panel

- **1** Make sure the printer is on and **Ready** appears.
- 2 From the printer control panel, press the up or down arrow button until **J**Status/Supplies appears, and then press **(**).
- 3 Press the up or down arrow button until √View supplies appears, and then press ②. The status of each supply appears.

#### Checking the status of supplies from a network computer

**Note:** The computer must be connected to the same network as the printer.

1 Type the printer IP address into the address field of your Web browser.

**Note:** If you do not know the IP address of the printer, print a network setup page and locate the IP address in the TCP/IP section.

2 Click **Device Status**. The Device Status page appears, displaying a summary of supply levels.

## **Ordering supplies**

To order supplies in the U.S., contact Lexmark at 1-800-539-6275 for information about Lexmark authorized supplies dealers in your area. In other countries or regions, visit the Lexmark Web Site at **www.lexmark.com** or contact the place where you purchased the printer.

Note: All life estimates for printer supplies assume printing on letter- or A4-size plain paper.

#### Part numbers

| Part name                      | Part number | For printer |
|--------------------------------|-------------|-------------|
| Toner Cartridge                | W850H21G    | W850        |
| Photoconductor Kit             | W850H22G    | W850        |
| Maintenance kit (low voltage)  | 40X0956     | W850        |
| Maintenance kit (high voltage) | 40X0957     | W850        |
| Maintenance kit (100 volt)     | 40X0958     | W850        |
| Staple Cartridge               | 25A0013     | W850        |

#### Ordering a toner cartridge

When 88 Cartridge low appears, order a new cartridge.

When 88 **Replace** Cartridge appears, you *must* replace the cartridge.

Estimated cartridge yield is based on the ISO/IEC 19798 standard (with about 5% coverage per color). Extremely low print coverage (less than 1.25%) for extended periods of time may negatively affect actual yield and may cause cartridge parts to fail prior to exhaustion of toner.

#### Ordering a photoconductor kit

When 84 Replace photoconductor or 84 Photoconductor low appears, order a new photoconductor kit.

#### Ordering a maintenance kit

When **80** Routine maintenance needed appears, order a maintenance kit. The maintenance kit contains all the items necessary to replace the pick rollers, transfer roller, and fuser.

**Note:** Using certain types of paper may require more frequent replacement of the maintenance kit. The pick rollers, transfer roller, and fuser can also be individually ordered and replaced as necessary.

#### Ordering staple cartridges

When **Staples** Low or **Staples** Empty appears, order the specified staple cartridge.

For more information, see the illustrations inside the stapler door.

| Part name                | Part number |
|--------------------------|-------------|
| Staple Cartridges–3 pack | 25A0013     |

## **Replacing supplies**

#### **Replacing the toner cartridge**

When 88 Cartridge low, 88.yy Replace cartridge, or 88 Replace cartridge to continue appears, or when print becomes faded:

- **1** Turn the printer off.
- **2** Open the front door.

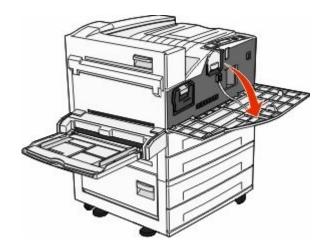

Maintaining the printer **121** 

**3** Grasp the handle and pull out the cartridge.

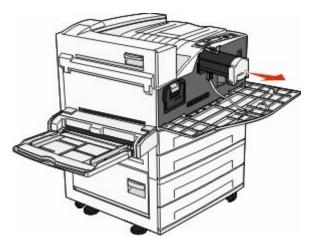

**4** Unpack a new cartridge.

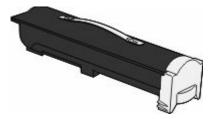

**Warning—Potential Damage:** When replacing a toner cartridge, do not leave the new cartridge exposed to direct light for an extended period of time. Extended light exposure can cause print quality problems.

**5** Firmly shake the cartridge side-to-side several times to redistribute the toner.

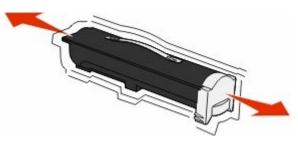

**6** Insert the new cartridge into the printer. Push the toner cartridge in as far as it will go. The cartridge *clicks* into place when correctly installed.

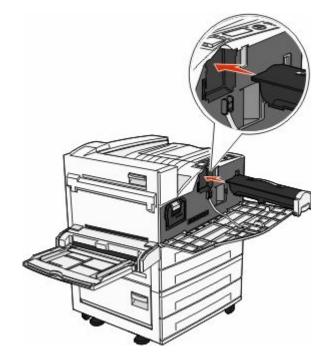

**7** Close the front door.

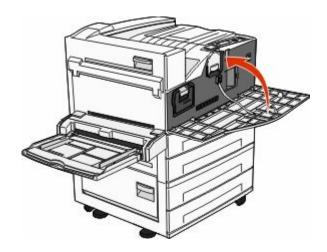

#### **Replacing the photoconductor**

You can determine approximately how full the photoconductor is by printing the printer settings configuration sheet. This helps you decide when you might need to order replacement supplies.

To ensure print quality and to avoid damage to the printer, the printer stops operating after the photoconductor has reached a maximum of 60,000 pages. The printer automatically notifies you before the photoconductor reaches this point.

When 84 Replace photoconductor or 84 Photoconductor low appears, order a new photoconductor immediately. While the printer may continue to function properly after the photoconductor has reached its official end-of-life, print quality significantly decreases.

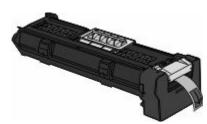

To replace the photoconductor:

- **1** Turn the printer off.
- **2** Open the front door.

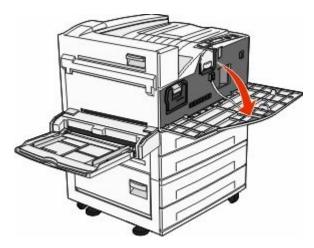

**Note:** The photoconductor cannot be pulled out if Side Door A is closed.

**3** Lower Side Door A.

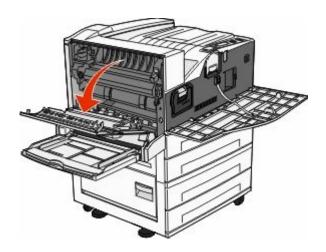

**4** Pull the photoconductor out of the printer.

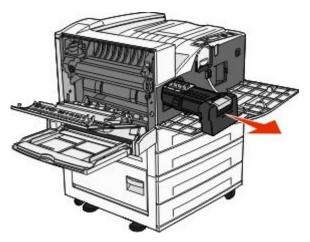

Place the photoconductor on a flat, clean surface.

**5** Unpack the new photoconductor.

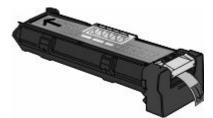

**6** Align and insert the end of the photoconductor.

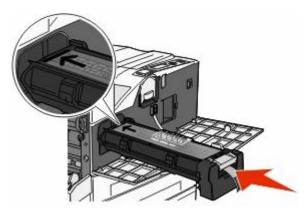

**7** Remove the tape from the top of the photoconductor.

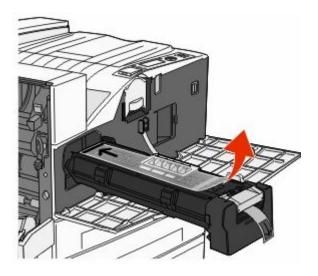

8 Push the photoconductor as far as it will go.

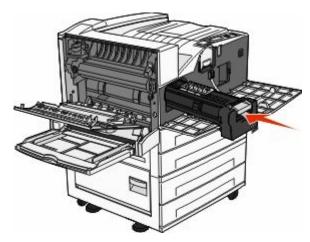

The photoconductor clicks into place when correctly installed.

**9** Close Side Door A.

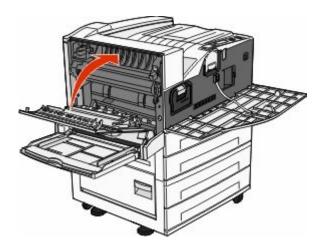

#### **10** Close the front door.

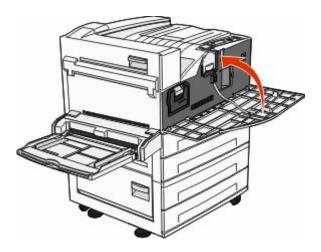

**Note:** After you insert the photoconductor and close all the doors, the printer performs a motor cycle and clears the Replace Photoconductor warnings.

The printer returns to the **Ready** state.

## Moving the printer

#### Before moving the printer

**CAUTION—POTENTIAL INJURY:** The printer weight is greater than 18 kg (40 lb) and requires two or more trained personnel to move it safely.

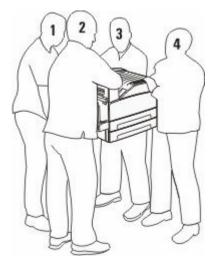

Follow these guidelines to avoid personal injury or printer damage:

- Use at least four people or a properly rated mechanical handling system to lift the printer.
- Turn the printer off using the power switch, and then unplug the power cord from the wall outlet.

- Disconnect all cords and cables from the printer before moving it.
- Remove all printer options before moving the printer.

**Warning—Potential Damage:** Damage to the printer caused by improper moving is not covered by the printer warranty.

#### **Removing the optional trays**

- **1** Remove the printer tray.
- **2** Remove the two thumbscrews and save them.

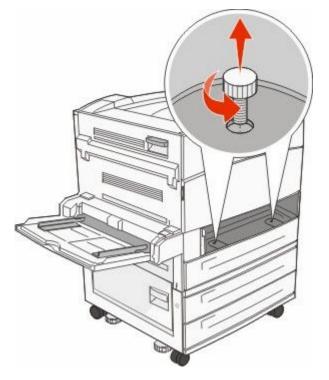

**3** Place the tray into the printer.

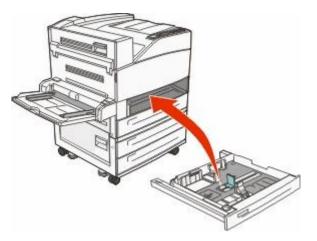

**4** Remove the cable cover.

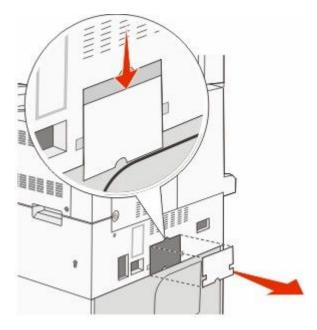

**5** Disconnect the optional drawer connector.

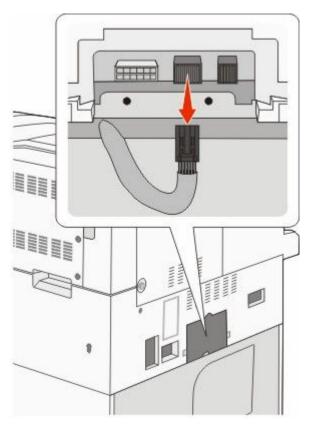

**6** Attach the cable cover.

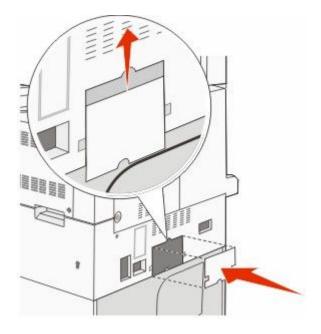

**7** Lift the printer off the trays.

#### Moving the printer to another location

The printer and options can be safely moved to another location by following these precautions:

- Any cart used to move the printer must have a surface able to support the full footprint of the printer. Any cart used to move the options must have a surface able to support the dimensions of the options.
- Keep the printer in an upright position.
- Avoid severe jarring movements.

#### Shipping the printer

When shipping the printer, use the original packaging or call the place of purchase for a relocation kit.

# Administrative support

# Finding advanced networking and administrator information

This chapter covers basic administrative support tasks. For more advanced system support tasks, see the *Networking Guide* on the *Software and Documentation* CD and the *Embedded Web Server Administrator's Guide* on the Lexmark Web site at **www.lexmark.com.** 

## Using the Embedded Web Server

If the printer is installed on a network, the Embedded Web Server is available for a range of functions including:

- Viewing a virtual display of the printer control panel
- Checking the status of the printer supplies
- Configuring printer settings
- Configuring network settings
- Viewing reports

To access the Embedded Web Server, type the printer IP address into the address field of your Web browser.

#### Notes:

- If you do not know the IP address of the printer, then print a network setup page and locate the IP address in the TCP/IP section.
- For more information, see the *Networking Guide* on the *Software and Documentation* CD and the *Embedded Web Server Administrator's Guide* on the Lexmark Web site at **www.lexmark.com**.

## Checking the virtual display

When the Embedded Web Server is open, a virtual display appears in the top left corner of the screen. It works as an actual display would work on a printer control panel, showing printer messages.

To access the Embedded Web Server, type the printer IP address into the address field of your Web browser.

**Note:** If you do not know the IP address of the printer, then print a network setup page and locate the IP address in the TCP/IP section.

The virtual display appears in the top left corner of the screen.

# Checking the device status

Using the Embedded Web Server, you can view paper tray settings, the level of toner in the print cartridge, the percentage of life remaining in the maintenance kit, and capacity measurements of certain printer parts. To view the device status:

1 Type the printer IP address in the address field of your Web browser.

**Note:** If you do not know the IP address of the printer, then print a network setup page and locate the IP address in the TCP/IP section.

2 Click Device Status.

## Setting up e-mail alerts

You can have the printer send you an e-mail when the supplies are getting low or when the paper needs to be changed, added, or unjammed.

To set up e-mail alerts:

1 Type the printer IP address into the address field of your Web browser.

**Note:** If you do not know the IP address of the printer, then print a network setup page and locate the IP address in the TCP/IP section.

- 2 Click Settings.
- 3 Under Other Settings, click E-mail Alert Setup.
- 4 Select the items for notification, and type in the e-mail addresses.
- 5 Click Submit.

Note: See your system support person to set up the e-mail server.

## **Viewing reports**

You can view some reports from the Embedded Web Server. These reports are useful for assessing the status of the printer, the network, and supplies.

To view reports from a network printer:

1 Type the printer IP address into the address field of your Web browser.

**Note:** If you do not know the IP address of the printer, then print a network setup page and locate the IP address in the TCP/IP section.

2 Click **Reports**, and then click the type of report you want to view.

# **Restoring the factory default settings**

If you want to retain a list of the current menu settings for reference, then print a menu settings page before you restore the factory default settings. For more information, see "Printing a menu settings page" on page 28.

**Warning—Potential Damage:** Restoring factory defaults returns most printer settings to the original factory default setting. Exceptions include the display language, custom sizes and messages, and Network/Port menu settings. All downloads stored in RAM are deleted. Downloads stored in flash memory or on a printer hard disk are not affected.

- 1 From the printer control panel, press 😔.
- 2 Press the up or down arrow button until **J**Settings appears, and then press **(**).
- **3** Press the up or down arrow button until **General** Settings appears, and then press
- **4** Press the up or down arrow button until **Factory Defaults** appears, and then press
- **5** Press the up or down arrow button until **VRestore** Now appears, and then press **()**.

Restoring Factory Defaults appears.

# Troubleshooting

# Solving basic problems

#### Solving basic printer problems

If there are basic printer problems, or the printer is unresponsive, make sure:

- The power cord is plugged into the printer and a properly grounded electrical outlet.
- The electrical outlet is not turned off by any switch or breaker.
- The printer is not plugged into any surge protectors, uninterrupted power supplies, or extension cords.
- Other electronic equipment plugged into the outlet is working.
- The printer is turned on. Check the printer power switch.
- The printer cable is securely attached to the printer and the host computer, print server, option, or other network device.
- All options are properly installed.
- The printer driver settings are correct.

Once you have checked each of these possibilities, turn the printer off, wait for about 10 seconds, and then turn the printer back on. This often fixes the problem.

#### Embedded Web Server does not open

These are possible solutions. Try one or more of the following:

#### CHECK THE NETWORK CONNECTIONS

Make sure the printer and computer are turned on and connected to the same network.

#### CHECK THE NETWORK SETTINGS

Depending on the network settings, you may need to type https:// instead of http:// before the printer IP address to access the Embedded Web Server. For more information, see your system administrator.

## **Understanding printer messages**

#### An error has occured with the Flash Drive. Please remove and reinsert the drive.

- Remove and reinsert the flash drive.
- If the error message remains, the flash memory may be defective and require replacing.

#### Change <input src> to <Custom Type Name>

You can change the current paper source for the remainder of the print job. The formatted page will print on the paper loaded in the selected tray. This may cause clipping of text or images. Try one or more of the following:

- To select the paper tray with the correct paper size or type, press the up or down arrow button until **\Paper** Changed, Continue appears, and then press **@**.
- To ignore the message and print from the tray selected for the print job, press the up or down arrow button until **Use** Current <Src> appears, and then press **(**).
- To cancel the current print job, press the up or down arrow button until **√Cancel** job appears, and then press *③*.
- For more information, press the up or down arrow button until **\Show me or \Tell me more** appears, and then press **(**).

#### Change <input src> to <Custom Type Name> load <orientation>

You can change the current paper source for the remainder of the print job. The formatted page will print on the paper loaded in the selected tray. This may cause clipping of text or images. Try one or more of the following:

- To select the paper tray with the correct paper size or type, press the up or down arrow button until **\Paper** Changed, Continue appears, and then press **@**.
- To ignore the message and print from the tray selected for the print job, press the up or down arrow button until **Use Current** <**Src**> appears, and then press **(**).
- To cancel the current print job, press the up or down arrow button until **√Cancel job** appears, and then press *③*.
- For more information, press the up or down arrow button until **\Show me or \Tell me more** appears, and then press **(**).

#### Change <input src> to <Custom String>

You can change the current paper source for the remainder of the print job. The formatted page will print on the paper loaded in the selected tray. This may cause clipping of text or images. Try one or more of the following:

- To select the paper tray with the correct paper size or type, press the up or down arrow button until **\Paper** Changed, Continue appears, and then press **@**.
- To ignore the message and print from the tray selected for the print job, press the up or down arrow button until **Use** Current <Src> appears, and then press **(**).
- To cancel the current print job, press the up or down arrow button until **√Cancel** job appears, and then press *O*.
- For more information, press the up or down arrow button until **\Show me or \Tell me more** appears, and then press **(**).

#### Change <input src> to <Custom String> load <orientation>

You can change the current paper source for the remainder of the print job. The formatted page will print on the paper loaded in the selected tray. This may cause clipping of text or images. Try one or more of the following:

- To select the paper tray with the correct paper size or type, press the up or down arrow button until **\Paper** Changed, Continue appears, and then press **@**.
- To ignore the message and print from the tray selected for the print job, press the up or down arrow button until **Use** Current <Src> appears, and then press **(**).

- To cancel the current print job, press the up or down arrow button until dCancel job appears, and then press
- For more information, press the up or down arrow button until **\Show me or \Tell me more** appears, and then press **(**).

#### Change <input src> to <size>

You can change the current paper source for the remainder of the print job. The formatted page will print on the paper loaded in the selected tray. This may cause clipping of text or images. Try one or more of the following:

- To select the paper tray with the correct paper size or type, press the up or down arrow button until **\Paper** Changed, Continue appears, and then press **@**.
- To ignore the message and print from the tray selected for the print job, press the up or down arrow button until **Use** Current <Src> appears, and then press **(**).
- To cancel the current print job, press the up or down arrow button until **√Cancel job** appears, and then press *③*.
- For more information, press the up or down arrow button until **\Show me or \Tell me more** appears, and then press **(**).

#### Change <input src> to <size> load <orientation>

You can change the current paper source for the remainder of the print job. The formatted page will print on the paper loaded in the selected tray. This may cause clipping of text or images. Try one or more of the following:

- To select the paper tray with the correct paper size or type, press the up or down arrow button until **\Paper** Changed, Continue appears, and then press **@**.
- To ignore the message and print from the tray selected for the print job, press the up or down arrow button until **Use** Current <Src> appears, and then press **(**).
- To cancel the current print job, press the up or down arrow button until **√Cancel** job appears, and then press *③*.
- For more information, press the up or down arrow button until **\Show me or \Tell me more** appears, and then press **(**).

#### Change <input src> to <type> <size>

You can change the current paper source for the remainder of the print job. The formatted page will print on the paper loaded in the selected tray. This may cause clipping of text or images. Try one or more of the following:

- To select the paper tray with the correct paper size or type, press the up or down arrow button until **\Paper** Changed, Continue appears, and then press **@**.
- To ignore the message and print from the tray selected for the print job, press the up or down arrow button until **Use** Current <Src> appears, and then press **(**).
- To cancel the current print job, press the up or down arrow button until **√Cancel job** appears, and then press *③*.
- For more information, press the up or down arrow button until **\Show me or \Tell me more** appears, and then press **(**).

#### Change <input src> to <type> <size> load <orientation>

You can change the current paper source for the remainder of the print job. The formatted page will print on the paper loaded in the selected tray. This may cause clipping of text or images. Try one or more of the following:

- To select the paper tray with the correct paper size or type, press the up or down arrow button until **\Paper** Changed, Continue appears, and then press **@**.
- To ignore the message and print from the tray selected for the print job, press the up or down arrow button until **Use Current <Src>** appears, and then press .
- To cancel the current print job, press the up or down arrow button until **√Cancel** job appears, and then press *③*.
- For more information, press the up or down arrow button until **\Show me or \Tell me more** appears, and then press **(**).

#### Check <input src> guides

The <input src> refers to the multipurpose feeder. The printer cannot determine the size of the paper.

Try one or more of the following:

• Readjust the paper guides.

**Note:** To learn how to adjust the paper guides, press the up or down arrow button until **Show Me** appears, and then press **()**.

• Check the tray configuration.

#### Check <input src> orientation or guides

The printer does not know the actual paper size that is loaded in a tray due to an incorrect paper orientation setting, or because tray guides are not in the proper location.

Try one or more of the following:

• Move the guides in the tray to the correct positions for the paper size loaded.

**Note:** To learn how to adjust the paper guides, press the up or down arrow button until **Show Me** appears, and then press **()**.

- Make sure the paper size setting matches the paper loaded in the tray:
  - **1** From the printer control panel Paper menu, check the Paper Size setting.
  - **2** Before sending the job to print, specify the correct size setting:
    - For Windows users, specify the size from Print Properties.
    - For Macintosh users, specify the size from the Page Setup dialog.

#### Close door <x>

Close the specified door.

#### Close cover <x>

Close the specified cover to clear the message.

## **Close surface H**

Close the specified cover to clear the message.

#### **Disk Corrupted**

The printer attempted to recover a disk, but was not able to do so. Format Disk appears. Press @ to reformat the disk.

Note: Reformatting the disk deletes all the files currently stored on the disk.

#### Empty hole punch box

Empty the hole punch box, and then reinsert it into the finisher. Wait for the message to clear.

**Note:** To learn how to empty the hole punch box, press the up or down arrow button until **\sqrt{Show**} Me appears, and then press **(**).

#### Some held jobs were not restored

Press the up or down arrow button until **Continue** appears, and then press **(**) to clear the message.

#### Insert tray <x>

Insert the specified tray into the printer.

#### Insert the hole punch box

Insert the hole punch box into the finisher. Wait for the message to clear.

**Note:** To learn how to insert the hole punch box, press the up or down arrow button until **\frac{Show}** Me appears, and then press **(**).

#### Load <input src> with <Custom Type Name>

Try one or more of the following:

- Load the specified paper into the specified source to clear the message and continue printing.
- Cancel the print job. Press the up or down arrow button until **Cancel** job appears, and then press **(**).

## Load <input src> with <Custom String>

Try one or more of the following:

- Load the specified paper into the specified source to clear the message and continue printing.
- Cancel the print job. Press the up or down arrow button until **/Cancel** job appears, then press **(**).

#### Load <input src> with <size>

- Load the specified paper into the specified source to clear the message and continue printing.
- Cancel the print job. Press the up or down arrow button until **/Cancel job** appears, then press **(**).

## Load <input src> with <type> <size>

Try one or more of the following:

- Load the specified paper into the specified source to clear the message and continue printing.
- Cancel the print job. Press the up or down arrow button until **Cancel** job appears, and then press **(**).

#### Load Manual Feeder with <Custom Type Name>

Try one or more of the following:

• Load the multipurpose feeder with the correct paper type and size.

If the printer finds a tray that has paper of the correct type, it uses the paper from that tray. If the printer cannot find a tray with the correct paper type, it prints on the paper that is loaded in the default paper source.

• Press the up or down arrow button until **Cancel** job appears, and then press **(**) to cancel the print job.

#### Load Manual Feeder with <Custom String>

Try one or more of the following:

- Load the multipurpose feeder with the correct paper type and size.
- Ignore the request and print on paper that is already being used in one of the trays. Press the up or down arrow button until **\Automatically select paper** appears, and then press **@**.

If the printer finds a tray that has paper of the correct type, it uses the paper from that tray. If the printer cannot find a tray with the correct paper type, it prints on the paper that is installed in the default paper source.

• Cancel the print job. Press the up or down arrow button until **Cancel** job appears, and then press **(**).

#### Load Manual Feeder with <size>

Try one or more of the following:

- Load the multipurpose feeder with the correct paper size.
  - If there is no paper in the multipurpose feeder, then feed a sheet of paper to clear the message.
- Ignore the request and print on paper that is already being used in one of the input sources. Press the up or down arrow button until **Automatically** select appears, and then press .

If the printer finds a source that has paper of the correct type, it uses the paper from that source. If the printer cannot find a source with the correct paper type, it prints on the paper that is installed in the default paper source.

• Cancel the print job. Press the up or down arrow button until **Cancel** job appears, and then press **(**).

#### Load Manual Feeder with <type> <size>

Try one or more of the following:

- Load the correct paper type and size in the multipurpose feeder.
- Ignore the request and print on paper that is already being used in one of the input sources. Press the up or down arrow button until **Automatically** select appears, and then press **(**). The current job may not print correctly.

If the printer finds a source that has paper of the correct type, it uses the paper from that source. If the printer cannot find a source with the correct paper type, it prints on the paper that is installed in the default paper source.

• Cancel the print job. Press the up or down arrow button until **Cancel** job appears, and then press **(**).

#### Load staples

Try one or more of the following:

- Replace the specified staple cartridge in the finisher.
- Press the up or down arrow button until **Continue** appears, and then press **O** to clear the message and continue printing.
- Cancel the print job. Press the up or down arrow button until **Cancel** job appears, and then press **(**).

#### Remove paper from standard output bin

Remove the stack of paper from the standard exit bin.

#### Remove paper from bin <x>

Remove the paper from the specified bin. The printer automatically senses paper removal and resumes printing.

If removing the paper does not clear the message, then press the up or down arrow button until **Continue** appears, and then press **(**.

#### **Remove paper from all bins**

Output bins have reached their capacity. Remove paper from all output bins to clear the message and continue printing.

#### Remove paper from <linked set bin name>

Remove the paper from the specified bin. The printer automatically senses paper removal and resumes printing.

If removing the paper does not clear the message, then press the up or down arrow button until **Continue** appears, and then press **O** to clear the message.

## **Restore Held Jobs?**

Try one of the following:

- Press the up or down arrow button until **Restore** appears, and then press **(**) to restore all held jobs stored on the printer hard disk.
- Press the up or down arrow button until **Jo not restore** appears, and then press **O**. No print jobs will be restored.

#### Unsupported finisher, please remove

Remove the unrecognized finisher.

## 30 Invalid refill, change cartridge

Remove the print cartridge, and then install a supported one.

#### 31.yy Replace defective or missing cartridge

The toner cartridge is either missing or not functioning properly.

Try one or more of the following:

- Remove the toner cartridge, and then reinstall it.
- Remove the toner cartridge, and then install a new one.

#### 32 Cartridge part number unsupported by device

Remove the print cartridge, and then install a supported one.

#### 34 Short paper

Try one or more of the following:

- Load the appropriate paper in the tray.
- Press the up or down arrow button until **Continue** appears, and then press **(**) to clear the message and print the job using a different paper tray.
- Check tray length and width guides and make sure the paper is properly loaded in the tray.
- For Windows users, check the Print Properties settings to make sure the print job is requesting the correct paper size and type.

For Macintosh users, check the Print dialog settings to make sure the print job is requesting the correct paper size and type.

- Check that the paper size is correctly set. For example, if the MP Feeder Size is set to Universal, make sure the paper is large enough for the data being printed.
- Cancel the current print job. Press the up or down arrow button until *Cancel job* appears, and then press
   O.

#### 34 Incorrect media, check <input src> guides

Try one or more of the following:

- Load the appropriate paper or other specialty media in the tray.
- Press the up or down arrow button until **Continue** appears, and then press **(**) to clear the message and print the job using a different tray.

#### 35 Insufficient memory to support Resource Save feature

Try one or more of the following:

- Press the up or down arrow button until **Continue** appears, and then press **(**) to disable Resource Save and continue printing.
- To enable Resource Save after receiving this message, make sure the link buffers are set to Auto, and then exit the menus to activate the link buffer changes. When **Ready** appears, enable Resource Save.
- Install additional memory.

#### 37 Insufficient memory to collate job

- Press the up or down arrow button until **Continue** appears, and then press **(**) to print the portion of the job already stored and begin collating the rest of the print job.
- Cancel the current print job. Press the up or down arrow button until *Cancel job* appears, and then press
   O.

#### 37 Insufficient memory for Flash Memory Defragment operation

Try one or more of the following:

- Press the up or down arrow button until **Continue** appears, and then press **O** to stop the defragment process and continue printing.
- Delete fonts, macros, and other data in printer memory.
- Install additional printer memory.

#### 37 Insufficient memory, some held jobs were deleted

The printer deleted some held jobs in order to process current jobs.

Press the up or down arrow button until **Continue** appears, and then press **(**) to clear the message.

#### 37 Insufficient memory, some held jobs will not be restored

The printer was unable to restore some or all of the confidential or held jobs on the printer hard disk.

Press the up or down arrow button until **Continue** appears, and then press **(**) to clear the message.

#### 38 Memory full

Try one or more of the following:

- Press the up or down arrow button until **Continue** appears, and then press **(**) to clear the message.
- Cancel the current print job. Press the up or down arrow button until <a href="mailto:docs.com">Cancel job</a> appears, and then press
   @.
- Install additional printer memory.

#### 39 Complex page, some data may not have printed

Try one or more of the following:

- Press the up or down arrow button until **Continue** appears, and then press **O** to clear the message and continue printing.
- Cancel the current print job. Press the up or down arrow button until <a href="mailto:docal\_job">Cancel job</a> appears, and then press
   O.
- Install additional printer memory.

#### 50 PPDS font error

- Press the up or down arrow button until **Continue** appears, and then press **O** to clear the message and continue printing.
- The printer cannot find a requested font. From the PPDS menu, select **Best Fit**, and then select **On**. The printer will find a similar font and reformat the affected text.
- Cancel the current print job. Press the up or down arrow button until <a href="mailto:docarcel">Cancel job</a> appears, and then press
   O.

## 51 Defective flash detected

Try one or more of the following:

- Press the up or down arrow button until **Continue** appears, and then press **O** to clear the message and continue printing.
- Cancel the current print job. Press the up or down arrow button until dCancel job appears, and then press
  @.

#### 52 Not enough free space in flash memory for resources

Try one or more of the following:

• Press the up or down arrow button until **Continue** appears, and then press **O** to stop the defragment operation and continue printing.

Downloaded fonts and macros not previously stored in flash memory are deleted.

- Delete fonts, macros, and other data stored in flash memory.
- Upgrade to a larger capacity flash memory card.

#### 53 Unformatted flash detected

Try one or more of the following:

- Press the up or down arrow button until **Continue** appears, and then press **O** to stop the defragment operation and continue printing.
- Format the flash memory. If the error message remains, the flash memory may be defective and require replacing.

#### 54 Serial option <x> error

<x> is the number of the serial option.

Try one or more of the following:

- Check that the serial cable is connected correctly and is the proper one for the serial port.
- Check that the serial interface parameters (protocol, baud, parity, and data bits) are set correctly on the printer and host computer.
- Press the up or down arrow button until **Continue** appears, and then press **(**) to continue printing.
- Turn the printer off and then back on to reset the printer.

#### 54 Network <x> software error

- Press the up or down arrow button until **Continue** appears, and then press **(**) to continue printing.
- Turn the printer off and then back on to reset the printer.
- Upgrade (flash) the network firmware in the printer or print server.

#### 55 Unsupported option in slot <x>

<x> is a slot on the printer system board.

Try one or more of the following:

- **1** Turn the printer power off.
- **2** Unplug the power cord from the wall outlet.
- **3** Remove the unsupported option card from the printer system board.
- 4 Connect the power cord to a properly grounded outlet.
- **5** Turn the printer power back on.

#### 56 Parallel port <x> disabled

<x> is the number of the parallel port.

Try one or more of the following:

- Press the up or down arrow button until **Continue** appears, and then press **(**) to clear the message. The printer discards any data received through the parallel port.
- Make sure the Parallel Buffer menu item is not set to Disabled.

#### 56 Serial port <x> disabled

<x> is the number of the serial port.

Try one or more of the following:

- Press the up or down arrow button until **Continue** appears, and then press **(**) to clear the message. The printer discards any data received through the serial port.
- Make sure the Serial Buffer menu item is not set to Disabled.

#### 56 Standard USB port disabled

Try one or more of the following:

- Press the up or down arrow button until **Continue** appears, and then press **O** to clear the message. The printer discards any data received through the USB port.
- Make sure the USB Buffer menu item is not set to Disabled.

#### 56 Standard parallel port disabled

- Press the up or down arrow button until **Continue** appears, and then press **O** to clear the message. The printer discards any data received through the parallel port.
- Make sure the Parallel Buffer menu item is not set to Disabled.

# 56 USB port <x> disabled

Try one or more of the following:

- Press the up or down arrow button until **Continue** appears, and then press **(**) to clear the message. The printer discards any data received through the USB port.
- Make sure the USB Buffer menu item is not set to Disabled.

# 57 Configuration change, some held jobs were not restored

Since the time the jobs were stored on the printer hard disk, something changed in the printer to invalidate the held jobs. Possible changes include:

- The printer firmware was updated.
- Paper input, output, or duplex options needed for the print job were removed.
- The print job was created using data from a device in the USB port, and the device is no longer in the port.
- The printer hard disk contains jobs that were stored while installed in a different printer model.

Press the up or down arrow button until **Continue** appears, and then press **(**) to clear the message.

### 58 Too many disks installed

- **1** Turn the printer off.
- **2** Unplug the power cord from the wall outlet.
- **3** Remove the extra disks.
- 4 Connect the power cord to a properly grounded outlet.
- **5** Turn the printer back on.

### 58 Too many flash options installed

Too many optional flash memory cards or too many optional firmware cards are installed on the printer.

Try one or more of the following:

- Press the up or down arrow button until **Continue** appears, and then press **O** to clear the message and continue printing.
- Remove extra flash options:
  - **1** Turn the printer off.
  - **2** Unplug the power cord from the wall outlet.
  - **3** Remove extra flash options.
  - **4** Connect the power cord to a properly grounded outlet.
  - **5** Turn the printer back on.

### **61 Defective disk**

Install a different hard disk before performing any operations that require a hard disk.

# 62 Disk full

Try one or more of the following:

- Press the up or down arrow button until **Continue** appears, and then press **(**) to clear the message and continue processing.
- Delete fonts, macros, and other data stored on the printer hard disk.
- Install a larger printer hard disk.

# 63 Unformatted disk

Try one or more of the following:

- Press the up or down arrow button until **\format** Disk appears, and then press **(**) to clear the message and continue printing.
- Format the disk.

If the error message remains, the hard disk may be defective and require replacing.

# 80 Routine maintenance needed

The printer needs to have routine maintenance done. Order a maintenance kit, which contains all the items necessary to replace the pick rollers, the charge roll, the transfer roller, and the fuser.

# 84 Insert photoconductor

Install the specified photoconductor to clear the message.

# 84 Photoconductor low

- 1 Press the up or down arrow button until **Continue** appears, and then press **(**).
- **2** Order a replacement photoconductor immediately. When print quality is reduced, install the new photoconductor.

# 84 Replace photoconductor

The printer will not print any more pages until the photoconductor is replaced.

Replace the specified photoconductor.

# 84 Photoconductor abnormal

An unacceptable photoconductor has been installed in the device. Replace the photoconductor.

# 88 Cartridge low

The toner is low. Replace the print cartridge, and then touch **Continue** to clear the message and continue printing.

# 88.yy Replace cartridge

The toner cartridge is exhausted.

- **1** Replace the toner cartridge.
- 2 Press the up or down arrow button until **Continue** appears, and then press **(**) to clear the message.

# 88 Replace cartridge to continue

Replace the toner cartridge.

# 1565 Emulation error, load emulation option

The printer automatically clears the message in 30 seconds and then disables the download emulator on the firmware card.

To fix this, download the correct download emulator version from the Lexmark Web site at www.lexmark.com.

# **Clearing jams**

Jam error messages appear on the printer control panel display and include the area of the printer where the jam occurred. When there is more than one jam, the number of jammed pages is displayed.

# **Avoiding jams**

The following hints can help you avoid jams:

### Paper tray recommendations

- Make sure the paper lies flat in the tray.
- Do not remove a tray while the printer is printing.
- Do not load a tray while the printer is printing. Load it prior to printing, or wait for a prompt to load it.
- Do not load too much paper. Make sure the stack height does not exceed the indicated maximum height.
- Make sure the guides in the tray or the multipurpose feeder are properly positioned and are not pressing too tightly against the paper or envelopes.
- Push the tray in firmly after loading paper.

### **Paper recommendations**

- Use only recommended paper or specialty media.
- Do not load wrinkled, creased, damp, bent, or curled paper.
- Flex, fan, and straighten paper before loading it.

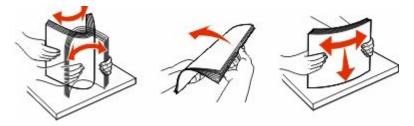

Troubleshooting 147

- Do not use paper that has been cut or trimmed by hand.
- Do not mix paper sizes, weights, or types in the same stack.
- Make sure all sizes and types are set correctly in the printer control panel menus.
- Store paper per the manufacturer's recommendations.

### **Understanding jam numbers and locations**

When a jam occurs, a message indicating the jam location appears on the display. Open doors and covers and remove trays to access jam locations. To resolve any paper jam message, you must clear all jammed paper from the paper path.

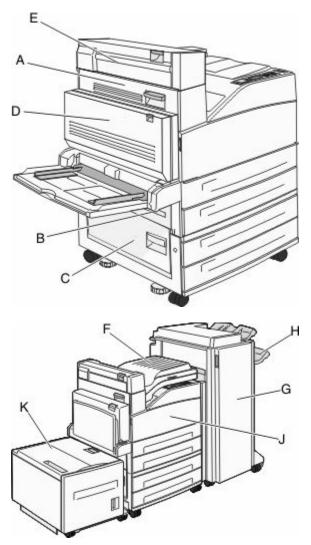

| Jam numbers | What to do                                                                                             |
|-------------|----------------------------------------------------------------------------------------------------|
| 200–202     | Open Door A, and then remove the jam.                                                                  |
| 203         | Open Doors A and E, and then remove any jams.                                                          |
| 230         | Lower the duplex unit (Door D), and then remove the jam. Open Doors A and E, and then remove any jams. |
| 231         | Lower the duplex unit (Door D), and then remove the jam. Open Door A, and then remove the jam.         |

### Troubleshooting

148

| Jam numbers | What to do                                                                                             |
|-------------|----------------------------------------------------------------------------------------------------|
| 24x         | Open each tray, and then remove any jams.                                                              |
| 250         | 1 Remove all media from the multipurpose feeder.                                                       |
|             | 2 Flex and stack the media.                                                                            |
|             | <b>3</b> Reload the multipurpose feeder.                                                               |
|             | 4 Adjust the paper guide.                                                                              |
| 280–281     | Open Door A, and then remove the jam. Lift Door F, and then remove the jam.                            |
| 282         | Lift Door F, and then remove the jam.                                                                  |
| 283         | Open Door H, and then remove the jam.                                                                  |
| 284         | Lower the duplex unit (Door D), and then remove the jam. Open Doors A and E, and then remove any jams. |
| 285–286     | Open Door H, and then remove the jam.                                                                  |
| 287–288     | Open Doors F and G, and then remove the jam.                                                           |
| 289         | Open Door G, and then remove the jam.                                                                  |

### 200-201 paper jams

**1** Open Door A by pushing the release latch up and lowering the door.

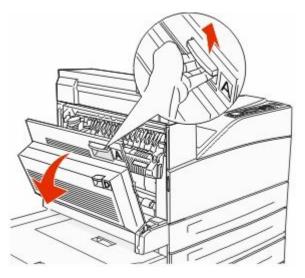

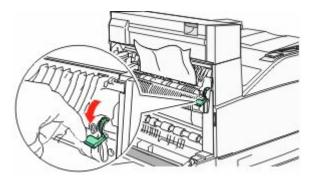

**Note:** If the jam does not move immediately, stop pulling. Push down and pull the green lever to make it easier to remove the jam. Make sure all paper fragments are removed.

**3** Close Door A.

### 202 paper jam

**1** Open Door A by pushing the release latch up and lowering the door.

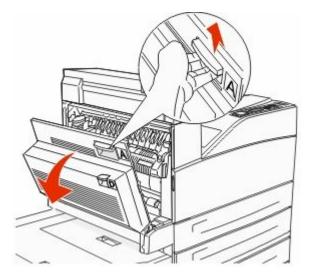

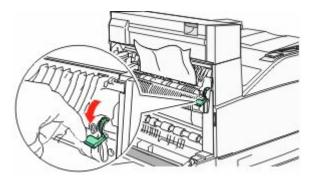

**Note:** If the jam does not move immediately, stop pulling. Push down and pull the green lever to make it easier to remove the jam. Make sure all paper fragments are removed.

**3** Close Door A.

# 203, 230–231 paper jams

### 203 paper jam

**1** Open Door A by pushing the release latch up and lowering the door.

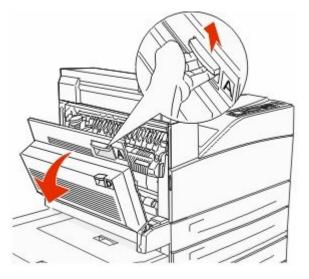

**2** Open Door E by pushing the release latch and lowering the door.

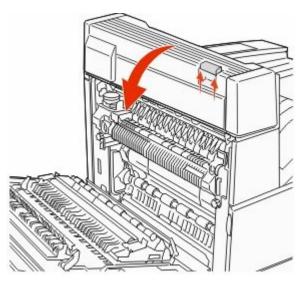

**3** Pull the jam up.

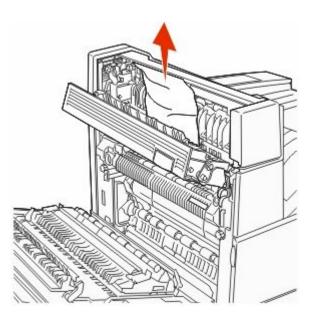

- 4 Close Door E.
- **5** Close Door A.

### 230 paper jam

Open Door D.

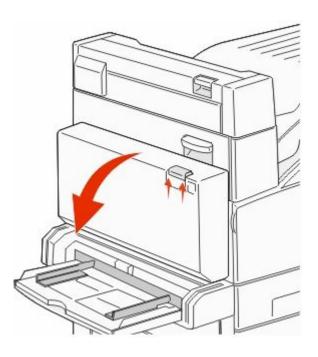

Remove the jam.

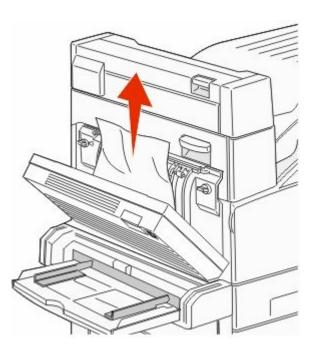

Close Door D.

**4** Open Door A by pushing the release latch up and lowering the door.

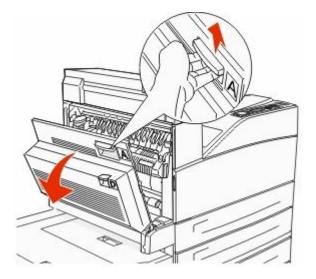

**CAUTION—HOT SURFACE:** The inside of the printer might be hot. To reduce the risk of injury from a hot component, allow the surface to cool before touching.

**5** Open Door E by pushing the release latch and lowering the door.

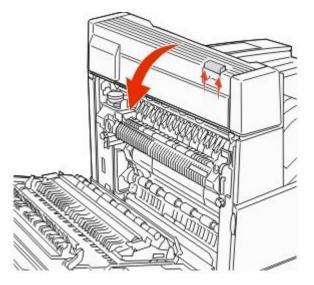

**6** Pull the jam up.

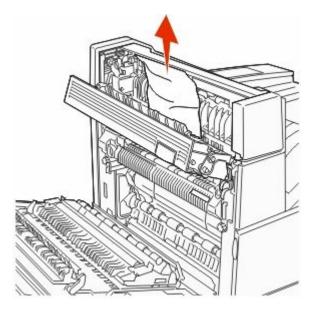

- 7 Close Door E.
- 8 Close Door A.

### 231 paper jam

**1** Open Door D.

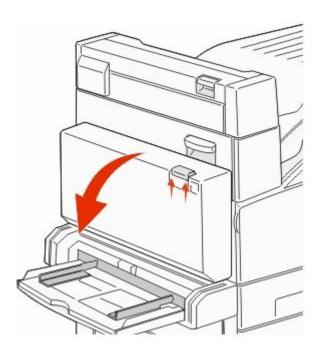

**2** Remove the jam.

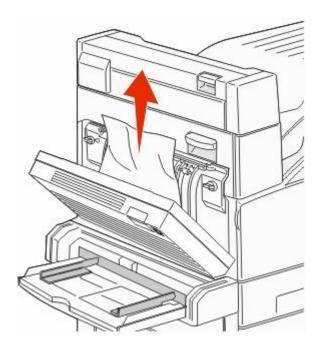

- 3 Close Door D.
- **4** Open Door A by pushing the release latch up and lowering the door.

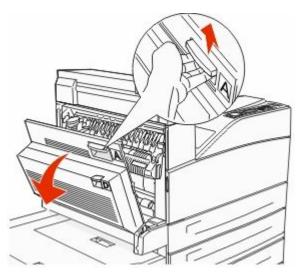

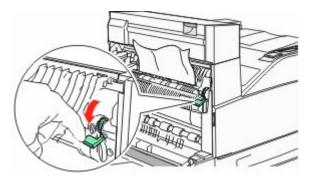

**Note:** If the jam does not move immediately, stop pulling. Push down and pull the green lever to make it easier to remove the jam. Make sure all paper fragments are removed.

**6** Close Door A.

# 24x paper jam

### Jam in Tray 1

**1** Remove Tray 1 from the printer.

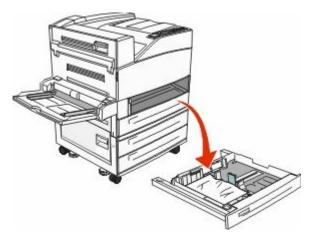

Remove the jam.

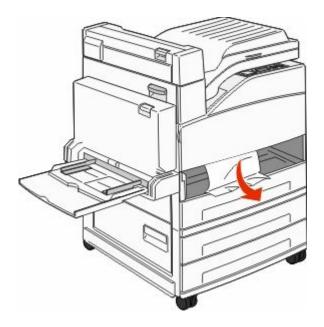

Insert Tray 1.

### Jam in the optional tray

Pull the tray out.

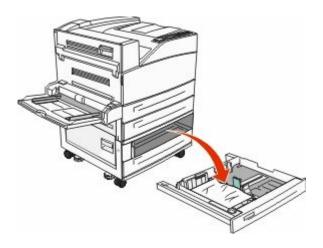

**2** Remove the jam.

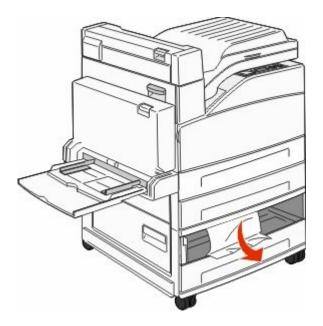

**3** Insert the tray.

### **Clearing jam in Door A**

**1** Open Door A by pushing the release latch up and lowering the door.

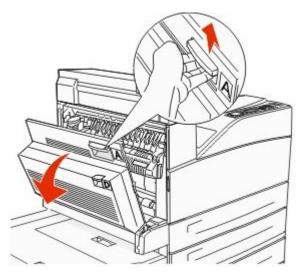

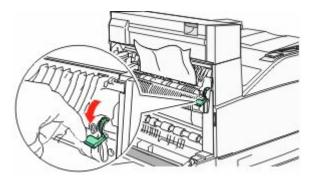

**Note:** If the jam does not move immediately, stop pulling. Push down and pull the green lever to make it easier to remove the jam. Make sure all paper fragments are removed.

**3** Close Door A.

### **Clearing jam in Door B**

**1** Open Door B.

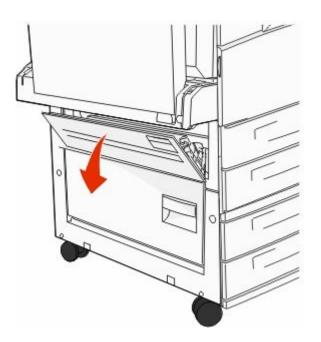

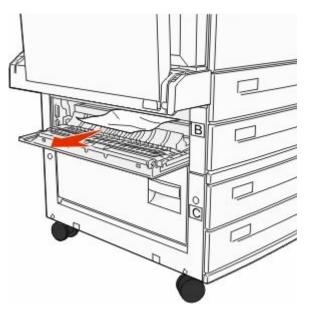

**3** Close Door B.

# 241 paper jam

1 Open Door C.

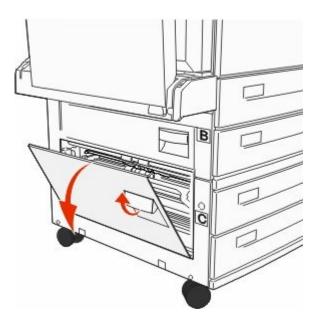

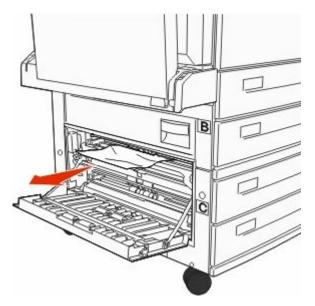

**Note:** Make sure all paper fragments are removed.

- **3** Close Door C.
- **4** Open Tray 1, and then remove any crumpled paper from the tray.

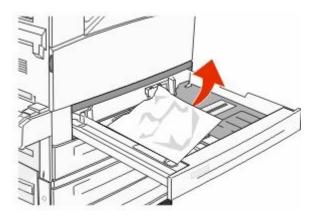

**5** Insert Tray 1.

# 250 paper jam

**1** Remove the paper from the multipurpose feeder.

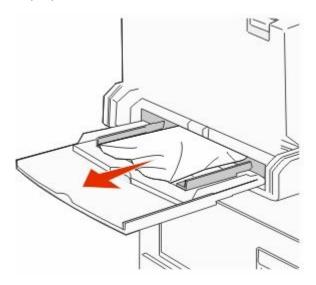

- 2 Flex the sheets of paper back and forth to loosen them, and then fan them. Do not fold or crease the paper. Straighten the edges on a level surface.
- **3** Load the paper into the multipurpose feeder.
- **4** Adjust the paper guide to rest lightly against the edge of the paper.

### 280-282 paper jams

### 280-281 paper jams

**1** Open Door A by pushing the release latch up and lowering the door.

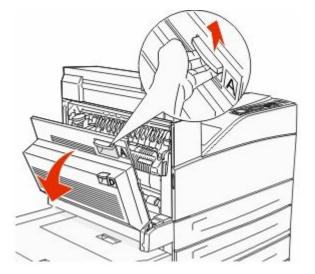

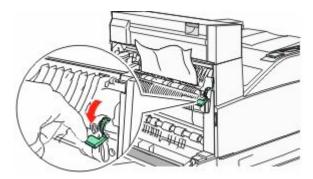

**Note:** If the jam does not move immediately, stop pulling. Push down and pull the green lever to make it easier to remove the jam. Make sure all paper fragments are removed.

- Close Door A.
- Open Door F.

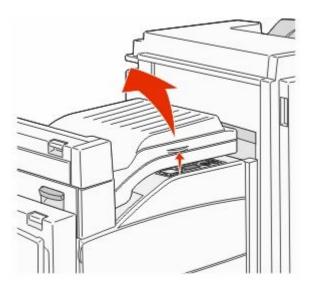

Remove the jam.

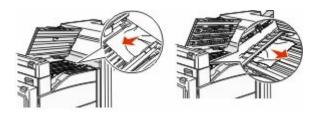

Close Door F.

### 282 paper jam

**1** Open Door F.

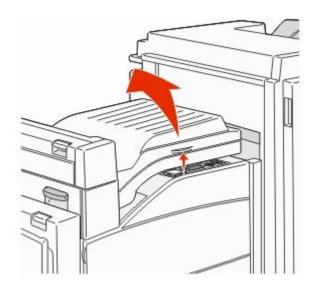

**2** Remove the jam.

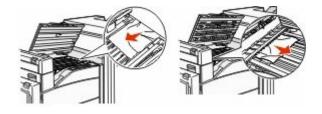

**3** Close Door F.

# 283, 289 staple jams

### 283 paper jam

1 Lift Door H.

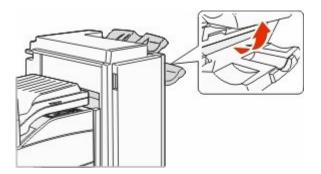

**2** Remove the jam.

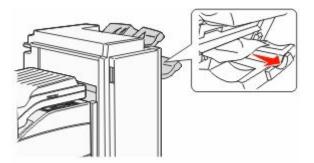

**3** Close Door H.

### 289 staple error

**1** Open Door G.

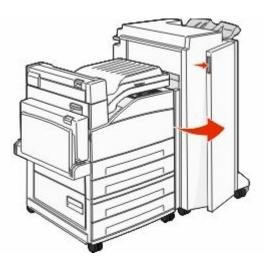

**2** Hold the lever on the staple cartridge holder, and move the holder to the right.

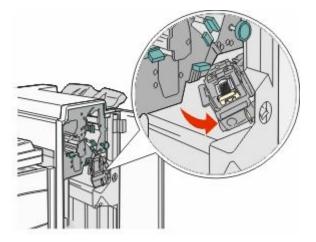

**3** Firmly pull the colored tab to remove the staple cartridge.

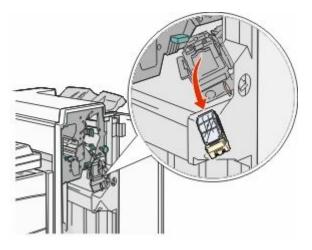

**4** Use the metal tab to lift the staple guard, and then pull out the sheet of staples. Discard the entire sheet.

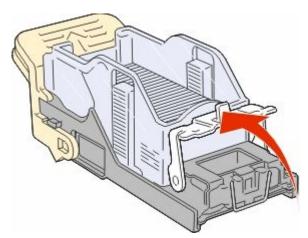

- **5** Look through the clear covering on the bottom of the cartridge holder to make sure no staples are jammed at the entrance.
- **6** Press down on the staple guard until it snaps securely into place.

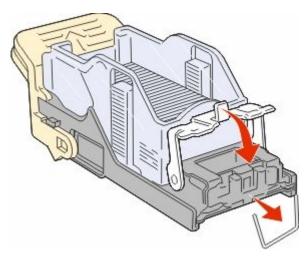

Troubleshooting 167 7 Push the cartridge holder firmly into the stapler until the holder clicks into place.

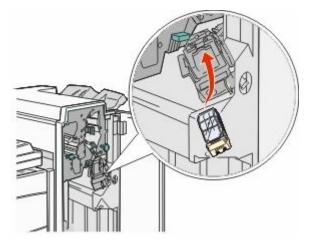

8 Close Door G.

**Priming Stapler** appears. Priming ensures the stapler is functioning properly.

# 28x paper jam

### 284 paper jam

**1** Open Door F.

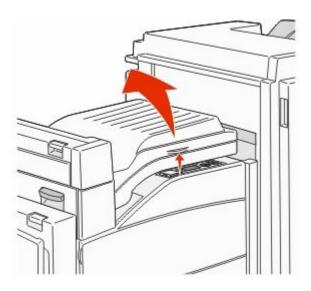

**2** Remove the jam.

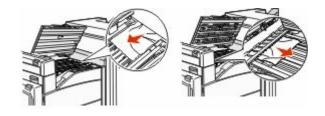

**3** Close Door F.

4 Open Door G.

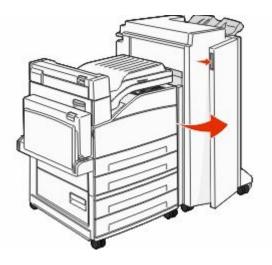

- **5** Remove the jam.
- 6 Close Door G.
- 7 Lift Door H.

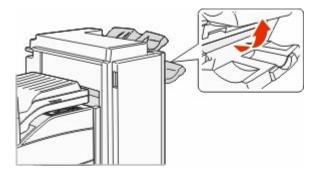

8 Remove the jam.

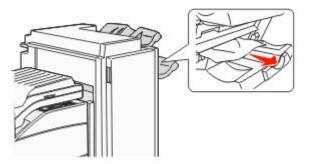

9 Close Door H.

### 285–286 paper jams

Lift Door H.

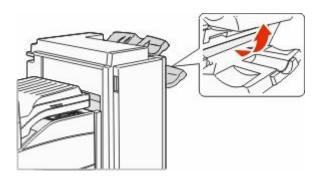

Remove the jam.

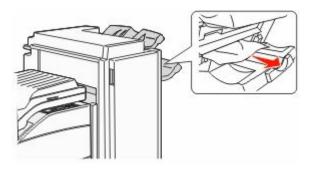

Close Door H.

### 287–288 paper jams

Open Door F.

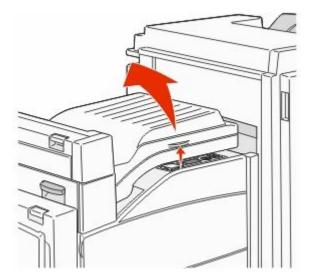

**2** Remove the jam.

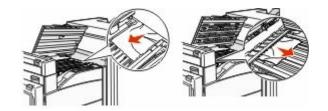

- 3 Close Door F.
- 4 Open Door G.

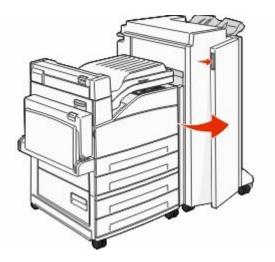

- **5** Remove the jam.
- 6 Close Door G.

# Solving printing problems

# Multiple-language PDFs do not print

The documents contain unavailable fonts.

- **1** Open the document you want to print in Adobe Acrobat.
- **2** Click the printer icon. The Print dialog appears.
- **3** Select **Print as image**.
- 4 Click OK.

# Printer control panel display is blank or displays only diamonds

The printer self test failed. Turn the printer off, wait about 10 seconds, and then turn the printer back on. If the clock graphic and **Ready** do not appear, then turn the printer off and contact Customer Support.

# Error message about reading USB drive appears

Make sure the USB drive is supported. For information regarding tested and approved USB flash memory devices, see "Printing from a flash drive" on page 70.

# Jobs do not print

These are possible solutions. Try one or more of the following:

### MAKE SURE THE PRINTER IS READY TO PRINT

Make sure **Ready** or **Power Saver** appears on the display before sending a job to print.

### CHECK TO SEE IF THE STANDARD EXIT BIN IS FULL

Remove the stack of paper from the standard exit bin.

### CHECK TO SEE IF THE PAPER TRAY IS EMPTY

Load paper in the tray.

### MAKE SURE THE CORRECT PRINTER SOFTWARE IS INSTALLED

- Verify that you are using the correct printer software.
- If you are using a USB port, make sure you are running a supported operating system and using compatible printer software.

### Make sure the internal print server is installed properly and working

- Make sure the internal print server is properly installed and that the printer is connected to the network.
- Print a network setup page and check that the status shows **Connected**. If the status is **Not Connected**, check the network cables, and then try printing the network setup page again. Contact your system support person to make sure the network is functioning correctly.

Copies of the printer software are also available on the Lexmark Web site at **www.lexmark.com**.

### Make sure you are using a recommended USB, serial, or Ethernet cable

For more information, visit the Lexmark Web site at **www.lexmark.com**.

### MAKE SURE PRINTER CABLES ARE SECURELY CONNECTED

Check the cable connections to the printer and print server to make sure they are secure.

For more information, see the setup documentation that came with the printer.

# Confidential and other held jobs do not print

These are possible solutions. Try one or more of the following:

### PARTIAL JOB, NO JOB, OR BLANK PAGES PRINT

The print job may contain a formatting error or invalid data.

- Delete the print job, and then print it again.
- For PDF documents, recreate the PDF and then print it again.

### MAKE SURE THE PRINTER HAS SUFFICIENT MEMORY

Free up additional printer memory by scrolling through the list of held jobs and deleting some of them.

### Job takes longer than expected to print

These are possible solutions. Try one or more of the following:

#### **R**EDUCE THE COMPLEXITY OF THE PRINT JOB

Eliminate the number and size of fonts, the number and complexity of images, and the number of pages in the job.

### CHANGE THE PAGE PROTECT SETTING TO OFF

- 1 From the printer control panel, press 😁.
- 2 Press the up or down arrow button until **J**settings appears, and then press
- **3** Press the up or down arrow button until **General** Settings appears, and then press
- 4 Press the up or down arrow button until **\Print Recovery** appears, and then press **(**).
- **5** Press the up or down arrow button until **Page Protect** appears, and then press
- 6 Press the up or down arrow button until **√**Off appears, and then press .

### Job prints from the wrong tray or on the wrong paper

### CHECK THE PAPER TYPE SETTING

Make sure the paper type setting matches the paper loaded in the tray:

- 1 From the printer control panel Paper menu, check the Paper Type setting.
- 2 Before sending the job to print, specify the correct type setting:
  - For Windows users, specify the type from Print Properties.
  - For Macintosh users, specify the type from the Print dialog.

# **Incorrect characters print**

### MAKE SURE THE PRINTER IS NOT IN HEX TRACE MODE

If **Ready** Hex appears on the display, then you must exit Hex Trace mode before you can print your job. Turn the printer off and back on to exit Hex Trace mode.

### Tray linking does not work

These are possible solutions. Try one or more of the following:

#### LOAD THE SAME SIZE AND TYPE OF PAPER

- Load the same size and type of paper in each tray to be linked.
- Move the paper guides to the correct positions for the paper size loaded in each tray.

### Use the same Paper Size and Paper Type settings

- Print a menu settings page and compare the settings for each tray.
- If necessary, adjust the settings from the Paper Size/Type menu.

**Note:** The multipurpose feeder does not automatically sense the paper size. You must set the size from the Paper Size/Type menu.

### Large jobs do not collate

These are possible solutions. Try one or more of the following:

### MAKE SURE COLLATE IS SET TO ON

From the Finishing menu or Print Properties, set Collate to On.

Note: Setting Collate to Off in the software overrides the setting in the Finishing menu.

#### **R**EDUCE THE COMPLEXITY OF THE PRINT JOB

Reduce the complexity of the print job by eliminating the number and size of fonts, the number and complexity of images, and the number of pages in the job.

#### Make sure the printer has enough memory

Add printer memory or an optional hard disk.

### Unexpected page breaks occur

Increase the Print Timeout value:

- 1 From the printer control panel, press S.
- 2 Press the up or down arrow button until **J**Settings appears, and then press
- **3** Press the up or down arrow button until **J**General Settings appears, and then press

- 4 Press the up or down arrow button until **\Timeouts** appears, and then press **(**).
- **5** Press the up or down arrow button until **\Print Timeout** appears, and then press **(**).
- 6 Press the up or down arrow button until the value you want appears, and then press 🕢

# Solving option problems

Settings chosen from the software program or application can change or override settings chosen from the printer control panel. If an option is not functioning, then make sure it is selected in the software as well as the printer control panel.

### Option does not operate correctly or quits after it is installed

These are possible solutions. Try one or more of the following:

### **R**ESET THE PRINTER

Turn the printer off, wait about 10 seconds, and then turn the printer on.

#### CHECK TO SEE IF THE OPTION IS CONNECTED TO THE PRINTER

- **1** Turn the printer off.
- **2** Unplug the printer.
- **3** Check the connection between the option and the printer.

#### Make sure the option is installed correctly

Print a menu settings page and check to see if the option is listed in the Installed Options list. If the option is not listed, then reinstall it. For more information, see the hardware setup documentation that came with the option, or go to **www.lexmark.com/publications** to view the option instruction sheet.

### MAKE SURE THE OPTION IS SELECTED

From the computer you are printing from, select the option. For more information, see "Updating available options in the printer driver" on page 29.

### **Paper trays**

These are possible solutions. Try one or more of the following:

### MAKE SURE THE PAPER IS LOADED CORRECTLY

- **1** Open the paper tray.
- **2** Check for paper jams or misfeeds.
- **3** Make sure paper guides are aligned against the edges of the paper.
- 4 Make sure the paper tray closes properly.

### **R**ESET THE PRINTER

Turn the printer off, wait about 10 seconds, and then turn the printer on.

### MAKE SURE THE PAPER TRAY IS INSTALLED CORRECTLY

If the paper tray is listed on the menu settings page, but paper jams when it enters or exits the tray, then it may not be properly installed. Reinstall the paper tray. For more information, see the hardware setup documentation that came with the paper tray, or go to **www.lexmark.com/publications** to view the paper tray instruction sheet.

### Solving 2,000-sheet drawer problems

Try one or more of the following:

### THE ELEVATOR TRAY IS NOT WORKING PROPERLY

- Make sure the printer is properly connected to the 2,000-sheet drawer.
- Make sure the printer is turned on.
- Make sure that the power cord is plugged firmly into the back of the 2,000-sheet drawer.
- If the tray is empty, then load paper in the tray.
- Clear any jams.

### The paper feed rollers do not turn to advance paper

- Make sure the printer is properly connected to the 2,000-sheet drawer.
- Make sure the printer is turned on.

### The paper consistently jams in the drawer

- Flex the paper.
- Make sure the drawer is properly installed.
- Make sure paper is loaded correctly.
- Make sure the paper or specialty media meets specifications and is not damaged.
- Make sure the guides are positioned correctly for the paper size loaded.

### **Memory card**

Make sure the memory card is securely connected to the printer system board.

# **Flash memory card**

Make sure the flash memory card is securely connected to the printer system board.

# Hard disk with adapter

Make sure the hard disk is securely connected to the printer system board.

# **Internal Solutions Port**

If the Lexmark Internal Solutions Port (ISP) does not operate correctly, then these are possible solutions. Try one or more of the following:

### CHECK THE ISP CONNECTIONS

- Make sure the ISP is securely attached to the printer system board.
- Make sure the cable is securely connected to the correct connector.

### CHECK THE CABLE

Make sure you are using the correct cable and that it is securely connected.

### MAKE SURE THE NETWORK SOFTWARE IS CONFIGURED CORRECTLY

For information about installing software for network printing, see the Networking Guide on the Software and Documentation CD

# USB/parallel interface card

Check the USB/parallel interface card connections:

- Make sure the USB/parallel interface card is securely connected to the printer system board.
- Make sure you are using the correct cable and that it is securely connected.

# **Internal print server**

If the internal print server does not operate correctly, these are possible solutions. Try one or more of the following:

### CHECK THE PRINT SERVER CONNECTIONS

- Make sure the internal print server is attached securely to the printer system board.
- Make sure you are using the correct (optional) cable and that it is securely connected.

### MAKE SURE THE NETWORK SOFTWARE IS CONFIGURED CORRECTLY

For information about installing software for network printing, click **Additional** on the *Software and Documentation* CD, and then select the **Networking Guide** link under **Publications on this CD**.

# Solving paper feed problems

# Paper frequently jams

These are possible solutions. Try one or more of the following:

### CHECK THE PAPER

Use recommended paper and specialty media. For more information, see the chapter about paper and specialty media guidelines.

### MAKE SURE THERE IS NOT TOO MUCH PAPER IN THE PAPER TRAY

Make sure the stack of paper you load does not exceed the maximum stack height indicated in the tray or on the multipurpose feeder.

### CHECK THE PAPER GUIDES

Move the guides in the tray to the correct positions for the paper size loaded.

### The paper may have absorbed moisture due to high humidity

- Load paper from a fresh package.
- Store paper in its original wrapper until you use it.

### Paper jam message remains after jam is cleared

- 1 Clear jammed paper from the entire paper path.
- 2 Press the up or down arrow button until **Continue** appears, and then press

### Page that jammed does not reprint after you clear the jam

Jam Recovery is set to Off. Set Jam Recovery to Auto or On:

- 1 Press 😁.
- 2 Press the up or down arrow button until **J**Settings appears, and then press
- **3** Press the up or down arrow button until **General** Settings appears, and then press
- **4** Press the up or down arrow button until **VPrint Recovery** appears, and then press
- **5** Press the up or down arrow button until **Jam Recovery** appears, and then press
- 6 Press the up or down arrow button until **JOn** or **JAuto** appears, and then press **W**.

# Solving print quality problems

### Isolating print quality problems

To help isolate print quality problems, print the print quality test pages:

- **1** Turn the printer off.
- 2 From the printer control panel, press and hold @ and the right arrow button while turning the printer on.
- **3** Release both buttons when the clock animation appears.

The printer performs its power-on sequence, and then Config Menu appears.

4 Press the up or down arrow button until VPrt Quality Pgs appears, and then press .

The pages are formatted, **Printing Quality Test Pages** appears, and then the pages print. The message remains on the printer control panel display until all the pages print.

5 After the print quality test pages print, press the up or down arrow button until **√Exit** Config Menu appears, and then press **③**.

The information in the following topics may help you solve print quality problems. If these suggestions still do not correct the problem, then call for service. You may have a printer part that requires adjustment or replacement.

### **Blank pages**

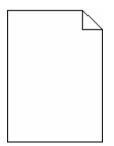

These are possible solutions. Try one or more of the following:

#### PACKING MATERIAL MAY BE ON THE TONER CARTRIDGE

Remove the toner cartridge and make sure the packing material is properly removed. Reinstall the toner cartridge.

#### THE TONER MAY BE LOW

When 88 Cartridge Low appears, order a new toner cartridge.

If the problem continues, the printer may need to be serviced. For more information, contact Customer Support.

### **Clipped images**

Try one or more of the following:

#### **CHECK THE GUIDES**

Move the width and length guides in the tray to the correct positions for the paper size loaded.

### CHECK THE PAPER SIZE SETTING

Make sure the paper size setting matches the paper loaded in the tray:

- 1 From the printer control panel Paper menu, check the Paper Size setting.
- **2** Before sending the job to print, specify the correct size setting:
  - For Windows users, specify the size from Print Properties.
  - For Macintosh users, specify the size from the Page Setup dialog.

Troubleshooting 179

# **Ghost images**

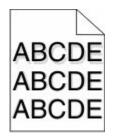

### CHECK THE PAPER TYPE SETTING

Make sure the paper type setting matches the paper loaded in the tray:

- 1 From the printer control panel Paper menu, check the Paper Type setting.
- **2** Before sending the job to print, specify the correct type setting:
  - For Windows users, specify the type from Print Properties.
  - For Macintosh users, specify the type from the Print dialog.

### Gray background

### CHECK THE TONER DARKNESS SETTING

Select a lighter Toner Darkness setting:

- From the printer control panel, change the setting from the Quality menu.
- For Windows users, change the setting from Print Properties.
- For Macintosh users, change the setting from the Print dialog.

### **Incorrect** margins

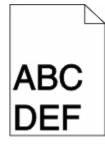

These are possible solutions. Try one or more of the following:

#### CHECK THE PAPER GUIDES

Move the guides in the tray to the correct positions for the paper size loaded.

#### CHECK THE PAPER SIZE SETTING

Make sure the paper size setting matches the paper loaded in the tray:

- 1 From the printer control panel Paper menu, check the Paper Size setting.
- **2** Before sending the job to print, specify the correct size setting:
  - For Windows users, specify the size from Print Properties.
  - For Macintosh users, specify the size from the Page Setup dialog.

## Paper curl

These are possible solutions. Try one or more of the following:

#### CHECK THE PAPER TYPE SETTING

Make sure the paper type setting matches the paper loaded in the tray:

- 1 From the printer control panel Paper menu, check the Paper Type setting.
- 2 Before sending the job to print, specify the correct type setting:
  - For Windows users, specify the type from Print Properties.
  - For Macintosh users, specify the type from the Print dialog.

#### The paper has absorbed moisture due to high humidity

- Load paper from a fresh package.
- Store paper in its original wrapper until you use it.

## **Print irregularities**

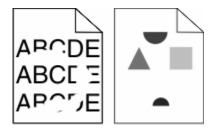

These are possible solutions. Try one or more of the following:

#### The paper may have absorbed moisture due to high humidity

- Load paper from a fresh package.
- Store paper in its original wrapper until you use it.

#### CHECK THE PAPER TYPE SETTING

Make sure the paper type setting matches the paper loaded in the tray:

- 1 From the printer control panel Paper menu, check the Paper Type setting.
- **2** Before sending the job to print, specify the correct type setting:
  - For Windows users, specify the type from Print Properties.
  - For Macintosh users, specify the type from the Print dialog.

#### CHECK THE PAPER

Avoid textured paper with rough finishes.

#### THE TONER MAY BE LOW

When 88 Cartridge Low appears or when the print becomes faded, replace the toner cartridge.

#### The fuser may be worn or defective

Replace the fuser.

## Print is too dark

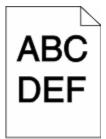

These are possible solutions. Try one or more of the following:

#### CHECK THE DARKNESS, BRIGHTNESS, AND CONTRAST SETTINGS

The Toner Darkness setting is too dark, the Brightness setting is too dark, or the Contrast setting is too high.

- Change these settings from the printer control panel Quality menu.
- For Windows users, change these settings from Print Properties.
- For Macintosh users, change these settings from the Print dialog and pop-up menus.

#### The paper has absorbed moisture due to high humidity

- Load paper from a fresh package.
- Store paper in its original wrapper until you use it.

#### CHECK THE PAPER

Avoid textured paper with rough finishes.

#### CHECK THE PAPER TYPE SETTING

Make sure the paper type setting matches the paper loaded in the tray:

- 1 From the printer control panel Paper menu, check the Paper Type setting.
- **2** Before sending the job to print, specify the correct type setting:
  - For Windows users, specify the type from Print Properties.
  - For Macintosh users, specify the type from the Print dialog.

#### THE TONER CARTRIDGE MAY BE DEFECTIVE

Replace the toner cartridge.

## Print is too light

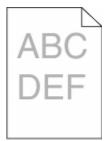

These are possible solutions. Try one or more of the following:

#### CHECK THE DARKNESS, BRIGHTNESS, AND CONTRAST SETTINGS

The Toner Darkness setting is too light, the Brightness setting is too light, or the Contrast setting is too low.

- Change these settings from the printer control panel Quality menu.
- For Windows users, change these settings from Print Properties.
- For Macintosh users, change these settings from the Print dialog and pop-up menus.

#### The paper has absorbed moisture due to high humidity

- Load paper from a fresh package.
- Store paper in its original wrapper until you use it.

#### CHECK THE PAPER

Avoid textured paper with rough finishes.

#### CHECK THE PAPER TYPE SETTING

Make sure the paper type setting matches the paper loaded in the tray:

- 1 From the printer control panel Paper menu, check the Paper Type setting.
- **2** Before sending the job to print, specify the correct type setting:
  - For Windows users, specify the type from Print Properties.
  - For Macintosh users, specify the type from the Print dialog.

Troubleshooting 183

#### THE TONER IS LOW

When 88 Cartridge Low appears, order a new toner cartridge.

#### THE TONER CARTRIDGE MAY BE DEFECTIVE

Replace the toner cartridge.

## **Repeating defects**

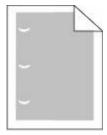

These are possible solutions. Try one or more of the following:

Replace the transfer roller if the defects occur every: 58.7 mm (2.31 in.)

Replace the photoconductor if the defects occur every:

44 mm (1.73 in.)

Replace the fuser if the defects occur every:

- 78.5 mm (3.09 in.)
- 94.2 mm (3.71 in.)

## **Skewed print**

## CHECK THE PAPER GUIDES

Move the guides in the tray to the correct positions for the paper size loaded.

## CHECK THE PAPER

Make sure you are using paper that meets the printer specifications.

## Solid black or white streaks appear on transparencies or paper

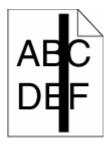

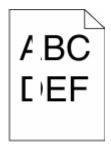

These are possible solutions. Try one or more of the following:

#### **E**NSURE THAT THE FILL PATTERN IS CORRECT

If the fill pattern is incorrect, choose a different fill pattern from your software program.

#### CHECK THE PAPER TYPE

- Try a different type of paper.
- Use only the recommended transparencies.
- Ensure that the Paper Type setting matches what is loaded in the tray or feeder.
- Ensure that the Paper Texture setting is correct for the type of paper or specialty media loaded in the tray or feeder.

#### **E**NSURE THAT THE TONER IS DISTRIBUTED EVENLY WITHIN THE TONER CARTRIDGE

Remove the toner cartridge and shake it from side to side to redistribute the toner, and then reinstall it.

#### The toner cartridge may be defective or low on toner

Replace the used toner cartridge with a new one.

## **Streaked horizontal lines**

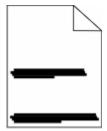

These are possible solutions. Try one or more of the following:

#### THE TONER IS SMEARED

Select another tray or feeder to feed the paper for the job:

- From the printer control panel Paper Menu, select the Default Source.
- For Windows users, select the paper source from Print Properties.
- For Macintosh users, select the paper source from the Print dialog and pop-up menus.

#### THE TONER CARTRIDGE MAY BE DEFECTIVE

Replace the toner cartridge.

#### THE PAPER PATH MAY NOT BE CLEAR

Check the paper path around the toner cartridge.

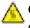

**CAUTION—HOT SURFACE:** The inside of the printer might be hot. To reduce the risk of injury from a hot component, allow the surface to cool before touching.

Clear any paper you see.

#### THERE IS TONER IN THE PAPER PATH

Contact Customer Support.

## **Streaked vertical lines**

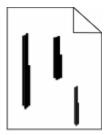

These are possible solutions. Try one or more of the following:

#### THE TONER IS SMEARED

Select another tray or feeder to feed paper for the job:

- From the printer control panel Paper Menu, select the Default Source.
- For Windows users, select the paper source from Print Properties.
- For Macintosh users, select the paper source from the Print dialog and pop-up menus.

#### THE TONER CARTRIDGE IS DEFECTIVE

Replace the toner cartridge.

#### The paper path may not be clear

Check the paper path around the toner cartridge.

**CAUTION—HOT SURFACE:** The inside of the printer might be hot. To reduce the risk of injury from a hot component, allow the surface to cool before touching.

Clear any paper you see.

#### THERE IS TONER IN THE PAPER PATH

Contact Customer Support.

## Toner fog or background shading appears on the page

These are possible solutions. Try one or more of the following:

#### THE TONER CARTRIDGE MAY BE DEFECTIVE

Replace the toner cartridge.

#### THE CHARGE ROLLS MAY BE DEFECTIVE

Replace the charge rolls.

#### THERE IS TONER IN THE PAPER PATH

Contact Customer Support.

## Toner rubs off

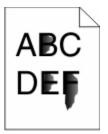

These are possible solutions. Try one or more of the following:

#### CHECK THE PAPER TYPE SETTING

Make sure the paper type setting matches the paper loaded in the tray:

- 1 From the printer control panel Paper menu, check the Paper Type setting.
- **2** Before sending the job to print, specify the correct type setting:
  - For Windows users, specify the type from Print Properties.
  - For Macintosh users, specify the type from the Print dialog.

#### CHECK THE PAPER TEXTURE SETTING

From the printer control panel Paper menu, make sure the Paper Texture setting matches the paper loaded in the tray.

## **Toner specks**

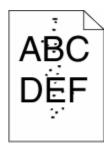

These are possible solutions. Try one or more of the following:

#### THE TONER CARTRIDGE MAY BE DEFECTIVE

Replace the toner cartridge.

#### THERE IS TONER IN THE PAPER PATH

Contact Customer Support.

## Transparency print quality is poor

Try one or more of the following:

#### **CHECK THE TRANSPARENCIES**

Use only transparencies recommended by the printer manufacturer.

#### CHECK THE PAPER TYPE SETTING

Make sure the paper type setting matches the paper loaded in the tray:

- 1 From the printer control panel Paper menu, check the Paper Type setting.
- **2** Before sending the job to print, specify the correct type setting:
  - For Windows users, specify the type from Print Properties.
  - For Macintosh users, specify the type from the Print dialog.

## **Uneven print density**

| Example                 | Cause                                 | Solution                     |
|-------------------------|---------------------------------------|------------------------------|
|                         | Toner cartridge is worn or defective. | Replace the toner cartridge. |
| ABCDE<br>ABCDE<br>ABCDE | Photoconductor is worn or defective.  | Replace the photoconductor.  |

## **Contacting Customer Support**

When you call Customer Support, describe the problem you are experiencing, the message on the display, and the troubleshooting steps you have already taken to find a solution.

You need to know your printer model type and serial number. For more information, see the label on the inside top front cover of the printer. The serial number is also listed on the menu settings page.

In the U.S. or Canada, call (1-800-539-6275). For other countries/regions, visit the Lexmark Web site at **www.lexmark.com**.

# Notices

## **Product information**

## **Edition notice**

April 2009

**The following paragraph does not apply to any country where such provisions are inconsistent with local law:** LEXMARK INTERNATIONAL, INC., PROVIDES THIS PUBLICATION "AS IS" WITHOUT WARRANTY OF ANY KIND, EITHER EXPRESS OR IMPLIED, INCLUDING, BUT NOT LIMITED TO, THE IMPLIED WARRANTIES OF MERCHANTABILITY OR FITNESS FOR A PARTICULAR PURPOSE. Some states do not allow disclaimer of express or implied warranties in certain transactions; therefore, this statement may not apply to you.

This publication could include technical inaccuracies or typographical errors. Changes are periodically made to the information herein; these changes will be incorporated in later editions. Improvements or changes in the products or the programs described may be made at any time.

References in this publication to products, programs, or services do not imply that the manufacturer intends to make these available in all countries in which it operates. Any reference to a product, program, or service is not intended to state or imply that only that product, program, or service may be used. Any functionally equivalent product, program, or service that does not infringe any existing intellectual property right may be used instead. Evaluation and verification of operation in conjunction with other products, programs, or services, except those expressly designated by the manufacturer, are the user's responsibility.

For Lexmark technical support, visit support.lexmark.com.

For information on supplies and downloads, visit www.lexmark.com.

If you don't have access to the Internet, you can contact Lexmark by mail:

Lexmark International, Inc. Bldg 004-2/CSC 740 New Circle Road NW Lexington, KY 40550 USA

© 2009 Lexmark International, Inc.

All rights reserved.

## UNITED STATES GOVERNMENT RIGHTS

This software and any accompanying documentation provided under this agreement are commercial computer software and documentation developed exclusively at private expense.

## Trademarks

Lexmark, Lexmark with diamond design, MarkNet, and MarkVision are trademarks of Lexmark International, Inc., registered in the United States and/or other countries.

MarkTrack and PrintCryption are trademarks of Lexmark International, Inc.

PCL<sup>®</sup> is a registered trademark of the Hewlett-Packard Company. PCL is Hewlett-Packard Company's designation of a set of printer commands (language) and functions included in its printer products. This printer is intended to be compatible with the PCL language. This means the printer recognizes PCL commands used in various application programs, and that the printer emulates the functions corresponding to the commands.

| AlbertusThe Monotype Corporation plcAntique OliveMonsieur Marcel OLIVEApple-ChanceryApple Computer, Inc.ArialThe Monotype Corporation plcCG TimesBased on Times New Roman under license from The Monotype Corporation plc, is a prod<br>Agfa CorporationChicagoApple Computer, Inc.ClarendonLinotype-Hell AG and/or its subsidiaries | luct of |
|----------------------------------------------------------------------------------------------------|---------|
| Apple-Chancery       Apple Computer, Inc.         Arial       The Monotype Corporation plc         CG Times       Based on Times New Roman under license from The Monotype Corporation plc, is a prod         Chicago       Apple Computer, Inc.                                                                                     | luct of |
| Arial       The Monotype Corporation plc         CG Times       Based on Times New Roman under license from The Monotype Corporation plc, is a pro-<br>Agfa Corporation         Chicago       Apple Computer, Inc.                                                                                                    | luct of |
| CG Times       Based on Times New Roman under license from The Monotype Corporation plc, is a prod         Agfa Corporation         Chicago       Apple Computer, Inc.                                                                                                    | luct of |
| Agfa Corporation       Chicago       Apple Computer, Inc.                                                                                                    | luct of |
|                                                                                                    |         |
| Clarendon Linotype-Hell AG and/or its subsidiaries                                                                                                    |         |
|                                                                                                    |         |
| Eurostile Nebiolo                                                                                                    |         |
| Geneva Apple Computer, Inc.                                                                                                    |         |
| GillSans The Monotype Corporation plc                                                                                                    |         |
| Helvetica Linotype-Hell AG and/or its subsidiaries                                                                                                    |         |
| Hoefler Jonathan Hoefler Type Foundry                                                                                                    |         |
| ITC Avant Garde Gothic International Typeface Corporation                                                                                                    |         |
| ITC Bookman International Typeface Corporation                                                                                                    |         |
| ITC Mona Lisa International Typeface Corporation                                                                                                    |         |
| ITC Zapf Chancery International Typeface Corporation                                                                                                    |         |
| Joanna The Monotype Corporation plc                                                                                                    |         |
| Marigold Arthur Baker                                                                                                    |         |
| Monaco Apple Computer, Inc.                                                                                                    |         |
| New York Apple Computer, Inc.                                                                                                    |         |
| Oxford Arthur Baker                                                                                                    |         |
| Palatino Linotype-Hell AG and/or its subsidiaries                                                                                                    |         |

The following terms are trademarks or registered trademarks of these companies:

| Stempel Garamond | Linotype-Hell AG and/or its subsidiaries |
|------------------|------------------------------------------|
| Taffy            | Agfa Corporation                         |
| Times New Roman  | The Monotype Corporation plc             |
| Univers          | Linotype-Hell AG and/or its subsidiaries |

All other trademarks are the property of their respective owners.

# Federal Communications Commission (FCC) compliance information statement

This product has been tested and found to comply with the limits for a Class A digital device, pursuant to Part 15 of the FCC Rules. Operation is subject to the following two conditions: (1) this device may not cause harmful interference, and (2) this device must accept any interference received, including interference that may cause undesired operation.

The FCC Class A limits are designed to provide reasonable protection against harmful interference when the equipment is operated in a commercial environment. This equipment generates, uses, and can radiate radio frequency energy and, if not installed and used in accordance with the instruction manual, may cause harmful interference to radio communications. Operation of this equipment in a residential area is likely to cause harmful interference, in which case the user will be required to correct the interference at his own expense.

The manufacturer is not responsible for any radio or television interference caused by using other than recommended cables or by unauthorized changes or modifications to this equipment. Unauthorized changes or modifications could void the user's authority to operate this equipment.

**Note:** To assure compliance with FCC regulations on electromagnetic interference for a Class A computing device, use a properly shielded and grounded cable such as Lexmark part number 1021231 for parallel attach or 1021294 for USB attach. Use of a substitute cable not properly shielded and grounded may result in a violation of FCC regulations.

## Noise emission levels

The following measurements were made in accordance with ISO 7779 and reported in conformance with ISO 9296.

Note: Some modes may not apply to your product.

| 1-meter average sound pressure, dBA |        |
|-------------------------------------|--------|
| Printing                            | 55 dBA |
| Ready                               | 28 dBA |

Values are subject to change. See www.lexmark.com for current values.

## **Temperature information**

| Ambient temperature  | 15–32° C (60–90° F)    |
|----------------------|------------------------|
| Shipping temperature | -40–60° C (-40–140° F) |
| Storage temperature  | 1–60° C (34–140° F)    |

## Waste from Electrical and Electronic Equipment (WEEE) directive

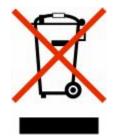

The WEEE logo signifies specific recycling programs and procedures for electronic products in countries of the European Union. We encourage the recycling of our products. If you have further questions about recycling options, visit the Lexmark Web site at **www.lexmark.com** for your local sales office phone number.

## **Product disposal**

Do not dispose of the printer or supplies in the same manner as normal household waste. Consult your local authorities for disposal and recycling options.

## **Battery notice**

This product contains Perchlorate material. Special handling may apply. For more information, go to **http://www.dtsc.ca.gov/hazardouswaste/perchlorate/**.

## **ENERGY STAR**

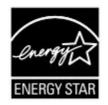

## Laser notice

The printer is certified in the U.S. to conform to the requirements of DHHS 21 CFR Subchapter J for Class I (1) laser products, and elsewhere is certified as a Class I laser product conforming to the requirements of IEC 60825-1.

Class I laser products are not considered to be hazardous. The printer contains internally a Class IIIb (3b) laser that is nominally a 7 milliwatt gallium arsenide laser operating in the wavelength of 655-675 nanometers. The laser system and printer are designed so there is never any human access to laser radiation above a Class I level during normal operation, user maintenance, or prescribed service condition.

## **Power consumption**

#### **Product power consumption**

The following table documents the power consumption characteristics of the product.

Note: Some modes may not apply to your product.

| Mode        | Description                                                                    | Power consumption (Watts) |
|-------------|--------------------------------------------------------------------------------|---------------------------|
| Printing    | The product is generating hard-copy output from electronic inputs.             | 700 W                     |
| Copying     | The product is generating hard-copy output from hard-copy original documents.  | NA                        |
| Scanning    | The product is scanning hard-copy documents.                                   | NA                        |
| Ready       | The product is waiting for a print job.                                        | 105 W                     |
| Power Saver | The product is in energy-saving mode.                                          | 9 W                       |
| Off         | The product is plugged into a wall outlet, but the power switch is turned off. | 0.6 W                     |

The power consumption levels listed in the previous table represent time-averaged measurements. Instantaneous power draws may be substantially higher than the average.

Values are subject to change. See www.lexmark.com for current values.

#### **Power Saver**

This product is designed with an energy-saving mode called Power Saver. The Power Saver Mode is equivalent to the EPA Sleep Mode. The Power Saver Mode saves energy by lowering power consumption during extended periods of inactivity. The Power Saver Mode is automatically engaged after this product is not used for a specified period of time, called the Power Saver Timeout.

| Factory default Power Saver Timeout for this product (in minutes): | 10  | ļ |
|--------------------------------------------------------------------|-----|---|
|                                                                    | . / |   |

#### Off mode

If this product has an off mode which still consumes a small amount of power, then to completely stop product power consumption, disconnect the power supply cord from the wall outlet.

#### Total energy usage

It is sometimes helpful to calculate the total product energy usage. Since power consumption claims are provided in power units of Watts, the power consumption should be multiplied by the time the product spends in each mode in order to calculate energy usage. The total product energy usage is the sum of each mode's energy usage.

## Laser advisory label

A laser notice label may be affixed to this printer as shown:

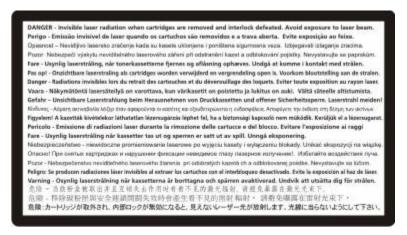

## European Community (EC) directives conformity

This product is in conformity with the protection requirements of EC Council directives 2004/108/EC and 2006/95/EC on the approximation and harmonization of the laws of the Member States relating to electromagnetic compatibility and safety of electrical equipment designed for use within certain voltage limits.

A declaration of conformity with the requirements of the directives has been signed by the Director of Manufacturing and Technical Support, Lexmark International, Inc., S.A., Boigny, France.

This product satisfies the Class A limits of EN 55022 and safety requirements of EN 60950.

## Industry Canada compliance statement

This Class A digital apparatus meets all requirements of the Canadian Interference-Causing Equipment Standard ICES-003.

## Avis de conformité aux normes de l'industrie du Canada

Cet appareil numérique de classe A est conforme aux exigences de la norme canadienne relative aux équipements pouvant causer des interférences NMB-003.

## **Radio interference notice**

#### Warning

This is a product that complies with the emission requirements of EN55022 Class A limits and immunity requirements of EN55024. This product is not intended to be used in residential/domestic environments.

This is a Class A product. In a domestic environment, this product may cause radio interference, in which case the user may be required to take adequate measures.

Notices 195

## **CCC EMC notice**

**声 明** 此为 A 级产品,在生活环境中,该产品可能会造成无线电干扰。在这种情况下,可能需要用户对其 干扰采取切实可行的措施。

## **BSMI** notice

警告使用者: 這是甲類的資訊產品,在居住的環境中使用時,可能會造成無線 電干擾,在這種情況下,使用者會被要求採取某些適當的對策。

| 環境要求      |                  |
|-----------|------------------|
| 工作環境      | 15.6C° – 32.2C°  |
| 儲存 / 運輸環境 | -40.0C° – 60.0C° |

## Notice to Users in the European Union

Products bearing the CE mark are in conformity with the protection requirements of EC Council directives 2004/108/EC, 2006/95/EC, and 1999/5/EC on the approximation and harmonization of the laws of the Member States relating to electromagnetic compatibility, safety of electrical equipment designed for use within certain voltage limits and on radio equipment and telecommunications terminal equipment.

Compliance is indicated by the CE marking.

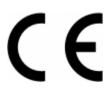

A declaration of conformity with the requirements of the directives is available from the Director of Manufacturing and Technical Support, Lexmark International, S. A., Boigny, France.

Refer to the table at the end of the Notices section for further compliance information.

## **Regulatory notices for wireless products**

This section contains the following regulatory information pertaining to wireless products that contain transmitters, for example, but not limited to, wireless network cards or proximity card readers.

## Exposure to radio frequency radiation

The radiated output power of this device is far below the radio frequency exposure limits of the FCC and other regulatory agencies. A minimum separation of 20 cm (8 inches) must be maintained between the antenna and any persons for this device to satisfy the RF exposure requirements of the FCC and other regulatory agencies.

Notices 196

## Notice to users in Brazil

Este equipamento opera em carater secundario, isto e, nao tem direito a protecao contra interferencia prejudicial, mesmo de estacoes do mesmo tipo, e nao pode causar interferencia a sistemas operando em carater primario. (Res.ANATEL 282/2001).

## Industry Canada (Canada)

This device complies with Industry Canada specification RSS-210. Operation is subject to the following two conditions: (1) this device may not cause interference, and (2) this device must accept any interference, including interference that may cause undesired operation of the device.

This device has been designed to operate only with the antenna provided. Use of any other antenna is strictly prohibited per regulations of Industry Canada.

To prevent radio interference to the licensed service, this device is intended to be operated indoors and away from windows to provide maximum shielding. Equipment (or its transmit antenna) that is installed outdoors is subject to licensing.

The installer of this radio equipment must ensure that the antenna is located or pointed such that it does not emit RF fields in excess of Health Canada limits for the general population; consult Safety Code 6, obtainable from Health Canada's Web site www.hc-sc.gc.ca/rpb.

The term "IC:" before the certification/registration number only signifies that the Industry Canada technical specifications were met.

#### Industry Canada (Canada)

Cet appareil est conforme à la norme RSS-210 d'Industry Canada. Son fonctionnement est soumis aux deux conditions suivantes :

(1) cet appareil ne doit pas provoquer d'interférences et (2) il doit accepter toute interférence reçue, y compris celles risquant d'altérer son fonctionnement.

Cet appareil a été conçu pour fonctionner uniquement avec l'antenne fournie. L'utilisation de toute autre antenne est strictement interdite par la réglementation d'Industry Canada.

En application des réglementations d'Industry Canada, l'utilisation d'une antenne de gain supérieur est strictement interdite.

Pour empêcher toute interférence radio au service faisant l'objet d'une licence, cet appareil doit être utilisé à l'intérieur et loin des fenêtres afin de garantir une protection optimale.

Si le matériel (ou son antenne d'émission) est installé à l'extérieur, il doit faire l'objet d'une licence.

L'installateur de cet équipement radio doit veiller à ce que l'antenne soit implantée et dirigée de manière à n'émettre aucun champ HF dépassant les limites fixées pour l'ensemble de la population par Santé Canada. Reportez-vous au Code de sécurité 6 que vous pouvez consulter sur le site Web de Santé Canada www.hc-sc.gc.ca/rpb.

Le terme « IC » précédant le numéro de d'accréditation/inscription signifie simplement que le produit est conforme aux spécifications techniques d'Industry Canada.

## Taiwan NCC RF notice statement

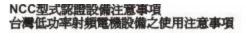

經型式認證合格之低功率射頻電機,非經許可,公司、商號或使用者均不得擅自變 更頻率、加大功率或變更原設計之特性及功能。

低功率射頻電機之使用不得影響飛航安全及干擾合法通信;經發現有干擾現象時, 應立即停用,並改善至無干擾時方得繼續使用。前項合法通信,指依電信規定作業 之無線電信。低功率射頻電機須忍受合法通信或工業、科學及醫療用電波輻射性電 機設備之干擾。

## India emissions notice

This device uses very low power low range RF communication that has been tested and found not to cause any interference whatsoever. The manufacturer is not responsible in case of any disputes arising out of requirement of permissions from any local authority, regulatory bodies or any organization, required by the end-user to install and operate this product at his premises.

भारतीय उत्सर्जन सूचना यह यंत्र बहुत ही कम शकित, कम रेंज के RF कम्युनिकेशन का प्रयोग करता है जिसका परीक्षण किया जा चुका है, और यह पाया गया है कि यह किसी भी प्रकार का व्यवधान उत्पन्न नहीं करता । इसके अंतिम प्रयोक्ता द्वारा इस उत्पाद को अपने प्रांगण में स्थापित एवं संचालित करने हेतु किसी स्थानीय प्राधिकरण, नियामक निकायों या किसी संगठन से अनुजा प्राप्त करने की जरूरत के संबंध में उठे विवाद की स्थिति में विनिर्माता जिम्मेदार नहीं है।

## Notice to users in the European Union

Products bearing the CE mark are in conformity with the protection requirements of EC Council directives 2004/108/EC, 2006/95/EC, and 1999/5/EC on the approximation and harmonization of the laws of the Member States relating to electromagnetic compatibility, safety of electrical equipment designed for use within certain voltage limits and on radio equipment and telecommunications terminal equipment.

Compliance is indicated by the CE marking.

# CE

A declaration of conformity with the requirements of the directives is available from the Director of Manufacturing and Technical Support, Lexmark International, S. A., Boigny, France. Refer to the table at the end of the Notices section for further compliance information.

Products equipped with 2.4GHz Wireless LAN option are in conformity with the protection requirements of EC Council directives 2004/108/EC, 2006/95/EC, and 1999/5/EC on the approximation and harmonization of the laws of the Member States relating to electromagnetic compatibility, safety of electrical equipment designed for use within certain voltage limits and on radio equipment and telecommunications terminal equipment.

Compliance is indicated by the CE marking.

# €€

Notices 198 Operation is allowed in all EU and EFTA countries, but is restricted to indoor use only.

A declaration of conformity with the requirements of the directives is available from the Director of Manufacturing and Technical Support, Lexmark International, S. A., Boigny, France. Refer to the table at the end of the Notices section for further compliance information.

| Česky      | Společnost Lexmark International, Inc. tímto prohlašuje, že výrobek tento výrobek je ve shodě se základními<br>požadavky a dalšími příslušnými ustanoveními směrnice 1999/5/ES.                                          |
|------------|----------------------------------------------------------------------------------------------------|
| Dansk      | Lexmark International, Inc. erklærer herved, at dette produkt overholder de væsentlige krav og øvrige<br>relevante krav i direktiv 1999/5/EF.                                                                            |
| Deutsch    | Hiermit erklärt Lexmark International, Inc., dass sich das Gerät dieses Gerät in Übereinstimmung mit den<br>grundlegenden Anforderungen und den übrigen einschlägigen Bestimmungen der Richtlinie 1999/5/EG<br>befindet. |
| Ελληνική   | ΜΕ ΤΗΝ ΠΑΡΟΥΣΑ Η LEXMARK INTERNATIONAL, INC. ΔΗΛΩΝΕΙ ΟΤΙ ΑΥΤΟ ΤΟ ΠΡΟΪΟΝ<br>ΣΥΜΜΟΡΦΩΝΕΤΑΙ ΠΡΟΣ ΤΙΣ ΟΥΣΙΩΔΕΙΣ ΑΠΑΙΤΗΣΕΙΣ ΚΑΙ ΤΙΣ ΛΟΙΠΕΣ ΣΧΕΤΙΚΕΣ ΔΙΑΤΑΞΕΙΣ<br>ΤΗΣ ΟΔΗΓΙΑΣ 1999/5/ΕΚ.                                       |
| English    | Hereby, Lexmark International, Inc., declares that this type of equipment is in compliance with the essential requirements and other relevant provisions of Directive 1999/5/EC.                                         |
| Español    | Por medio de la presente, Lexmark International, Inc. declara que este producto cumple con los requisitos esenciales y cualesquiera otras disposiciones aplicables o exigibles de la Directiva 1999/5/CE.                |
| Eesti      | Käesolevaga kinnitab Lexmark International, Inc., et seade see toode vastab direktiivi 1999/5/EÜ<br>põhinõuetele ja nimetatud direktiivist tulenevatele muudele asjakohastele sätetele.                                  |
| Suomi      | Lexmark International, Inc. vakuuttaa täten, että tämä tuote on direktiivin 1999/5/EY oleellisten vaatimusten<br>ja muiden sitä koskevien direktiivin ehtojen mukainen.                                                  |
| Français   | Par la présente, Lexmark International, Inc. déclare que l'appareil ce produit est conforme aux exigences fondamentales et autres dispositions pertinentes de la directive 1999/5/CE.                                    |
| Magyar     | Alulírott, Lexmark International, Inc. nyilatkozom, hogy a termék megfelel a vonatkozó alapvető<br>követelményeknek és az 1999/5/EC irányelv egyéb előírásainak.                                                         |
| Íslenska   | Hér með lýsir Lexmark International, Inc. yfir því að þessi vara er í samræmi við grunnkröfur og aðrar<br>kröfur, sem gerðar eru í tilskipun 1999/5/EC.                                                                  |
| Italiano   | Con la presente Lexmark International, Inc. dichiara che questo questo prodotto è conforme ai requisiti<br>essenziali ed alle altre disposizioni pertinenti stabilite dalla direttiva 1999/5/CE.                         |
| Latviski   | Ar šo Lexmark International, Inc. deklarē, ka šis izstrādājums atbilst Direktīvas 1999/5/EK būtiskajām prasībām un citiem ar to saistītajiem noteikumiem.                                                                |
| Lietuvių   | Šiuo Lexmark International, Inc. deklaruoja, kad šis produktas atitinka esminius reikalavimus ir kitas 1999/5/EB direktyvos nuostatas.                                                                                   |
| Malti      | Bil-preżenti, Lexmark International, Inc., jiddikjara li dan il-prodott huwa konformi mal-ħtiġijiet essenzjali u ma dispożizzjonijiet oħrajn relevanti li jinsabu fid-Direttiva 1999/5/KE.                               |
| Nederlands | Hierbij verklaart Lexmark International, Inc. dat het toestel dit product in overeenstemming is met de<br>essentiële eisen en de andere relevante bepalingen van richtlijn 1999/5/EG.                                    |
| Norsk      | Lexmark International, Inc. erklærer herved at dette produktet er i samsvar med de grunnleggende krav og<br>øvrige relevante krav i direktiv 1999/5/EF.                                                                  |
| Polski     | Niniejszym Lexmark International, Inc. oświadcza, że niniejszy produkt jest zgodny z zasadniczymi wymogami oraz pozostałymi stosownymi postanowieniami Dyrektywy 1999/5/EC.                                              |

| Português | A Lexmark International Inc. declara que este este produto está conforme com os requisitos essenciais e outras disposições da Diretiva 1999/5/CE.                                         |
|-----------|----------------------------------------------------------------------------------------------------|
| Slovensky | Lexmark International, Inc. týmto vyhlasuje, že tento produkt spĺňa základné požiadavky a všetky príslušné ustanovenia smernice 1999/5/ES.                                                |
| Slovensko | Lexmark International, Inc. izjavlja, da je ta izdelek v skladu z bistvenimi zahtevami in ostalimi relevantnimi določili direktive 1999/5/ES.                                             |
| Svenska   | Härmed intygar Lexmark International, Inc. att denna produkt står i överensstämmelse med de väsentliga egenskapskrav och övriga relevanta bestämmelser som framgår av direktiv 1999/5/EG. |

## **Statement of Limited Warranty**

W850

#### Lexmark International, Inc., Lexington, KY

This limited warranty applies to the United States and Canada. For customers outside the U.S., refer to the country-specific warranty information that came with your product.

This limited warranty applies to this product only if it was originally purchased for your use, and not for resale, from Lexmark or a Lexmark Remarketer, referred to in this statement as "Remarketer."

#### Limited warranty

Lexmark warrants that this product:

-Is manufactured from new parts, or new and serviceable used parts, which perform like new parts

-Is, during normal use, free from defects in material and workmanship

If this product does not function as warranted during the warranty period, contact a Remarketer or Lexmark for repair or replacement (at Lexmark's option).

If this product is a feature or option, this statement applies only when that feature or option is used with the product for which it was intended. To obtain warranty service, you may be required to present the feature or option with the product.

If you transfer this product to another user, warranty service under the terms of this statement is available to that user for the remainder of the warranty period. You should transfer proof of original purchase and this statement to that user.

#### Limited warranty service

The warranty period starts on the date of original purchase as shown on the purchase receipt and ends 12 months later provided that the warranty period for any supplies and for any maintenance items included with the printer shall end earlier if it, or its original contents, are substantially used up, depleted, or consumed.

To obtain warranty service you may be required to present proof of original purchase. You may be required to deliver your product to the Remarketer or Lexmark, or ship it prepaid and suitably packaged to a Lexmark designated location. You are responsible for loss of, or damage to, a product in transit to the Remarketer or the Lexmark designated location.

When warranty service involves the exchange of a product or part, the item replaced becomes the property of the Remarketer or Lexmark. The replacement may be a new or repaired item.

Notices 200

The replacement item assumes the remaining warranty period of the original product.

Replacement is not available to you if the product you present for exchange is defaced, altered, in need of a repair not included in warranty service, damaged beyond repair, or if the product is not free of all legal obligations, restrictions, liens, and encumbrances.

Before you present this product for warranty service, remove all print cartridges, programs, data, and removable storage media (unless directed otherwise by Lexmark).

For further explanation of your warranty alternatives and the nearest Lexmark authorized servicer in your area contact Lexmark on the World Wide Web at **www.lexmark.com/support**.

Remote technical support is provided for this product throughout its warranty period. For products no longer covered by a Lexmark warranty, technical support may not be available or only be available for a fee.

#### **Extent of limited warranty**

Lexmark does not warrant uninterrupted or error-free operation of any product or the durability or longevity of prints produced by any product.

Warranty service does not include repair of failures caused by:

- -Modification or unauthorized attachments
- -Accidents, misuse, abuse or use inconsistent with Lexmark user's guides, manuals, instructions or guidance
- -Unsuitable physical or operating environment
- -Maintenance by anyone other than Lexmark or a Lexmark authorized servicer
- -Operation of a product beyond the limit of its duty cycle
- -Use of printing media outside of Lexmark specifications
- -Refurbishment, repair, refilling or remanufacture by a third party of products, supplies or parts
- -Products, supplies, parts, materials (such as toners and inks), software, or interfaces not furnished by Lexmark

TO THE EXTENT PERMITTED BY APPLICABLE LAW, NEITHER LEXMARK NOR ITS THIRD PARTY SUPPLIERS OR REMARKETERS MAKE ANY OTHER WARRANTY OR CONDITION OF ANY KIND, WHETHER EXPRESS OR IMPLIED, WITH RESPECT TO THIS PRODUCT, AND SPECIFICALLY DISCLAIM THE IMPLIED WARRANTIES OR CONDITIONS OF MERCHANTABILITY, FITNESS FOR A PARTICULAR PURPOSE, AND SATISFACTORY QUALITY. ANY WARRANTIES THAT MAY NOT BE DISCLAIMED UNDER APPLICABLE LAW ARE LIMITED IN DURATION TO THE WARRANTY PERIOD. NO WARRANTIES, EXPRESS OR IMPLIED, WILL APPLY AFTER THIS PERIOD. ALL INFORMATION, SPECIFICATIONS, PRICES, AND SERVICES ARE SUBJECT TO CHANGE AT ANY TIME WITHOUT NOTICE.

#### **Limitation of liability**

Your sole remedy under this limited warranty is set forth in this document. For any claim concerning performance or nonperformance of Lexmark or a Remarketer for this product under this limited warranty, you may recover actual damages up to the limit set forth in the following paragraph.

Lexmark's liability for actual damages from any cause whatsoever will be limited to the amount you paid for the product that caused the damages. This limitation of liability will not apply to claims by you for bodily injury or damage to real property or tangible personal property for which Lexmark is legally liable. **IN NO EVENT WILL LEXMARK BE LIABLE FOR ANY LOST PROFITS, LOST SAVINGS, INCIDENTAL DAMAGE, OR OTHER ECONOMIC OR CONSEQUENTIAL DAMAGES.** This is true even if you advise Lexmark or a Remarketer of the possibility of such damages. Lexmark is not liable for any claim by you based on a third party claim.

Notices 201

This limitation of remedies also applies to claims against any Suppliers and Remarketers of Lexmark. Lexmark's and its Suppliers' and Remarketers' limitations of remedies are not cumulative. Such Suppliers and Remarketers are intended beneficiaries of this limitation.

#### **Additional rights**

Some states do not allow limitations on how long an implied warranty lasts, or do not allow the exclusion or limitation of incidental or consequential damages, so the limitations or exclusions contained above may not apply to you.

This limited warranty gives you specific legal rights. You may also have other rights that vary from state to state.

## LEXMARK SOFTWARE LIMITED WARRANTY AND LICENSE AGREEMENT

PLEASE READ CAREFULLY BEFORE USING THIS PRODUCT: BY USING THIS PRODUCT, YOU AGREE TO BE BOUND BY ALL THE TERMS AND CONDITIONS OF THIS SOFTWARE LIMITED WARRANTY AND LICENSE AGREEMENT. IF YOU DO NOT AGREE WITH THE TERMS OF THIS SOFTWARE LIMITED WARRANTY AND LICENSE AGREEMENT, PROMPTLY RETURN THE PRODUCT UNUSED AND REQUEST A REFUND OF THE AMOUNT YOU PAID. IF YOU ARE INSTALLING THIS PRODUCT FOR USE BY OTHER PARTIES, YOU AGREE TO INFORM THE USERS THAT USE OF THE PRODUCT INDICATES ACCEPTANCE OF THESE TERMS.

#### LEXMARK SOFTWARE LICENSE AGREEMENT

This License Agreement ("Software License Agreement") is a legal agreement between you (either an individual or a single entity) and Lexmark International, Inc. ("Lexmark") that, to the extent your Lexmark product or Software Program is not otherwise subject to a written software license agreement between you and Lexmark or its suppliers, governs your use of any Software Program installed on or provided by Lexmark for use in connection with your Lexmark product. The term "Software Program" includes machine-readable instructions, audio/visual content (such as images and recordings), and associated media, printed materials and electronic documentation, whether incorporated into, distributed with or for use with your Lexmark product.

- 1 STATEMENT OF SOFTWARE LIMITED WARRANTY. Lexmark warrants that the media (e.g., diskette or compact disk) on which the Software Program (if any) is furnished is free from defects in materials and workmanship under normal use during the warranty period. The warranty period is ninety (90) days and commences on the date the Software Program is delivered to the original end-user. This limited warranty applies only to Software Program media purchased new from Lexmark or an Authorized Lexmark Reseller or Distributor. Lexmark will replace the Software Program should it be determined that the media does not conform to this limited warranty.
- 2 DISCLAIMER AND LIMITATION OF WARRANTIES. EXCEPT AS PROVIDED IN THIS SOFTWARE LICENSE AGREEMENT AND TO THE MAXIMUM EXTENT PERMITTED BY APPLICABLE LAW, LEXMARK AND ITS SUPPLIERS PROVIDE THE SOFTWARE PROGRAM "AS IS" AND HEREBY DISCLAIM ALL OTHER WARRANTIES AND CONDITIONS, EITHER EXPRESS OR IMPLIED, INCLUDING, BUT NOT LIMITED TO, TITLE, NON-INFRINGEMENT, MERCHANTABILITY AND FITNESS FOR A PARTICULAR PURPOSE, AND ABSENCE OF VIRUSES, ALL WITH REGARD TO THE SOFTWARE PROGRAM. TO THE EXTENT LEXMARK CANNOT BY LAW DISCLAIM ANY COMPONENT OF THE IMPLIED WARRANTIES OF MERCHANTABILITY OR FITNESS FOR A PARTICULAR PURPOSE, LEXMARK LIMITS THE DURATION OF SUCH WARRANTIES TO THE 90-DAY TERM OF THE EXPRESS SOFTWARE LIMITED WARRANTY.

This Agreement is to be read in conjunction with certain statutory provisions, as that may be in force from time to time, that imply warranties or conditions or impose obligations on Lexmark that cannot be excluded or modified. If any such provisions apply, then to the extent Lexmark is able, Lexmark hereby limits its liability for breach of those provisions to one of the following: providing you a replacement copy of the Software Program or reimbursement of the price paid for the Software Program.

The Software Program may include internet links to other software applications and/or internet web pages hosted and operated by third parties unaffiliated with Lexmark. You acknowledge and agree that Lexmark is not responsible in any way for the hosting, performance, operation, maintenance, or content of, such software applications and/or internet web pages.

**3** LIMITATION OF REMEDY. TO THE MAXIMUM EXTENT PERMITTED BY APPLICABLE LAW, ANY AND ALL LIABILITY OF LEXMARK UNDER THIS SOFTWARE LICENSE AGREEMENT IS EXPRESSLY LIMITED TO THE GREATER OF THE PRICE PAID FOR THE SOFTWARE PROGRAM AND FIVE U.S. DOLLARS (OR THE EQUIVALENT IN LOCAL CURRENCY). YOUR SOLE REMEDY AGAINST LEXMARK IN ANY DISPUTE UNDER THIS SOFTWARE LICENSE AGREEMENT SHALL BE TO SEEK TO RECOVER ONE OF THESE AMOUNTS, UPON PAYMENT OF WHICH LEXMARK SHALL BE RELEASED AND DISCHARGED OF ALL FURTHER OBLIGATIONS AND LIABILITY TO YOU.

IN NO EVENT WILL LEXMARK, ITS SUPPLIERS, SUBSIDIARIES, OR RESELLERS BE LIABLE FOR ANY SPECIAL, INCIDENTAL, INDIRECT, EXEMPLARY, PUNITIVE, OR CONSEQUENTIAL DAMAGES (INCLUDING BUT NOT LIMITED TO LOST PROFITS OR REVENUES, LOST SAVINGS, INTERRUPTION OF USE OR ANY LOSS OF, INACCURACY IN, OR DAMAGE TO, DATA OR RECORDS, FOR CLAIMS OF THIRD PARTIES, OR DAMAGE TO REAL OR TANGIBLE PROPERTY, FOR LOSS OF PRIVACY ARISING OUT OR IN ANY WAY RELATED TO THE USE OF OR INABILITY TO USE THE SOFTWARE PROGRAM, OR OTHERWISE IN CONNECTION WITH ANY PROVISION OF THIS SOFTWARE LICENSE AGREEMENT), REGARDLESS OF THE NATURE OF THE CLAIM, INCLUDING BUT NOT LIMITED TO BREACH OF WARRANTY OR CONTRACT, TORT (INCLUDING NEGLIGENCE OR STRICT LIABILITY), AND EVEN IF LEXMARK, OR ITS SUPPLIERS, AFFILIATES, OR REMARKETERS HAVE BEEN ADVISED OF THE POSSIBILITY OF SUCH DAMAGES, OR FOR ANY CLAIM BY YOU BASED ON A THIRD-PARTY CLAIM, EXCEPT TO THE EXTENT THIS EXCLUSION OF DAMAGES IS DETERMINED LEGALLY INVALID. THE FOREGOING LIMITATIONS APPLY EVEN IF THE ABOVE-STATED REMEDIES FAIL OF THEIR ESSENTIAL PURPOSE.

**4 U.S.A. STATE LAWS**. This Software Limited Warranty gives you specific legal rights. You may also have other rights that vary from state to state. Some states do not allow limitations on how long an implied warranty lasts or the exclusion of limitation of incidental or consequential damages, so the above limitations may not apply to you.

- **5** LICENSE GRANT. Lexmark grants you the following rights provided you comply with all terms and conditions of this License Agreement:
  - **a** Use. You may Use one (1) copy of the Software Program. The term "Use" means storing, loading, installing, executing, or displaying the Software Program. If Lexmark has licensed the Software Program to you for concurrent use, you must limit the number of authorized users to the number specified in your agreement with Lexmark. You may not separate the components of the Software Program for use on more than one computer. You agree that you will not Use the Software Program, in whole or in part, in any manner that has the effect of overriding, modifying, eliminating, obscuring, altering or de-emphasizing the visual appearance of any trademark, trade name, trade dress or intellectual property notice that appears on any computer display screens normally generated by, or as a result of, the Software Program.
  - **b Copying**. You may make one (1) copy of the Software Program solely for purposes of backup, archiving, or installation, provided the copy contains all of the original Software Program's proprietary notices. You may not copy the Software Program to any public or distributed network.
  - **c Reservation of Rights**. The Software Program, including all fonts, is copyrighted and owned by Lexmark International, Inc. and/or its suppliers. Lexmark reserves all rights not expressly granted to you in this License Agreement.
  - **d** Freeware. Notwithstanding the terms and conditions of this License Agreement, all or any portion of the Software Program that constitutes software provided under public license by third parties ("Freeware") is licensed to you subject to the terms and conditions of the software license agreement accompanying such Freeware, whether in the form of a discrete agreement, shrink-wrap license, or electronic license terms at the time of download. Use of the Freeware by you shall be governed entirely by the terms and conditions of such license.
- **6 TRANSFER**. You may transfer the Software Program to another end-user. Any transfer must include all software components, media, printed materials, and this License Agreement and you may not retain copies of the Software Program or components thereof. The transfer may not be an indirect transfer, such as a consignment. Prior to the transfer, the end-user receiving the transferred Software Program must agree to all these License Agreement terms. Upon transfer of the Software Program, your license is automatically terminated. You may not rent, sublicense, or assign the Software Program except to the extent provided in this License Agreement, and any attempt to do so shall be void.
- **7 UPGRADES**. To Use a Software Program identified as an upgrade, you must first be licensed to the original Software Program identified by Lexmark as eligible for the upgrade. After upgrading, you may no longer use the original Software Program that formed the basis for your upgrade eligibility.
- 8 LIMITATION ON REVERSE ENGINEERING. You may not alter, decrypt, reverse engineer, reverse assemble, reverse compile or otherwise translate the Software Program, except as and to the extent expressly permitted to do so by applicable law for the purposes of inter-operability, error correction, and security testing. If you have such statutory rights, you will notify Lexmark in writing of any intended reverse engineering, reverse assembly, or reverse compilation. You may not decrypt the Software Program unless necessary for the legitimate Use of the Software Program.
- **9 ADDITIONAL SOFTWARE**. This License Agreement applies to updates or supplements to the original Software Program provided by Lexmark unless Lexmark provides other terms along with the update or supplement.
- **10 TERM**. This License Agreement is effective unless terminated or rejected. You may reject or terminate this license at any time by destroying all copies of the Software Program, together with all modifications, documentation, and merged portions in any form, or as otherwise described herein. Lexmark may terminate your license upon notice if you fail to comply with any of the terms of this License Agreement. Upon such termination, you agree to destroy all copies of the Software Program together with all modifications, documentation, and merged portions in any form.
- **11 TAXES**. You agree that you are responsible for payment of any taxes including, without limitation, any goods and services and personal property taxes, resulting from this Agreement or your Use of the Software Program.

- 12 LIMITATION ON ACTIONS. No action, regardless of form, arising out of this Agreement may be brought by either party more than two years after the cause of action has arisen, except as provided under applicable law.
- **13 APPLICABLE LAW**. This Agreement is governed by the laws of the Commonwealth of Kentucky, United States of America. No choice of law rules in any jurisdiction shall apply. The UN Convention on Contracts for the International Sale of Goods shall not apply.
- **14 UNITED STATES GOVERNMENT RESTRICTED RIGHTS**. The Software Program has been developed entirely at private expense. Rights of the United States Government to use the Software Program is as set forth in this Agreement and as restricted in DFARS 252.227-7014 and in similar FAR provisions (or any equivalent agency regulation or contract clause).
- **15 CONSENT TO USE OF DATA**. You agree that Lexmark, its affiliates, and agents may collect and use information you provide in relation to support services performed with respect to the Software Program and requested by you. Lexmark agrees not to use this information in a form that personally identifies you except to the extent necessary to provide such services.
- **16 EXPORT RESTRICTIONS**. You may not (a) acquire, ship, transfer, or reexport, directly or indirectly, the Software Program or any direct product therefrom, in violation of any applicable export laws or (b) permit the Software Program to be used for any purpose prohibited by such export laws, including, without limitation, nuclear, chemical, or biological weapons proliferation.
- 17 AGREEMENT TO CONTRACT ELECTRONICALLY. You and Lexmark agree to form this License Agreement electronically. This means that when you click the "Agree" or "Yes" button on this page or use this product, you acknowledge your agreement to these License Agreement terms and conditions and that you are doing so with the intent to "sign" a contract with Lexmark.
- **18 CAPACITY AND AUTHORITY TO CONTRACT**. You represent that you are of the legal age of majority in the place you sign this License Agreement and, if applicable, you are duly authorized by your employer or principal to enter into this contract.
- **19 ENTIRE AGREEMENT**. This License Agreement (including any addendum or amendment to this License Agreement that is included with the Software Program) is the entire agreement between you and Lexmark relating to the Software Program. Except as otherwise provided for herein, these terms and conditions supersede all prior or contemporaneous oral or written communications, proposals, and representations with respect to the Software Program or any other subject matter covered by this License Agreement (except to the extent such extraneous terms do not conflict with the terms of this License Agreement, any other written agreement signed by you and Lexmark relating to your Use of the Software Program). To the extent any Lexmark policies or programs for support services conflict with the terms of this License Agreement, the terms of this License Agreement shall control.

#### **MICROSOFT CORPORATION NOTICES**

- 1 This product may incorporate intellectual property owned by Microsoft Corporation. The terms and conditions upon which Microsoft is licensing such intellectual property may be found at http://go.microsoft.com/fwlink/?LinkId=52369.
- 2 This product is based on Microsoft Print Schema technology. You may find the terms and conditions upon which Microsoft is licensing such intellectual property at http://go.microsoft.com/fwlink/?LinkId=83288.

## Index

## **Numerics**

1,150--sheet tray loading 49 1565 Emulation error, load emulation option 147 2,000-sheet dual input trays installing 26 loading 49 2,000-sheet high capacity feeder installing 26 2000-sheet high capacity feeder loading 48 30 Invalid refill, change cartridge 140 31.yy Replace defective or missing cartridge 140 32 Cartridge part number unsupported by device 141 34 Incorrect media, check < input src> guides 141 34 Short paper 141 35 Insufficient memory to support Resource Save feature 141 37 Insufficient memory for Flash Memory Defragment operation 142 37 Insufficient memory to collate job 141 37 Insufficient memory, some held jobs deleted 142 37 Insufficient memory, some held jobs will not be restored 142 38 Memory full 142 39 Complex page, some data may not have printed 142 50 PPDS font error 142 500-sheet tray (standard or optional) loading 45 500-sheet trays installing 26 51 Defective flash detected 143 52 Not enough free space in flash memory for resources 143 53 Unformatted flash detected 143 54 Network <x> software error 143 54 Serial option <x> error 143

55 Unsupported option in slot 144 56 Parallel port <x> disabled 144 56 Serial port <x> disabled 144 56 Standard parallel port disabled 144 56 Standard USB port disabled 144 56 USB port <x> disabled 145 57 Configuration change, some held jobs were not restored 145 58 Too many disks installed 145 58 Too many flash options installed 145 61 Defective disk 145 62 Disk full 146 63 Unformatted disk 146 80 Routine maintenance needed 146 84 Insert photoconductor 146 84 Photoconductor abnormal 146 84 Photoconductor low 146 84 Replace photoconductor 146 850-sheet tray loading 49 88 Cartridge low 146 88 Replace cartridge to continue 147 88.yy Replace cartridge 147

## Α

A4-size paper loading 54 access panel reinstalling 24 Active NIC menu 88 adjusting toner darkness 75 An error has occurred with the flash drive 134 AppleTalk menu 93 attaching cables 27

## В

Bin Setup menu 86 buttons, printer control panel 10

## С

cables Ethernet 27

**USB 27** calling Customer Support 189 canceling a job from Macintosh 73 from the printer control panel 72 from Windows 73 card stock loading 51 tips 68 Change <input src> to <Custom String> 135 Change <input src> to <Custom String> load <orientation> 135 Change <input src> to <Custom Type Name> 135 Change <input src> to <Custom Type Name> load <orientation> 135 Change <input src> to <size> 136 Change <input src> to <size> load <orientation> 136 Change <input src> to <type> <size> 136 Change <input src> to <type> <size> load <orientation> 137 Check <input src> guides 137 Check <input src> orientation or quides 137 checking an unresponsive printer 134 checking device status on Embedded Web Server 132 checking virtual display on Embedded Web Server 131 cleaning exterior of the printer 119 clearing jams 289 staple error 165 Close cover <x> 137 Close door <x> 137 Close surface H 138 Confidential print jobs 68 printing from Macintosh computer 69 printing from Windows 69 Confidential Print menu 98 configuration information wireless network 31

configurations printer 9 Configure MP menu 81 configuring port settings 39 conservation settings Quiet Mode 13 conserving supplies 119 contacting Customer Support 189 control panel, printer 10 Custom Type <x> changing name 56 Custom Types menu 85

## D

Default Source menu 78 directory list printing 72 Disk Corrupted 138 Disk Wiping menu 98 display troubleshooting display is blank 171 display shows only diamonds 171 display, printer control panel 10 documents, printing from Macintosh 64 from Windows 64 duplex unit installing 26

## Ε

Embedded Web Server 131 administrator settings 131 checking device status 132 does not open 134 networking settings 131 setting up e-mail alerts 132 Embedded Web Server Administrator's Guide 131 emission notices 192, 195, 196, 197, 198 Empty hole punch box 138 envelopes loading 51 tips 67 environmental settings Quiet Mode 13 Ethernet networking Macintosh 36 Windows 36

Ethernet port 27 exit bins linking 55 exterior of the printer cleaning 119 e-mail notice of low supply level 132 notice of paper jam 132 notice of paper needed 132 notice that different paper is needed 132

## F

factory defaults, restoring 133 FCC notices 192, 196 fiber optic network setup 36 finding information 7 publications 7 Web site 7 finisher finishing features 74 supported paper sizes 74 Finishing menu 106 firmware card installing 20 flash drive 70 Flash Drive menu 116 flash memory card installing 20 troubleshooting 176 font sample list printing 71

## G

General Settings menu 101

## Η

hard disk installing 22 hard disk with adapter troubleshooting 176 held jobs 68 printing from Macintosh computer 69 printing from Windows 69 Held jobs were not restored 138 Help menu 118 HTML menu 114

## I

Image menu 115 information, finding 7 Insert hole punch box 138 Insert tray <x> 138 installation wireless network 31, 34 installing options in driver 29 printer software 29 installing options order of installation 25 installing printer software adding options 29 internal print server installing 21 troubleshooting 177 Internal Solutions Port troubleshooting 177 Internal Solutions Port, network changing port settings 39 IPv6 menu 92

## J

#### L

labels, paper tips 67 letterhead loading, 2000-sheet high capacity feeder 48

loading, multipurpose tray 64 loading, trays 64 tips 64 letterhead, printing on for Macintosh users 64 for Windows users 64 letter-size paper loading 54 LexLink menu 94 linking exit bins 55 linking trays 54 Load <input src> with <Custom String> 138 Load <input src> with <Custom Type Name> 138 Load <input src> with <size> 138 Load <input src> with <type> <size> 139 Load Manual Feeder with <Custom String> 139 Load Manual Feeder with <Custom Type Name> 139 Load Manual Feeder with <size> 139 Load Manual Feeder with <type> <size> 139 Load staples 140 loading 1,150-sheet tray 49 2,000-sheet dual input trays 49 2000-sheet high capacity feeder 48 500-sheet tray (standard or optional) 45 850-sheet tray 49 card stock 51 envelopes 51 letterhead in 2000-sheet high capacity feeder 48 letterhead in multipurpose tray 64 letterhead in trays 64 letter- or A4-size paper 54 multipurpose feeder 51 short-edge orientation 54 transparencies 51

#### Μ

Macintosh wireless network installation 34 maintenance kit ordering 121 memory card installing 18 troubleshooting 176 menu settings page printing 28 menus Active NIC 88 AppleTalk 93 Bin Setup 86 **Confidential Print 98** Configure MP 81 Custom Types 85 Default Source 78 diagram of 77 Disk Wiping 98 Finishing 106 Flash Drive 116 General Settings 101 Help 118 **HTML 114** Image 115 IPv6 92 LexLink 94 Miscellaneous 97 NetWare 93 Network  $\langle x \rangle 88$ Network Card 90 Network Reports 90 Paper Loading 84 Paper Size/Type 78 Paper Texture 82 PCL Emul 112 PDF 111 PostScript 111 Quality 108 Reports 87 Security Audit Log 100 Set Date/Time 100 Setup 104 SMTP Setup menu 96 Standard Network 88 Standard USB 95 Substitute Size 82 TCP/IP 91 Universal Setup 85 Utilities 109 Wireless 92 XPS 111 Miscellaneous menu 97 moving the printer 127, 130 multipurpose feeder loading 51

## Ν

NetWare menu 93 Network <x> menu 88 Network Card menu 90 Network Reports menu 90 network setup page printing 28 Networking Guide 131 noise emission levels 192 notices 191, 192, 193, 194, 195, 196, 197, 198

## 0

options 2,000-sheet dual input trays 26 2,000-sheet high capacity feeder 26 500-sheet trays 26 duplex unit 26 fax card 16 firmware card 20 firmware cards 16 flash memory card 20 hard disk 22 internal 16 internal print server 21 memory card 18 memory cards 16 networking 16 port interface card 21 ports 16 ordering maintenance kit 121 staple cartridges 121 toner cartridges 120 ordering supplies 120

## Ρ

paper A5 46 B5 47 characteristics 57 Executive 47 finishing features 74 letterhead 58 preprinted forms 58 recycled 12 selecting 58

setting size 43 setting type 43 Statement 46 storing 59 unacceptable 58 **Universal Paper Size 85** Universal size setting 44 paper and specialty media, loading paper size, detecting 43 paper feed troubleshooting message remains after jam is cleared 178 page that jammed does not reprint 178 paper jams avoiding 147 paper jams, clearing 200-201 149 202 150 203 151 230 151 231 151 241 157 24x 157 250 163 280-281 163 282 163 283 165 284 168 285-286 168 287-288 168 Paper Loading menu 84 paper size, detecting size sensing 43 Paper Size/Type menu 78 paper sizes, supported 59 Paper Texture menu 82 paper types supported by printer 62 where to load 62 paper weights supported by printer 62 PCL Emul menu 112 PDF menu 111 photoconductor replacing 123 photoconductor kit ordering 121 port interface card 21 port settings configuring 39 PostScript menu 111

**Power Saver** adjusting 13 print job canceling from Macintosh 73 canceling from the printer control panel 72 canceling from Windows 73 print quality test pages printing 72 print quality troubleshooting blank pages 179 clipped images 179 ghost images 180 gray background 180 poor transparency quality 188 print irregularities 181 print is too dark 182 print is too light 183 print quality test pages 178 repeating defects 184 skewed print 184 solid black streaks 184 solid white streaks 184 streaked horizontal lines 185 streaked vertical lines 186 toner fog or background shading 187 toner rubs off 187 toner specks 188 uneven print density 188 print troubleshooting error reading USB drive 172 held jobs do not print 173 incorrect characters print 174 incorrect margins 180 job prints from wrong tray 173 job prints on wrong paper 173 job takes longer than expected 173 jobs do not print 172 Large jobs do not collate 174 multiple-language PDFs do not print 171 paper curl 181 paper frequently jams 177 tray linking does not work 174 unexpected page breaks occur 174 printer configurations 9 minimum clearances 8 models 9

moving 127, 130 selecting a location 8 shipping 130 printer control panel 10 factory defaults, restoring 133 printer messages 1565 Emulation error, load emulation option 147 30 Invalid refill, change cartridge 140 31.yy Replace defective or missing cartridge 140 32 Cartridge part number unsupported by device 141 34 Incorrect media, check < input src> guides 141 34 Short paper 141 35 Insufficient memory to support Resource Save feature 141 37 Insufficient memory for Flash Memory Defragment operation 142 37 Insufficient memory to collate job 141 37 Insufficient memory, some held jobs deleted 142 37 Insufficient memory, some held jobs will not be restored 142 38 Memory full 142 39 Complex page, some data may not have printed 142 50 PPDS font error 142 51 Defective flash detected 143 52 Not enough free space in flash memory for resources 143 53 Unformatted flash detected 143 54 Network <x> software error 143 54 Serial option <x> error 143 55 Unsupported option in slot 144 56 Parallel port <x> disabled 144 56 Serial port <x> disabled 144 56 Standard parallel port disabled 144 56 Standard USB port disabled 144 56 USB port <x> disabled 145 57 Configuration change, some held jobs were not restored 145 58 Too many disks installed 145

58 Too many flash options installed 145 61 Defective disk 145 62 Disk full 146 63 Unformatted disk 146 80 Routine maintenance needed 146 84 Insert photoconductor 146 84 Photoconductor abnormal 146 84 Photoconductor low 146 84 Replace photoconductor 146 88 Cartridge low 121, 146 88 Replace cartridge to continue 121, 147 88.yy Replace cartridge 121, 147 an error has occurred with the flash drive 134 Change <input src> to <Custom String> 135 Change <input src> to <Custom String> load <orientation> 135 Change <input src> to <Custom Type Name> 135 Change <input src> to <Custom Type Name> load <orientation> 135 Change <input src> to <size> 136 Change <input src> to <size> load <orientation> 136 Change <input src> to <type> <size> 136 Change <input src> to <type> <size> load <orientation> 137 Check <input src> guides 137 Check <input src> orientation or quides 137 Close cover  $\langle x \rangle$  137 Close door <x> 137 Close surface H 138 **Disk Corrupted 138** Empty hole punch box 138 Held jobs were not restored 138 Insert hole punch box 138 Insert tray <x> 138 Load <input src> with <Custom String> 138 Load <input src> with <Custom Type Name> 138 Load <input src> with <size> 138

Load <input src> with <type> <size> 139 Load Manual Feeder with <Custom String> 139 Load Manual Feeder with <Custom Type Name> 139 Load Manual Feeder with <size> 139 Load Manual Feeder with <type> <size> 139 Load staples 140 Remove paper from <linked set bin name> 140 Remove paper from all bins 140 Remove paper from bin <x> 140 Remove paper from standard output bin 140 Restore Held Jobs? 140 Unsupported finisher, please remove 140 printer options troubleshooting 2,000-sheet drawer 176 flash memory card 176 hard disk with adapter 176 internal print server 177 Internal Solutions Port 177 memory card 176 option not working 175 paper trays 175 USB/parallel interface card 177 printer problems, solving basic 134 printing directory list 72 font sample list 71 from flash drive 70 from Macintosh 64 from Windows 64 installing printer software 29 menu settings page 28 network setup page 28 print quality test pages 72 printing confidential and other held jobs from Macintosh computer 69 from Windows 69 printing on A5 paper 46 B5 paper 47 Executive paper 47 Statement paper 46 publications, finding 7

## Q

Quality menu 108 Quiet Mode 13

## R

recycled paper using 12 recycling Lexmark products 14 toner cartridges 14 WEEE statement 193 reducing noise 13 Remove paper from <linked set bin name> 140 Remove paper from all bins 140 Remove paper from bin <x> 140 Remove paper from standard output bin 140 removing the optional trays 127 Repeat print jobs 68 printing from Macintosh computer 69 printing from Windows 69 replacing photoconductor 123 reports viewing 132 Reports menu 87 Reserve print jobs 68 printing from Macintosh computer 69 printing from Windows 69 Restore Held Jobs? 140

## S

safety information 5,6 Security Audit Log menu 100 serial port 41 serial printing setting up 41 Set Date/Time menu 100 settina paper size 43 paper type 43 TCP/IP address 91 Universal Paper Size 44 setting up serial printing 41 setting up the printer on a wired network (Macintosh) 36

on a wired network (Windows) 36 Setup menu 104 shipping the printer 130 SMTP Setup menu 96 Standard Network menu 88 standard tray loading 45 Standard USB menu 95 staple cartridges ordering 121 staple jam 289 staple error 165 status of supplies, checking 120 storing paper 59 supplies 119 Substitute Size menu 82 supplies conserving 119 status of 120 storing 119 supplies, ordering 120 maintenance kit 121 photoconductor kit 121 staple cartridges 121 toner cartridges 120 system board accessing 17

## Т

TCP/IP menu 91 telecommunication notices 196 tips card stock 68 envelopes 67 labels, paper 67 letterhead 64 transparencies 66 toner cartridges ordering 120 recycling 14 replacing 121 toner darkness adjusting 75 transparencies loading 51 tips 66 tray linking 55, 56 tray unlinking 55, 56 trays linking 54, 55

unlinking 54, 55 troubleshooting checking an unresponsive printer 134 contacting Customer Support 189 solving basic printer problems 134 troubleshooting, display display is blank 171 display shows only diamonds 171 troubleshooting, paper feed message remains after jam is cleared 178 page that jammed does not reprint 178 troubleshooting, print error reading USB drive 172 held jobs do not print 173 incorrect characters print 174 incorrect margins 180 job prints from wrong tray 173 job prints on wrong paper 173 job takes longer than expected 173 jobs do not print 172 Large jobs do not collate 174 multiple-language PDFs do not print 171 paper curl 181 paper frequently jams 177 tray linking does not work 174 unexpected page breaks occur 174 troubleshooting, print quality blank pages 179 clipped images 179 ghost images 180 gray background 180 poor transparency quality 188 print irregularities 181 print is too dark 182 print is too light 183 print quality test pages 178 repeating defects 184 skewed print 184 solid black streaks 184 solid white streaks 184 streaked horizontal lines 185 streaked vertical lines 186

toner fog or background shading 187 toner rubs off 187 toner specks 188 uneven print density 188 troubleshooting, printer options 2,000-sheet drawer 176 flash memory card 176 hard disk with adapter 176 internal print server 177 Internal Solutions Port 177 memory card 176 option not working 175 paper trays 175 USB/parallel interface card 177

## U

Universal Paper Size setting 44 Universal Setup menu 85 unlinking trays 54 Unsupported finisher, please remove 140 USB port 27 Utilities menu 109

## V

Verify print jobs 68 printing from Macintosh computer 69 printing from Windows 69 viewing reports 132 virtual display how to access 131

#### W

Web site finding 7 Windows wireless network installation 31 wired network setup using Macintosh 36 using Windows 36 Wireless menu 92 wireless network configuration information 31 installation, using Macintosh 34 installation, using Windows 31 **X** XPS menu 111